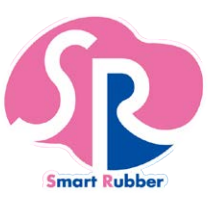

# **SR**ソフトビジョン 無線化キット(数値版) 取扱説明書

■SRソフトビジョン無線化キット(数値版)を安全にお使いいただくため、必ず本書をお読みくださ い。

■本書の内容および「SR Air」は仕様改良により、予告なく変更する場合があります。

■本書の内容に関しては万全を期して作成していますが、万一ご不審な点や誤り、記載漏れなどがあり ましたら、お客様相談室までご連絡ください。

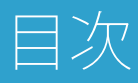

# はじめに

**○**[安全上のご注意](#page-3-0)

□[ご使用上のご注意](#page-9-0)

**○**[商標について](#page-11-0)

□[ご準備いただくもの](#page-12-0)

□ 枫 包 内 容 の 確認

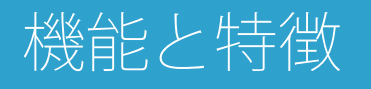

**○**[こんなことができます](#page-15-0)

□ [「](#page-17-0)[SR Air](#page-17-0)[」の特徴](#page-17-0)

**○**[各部の名称とはたらき](#page-19-0)

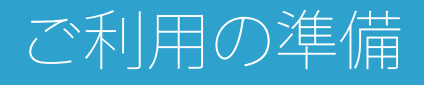

**○**[「](#page-20-0)**[SR Air](#page-20-0)**[」のインストール](#page-20-0)

**○**[本体の準備をする](#page-22-0)

**○**[無線](#page-25-0)**[LAN](#page-25-0)**[の設定をする](#page-25-0)

□<u>[管理者パスワードを設定する](#page-29-0)</u>

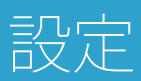

**○**[設定画面について](#page-30-0)

**○**[本体設定](#page-33-0)

**○**[接続先設定](#page-36-0)

**○**[端末設定](#page-37-0)

# 「**SR Air**」の使用方法

**○**[画面の説明](#page-38-0)

**○**[メニュー](#page-42-0)

# 圧力分布を表示する

**○**[圧力分布の表示](#page-43-0)

**○**[統計と選択範囲機能](#page-45-0)

**○**[圧力レンジ調整機能](#page-46-0)

**○**[数値表示](#page-48-0)

**○**[面圧中心表示](#page-49-0)

**○**[スムージング](#page-50-0)

**○**[グリッド表示](#page-51-0)

**○[2](#page-52-0)**[画面表示](#page-52-0)

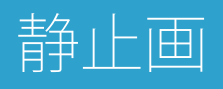

**○**[静止画を撮る](#page-54-0)

**○**[静止画を開く](#page-56-0)

**○**[静止画を編集する](#page-57-0)

# 動画

**○**[動画を撮る](#page-58-0)

**○**[動画を再生する](#page-60-0)

**○**[動画内容を編集する](#page-62-0)

ファイルの操作

**○**[ファイル管理画面](#page-63-0)

**○**[検索](#page-65-0)

**○**[詳細表示](#page-67-0)

**○**[削除](#page-69-0)

パソコンとの連携

**○**[パソコンと連携してできること](#page-70-0)

その他

**○**[こんなときは](#page-71-0)

**○**[お手入れのしかた](#page-84-0)

**○**[保管のしかた](#page-85-0)

**○**[電池の交換](#page-86-0)

**○**[ご不要になったときは](#page-87-0)

**○**[仕様](#page-88-0)

**○**[用語一覧](#page-93-0)

**○**[お問い合わせ先](#page-94-0)

**○**[使用許諾契約書](#page-95-0)

**○**[保証内容](#page-97-0)

# <span id="page-3-0"></span>はじめに

# 安全上のご注意

### **●**本書に使用している記号について

#### 安全にお使いいただくために必ずお守りください

この「安全上のご注意」は、SRソフトビジョン 無線化キット(数値版)(以降、本製品と記述)を正 しくお使いいただき、ご本人や他の方への危害や財産への損害を未然に防止するために守っていただき たい事項を示しています。

SRソフトビジョン(数値版)の取り扱いについては、SRソフトビジョン(数値版)に付属の取扱説明 書をご覧ください。

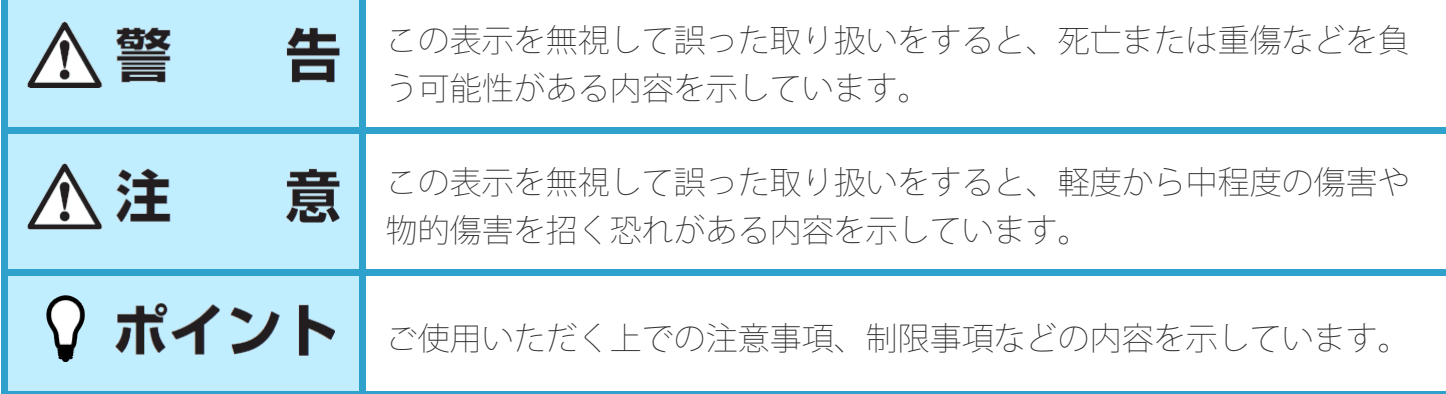

お守りいただく内容の種類を次の絵記号で区分し説明しています。 内容をよくご理解の上で本文をお読みください。

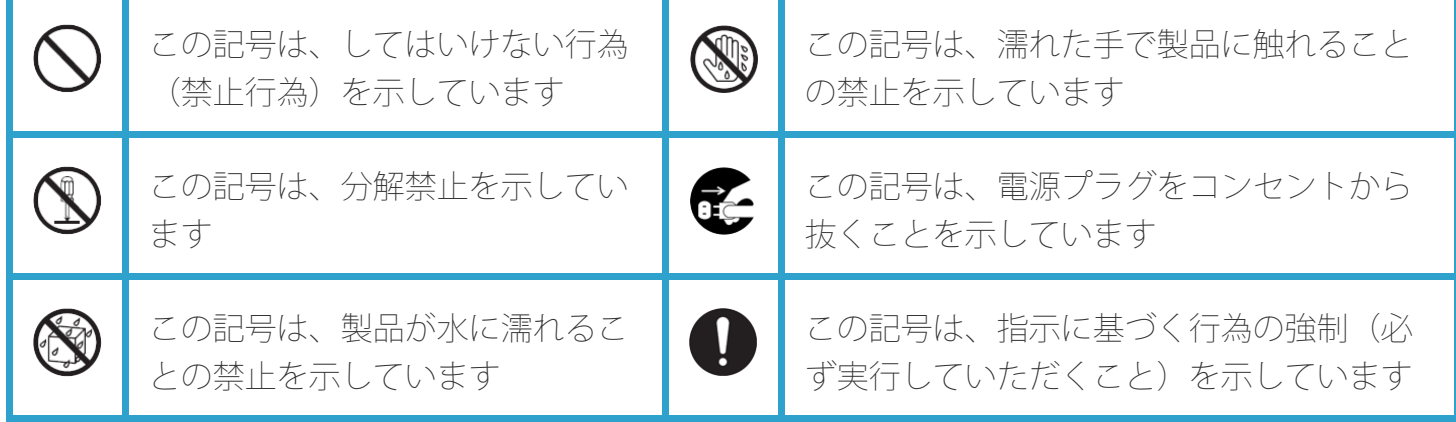

### **●**警告・注意事項

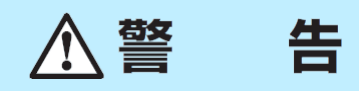

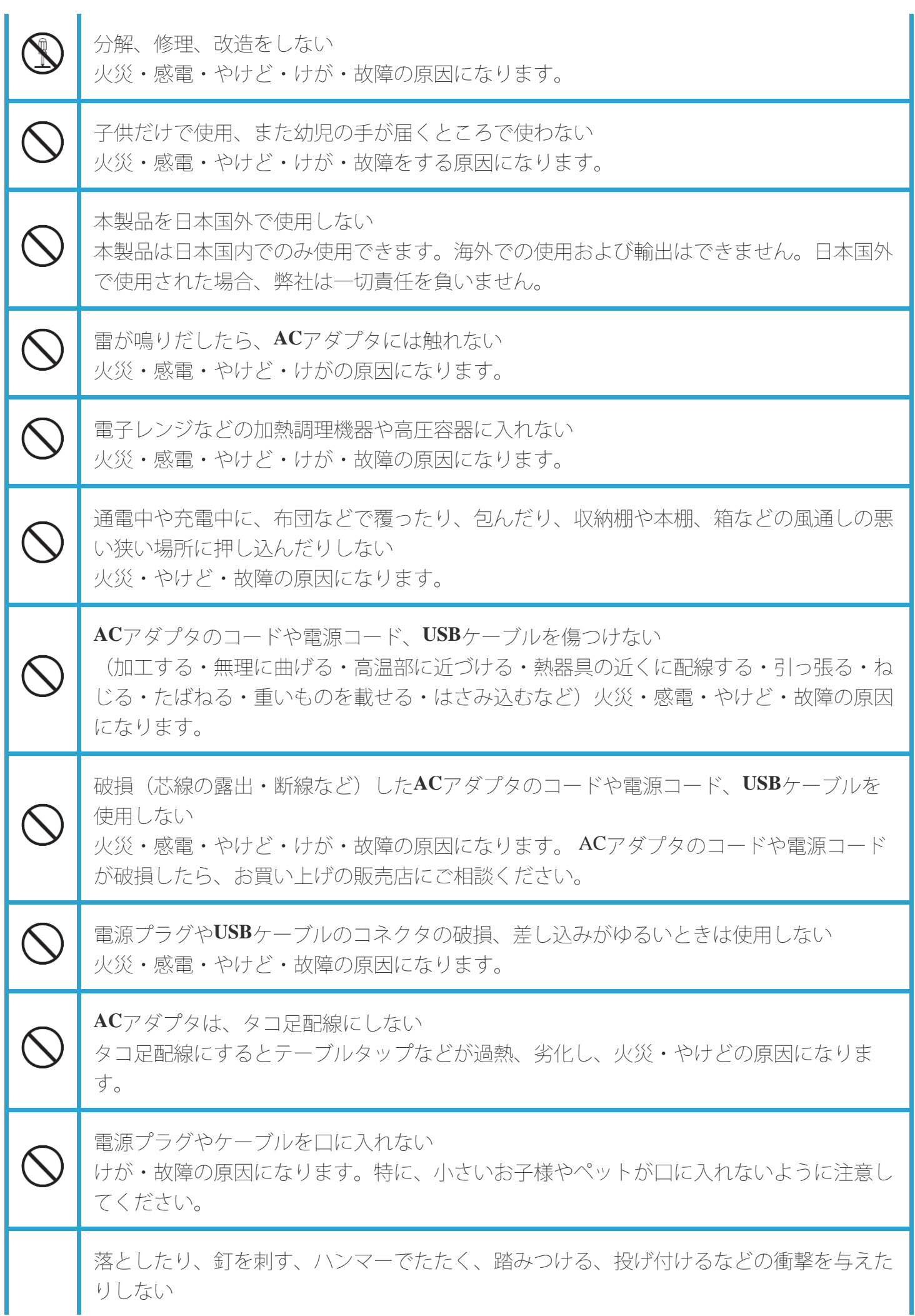

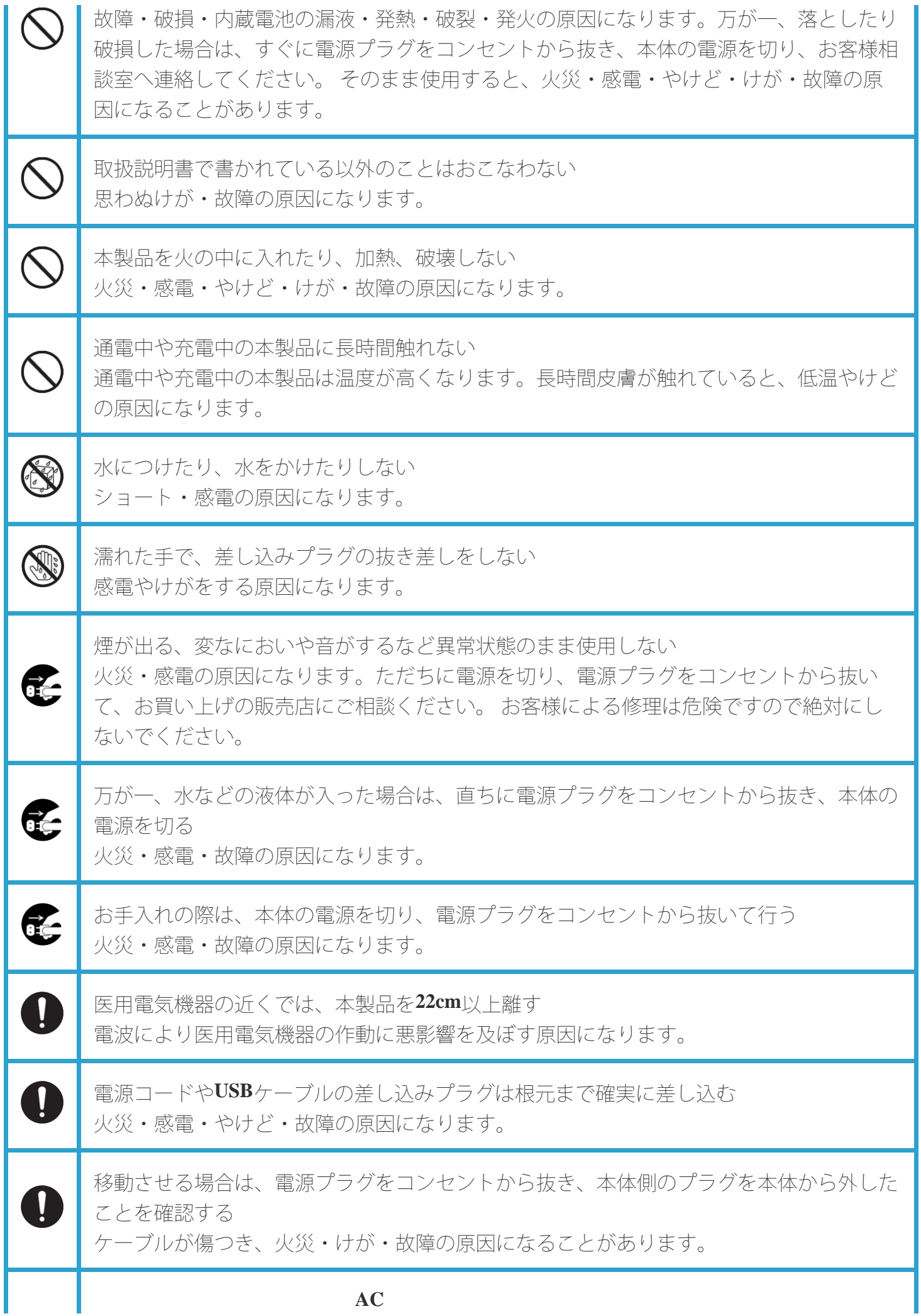

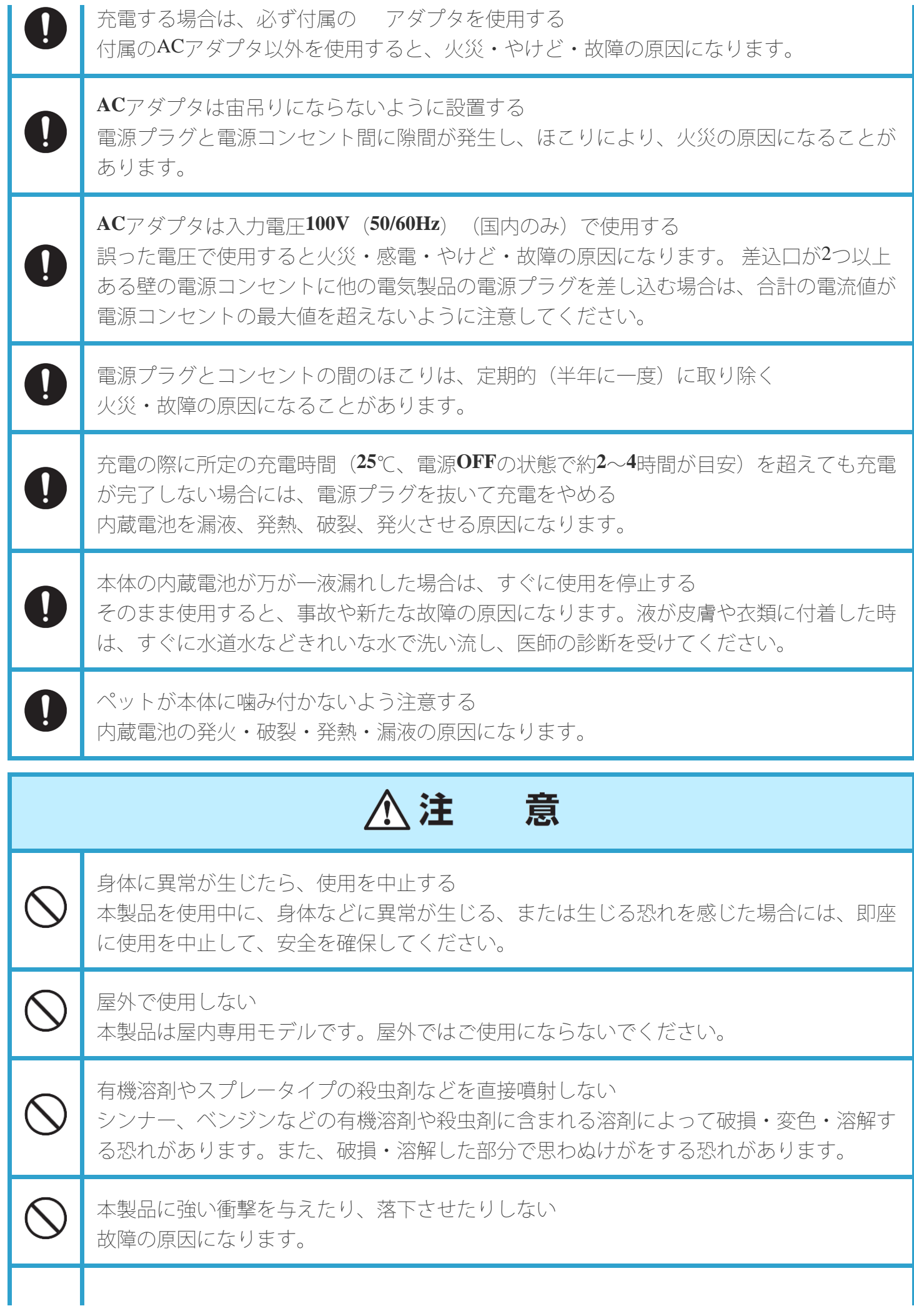

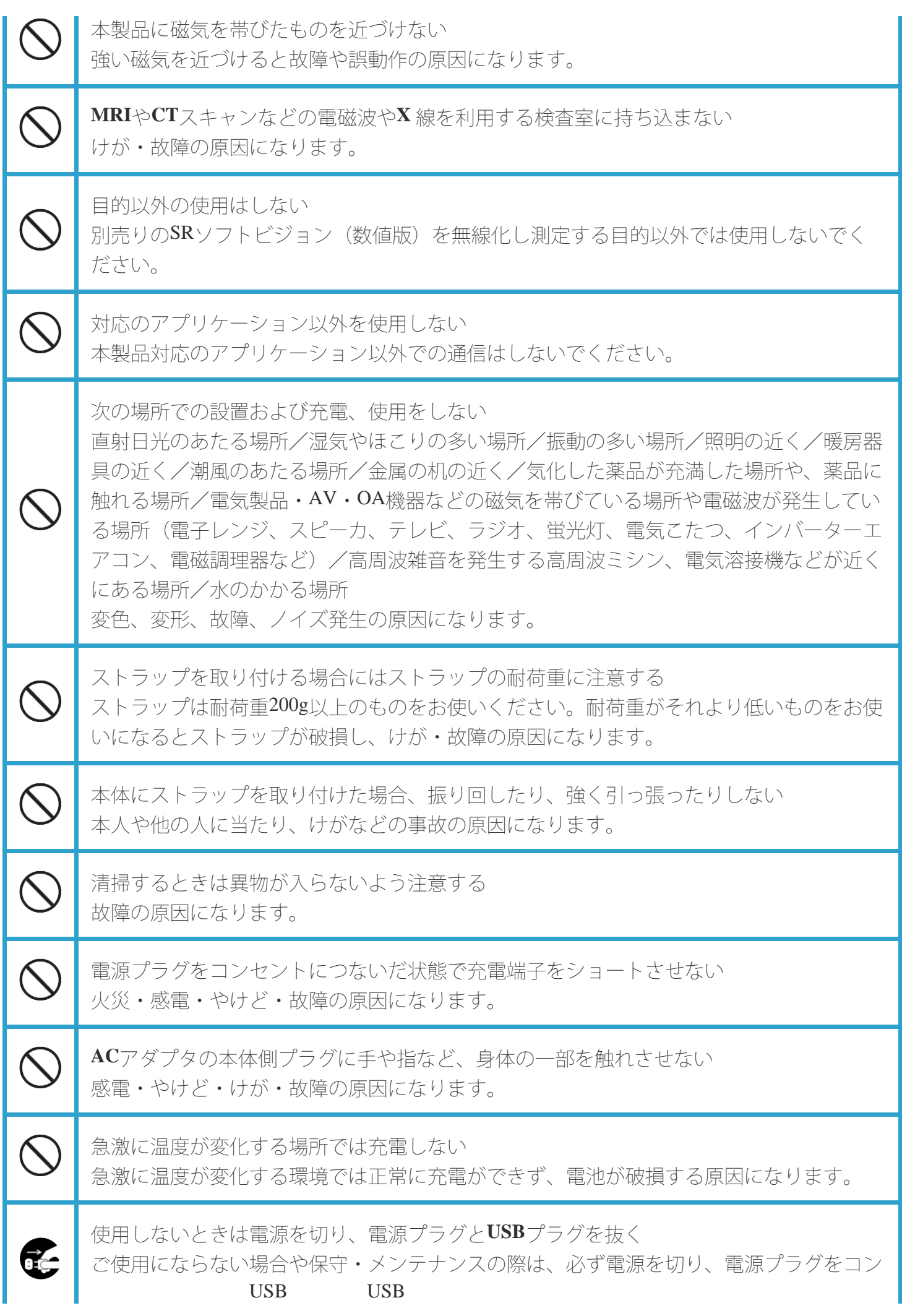

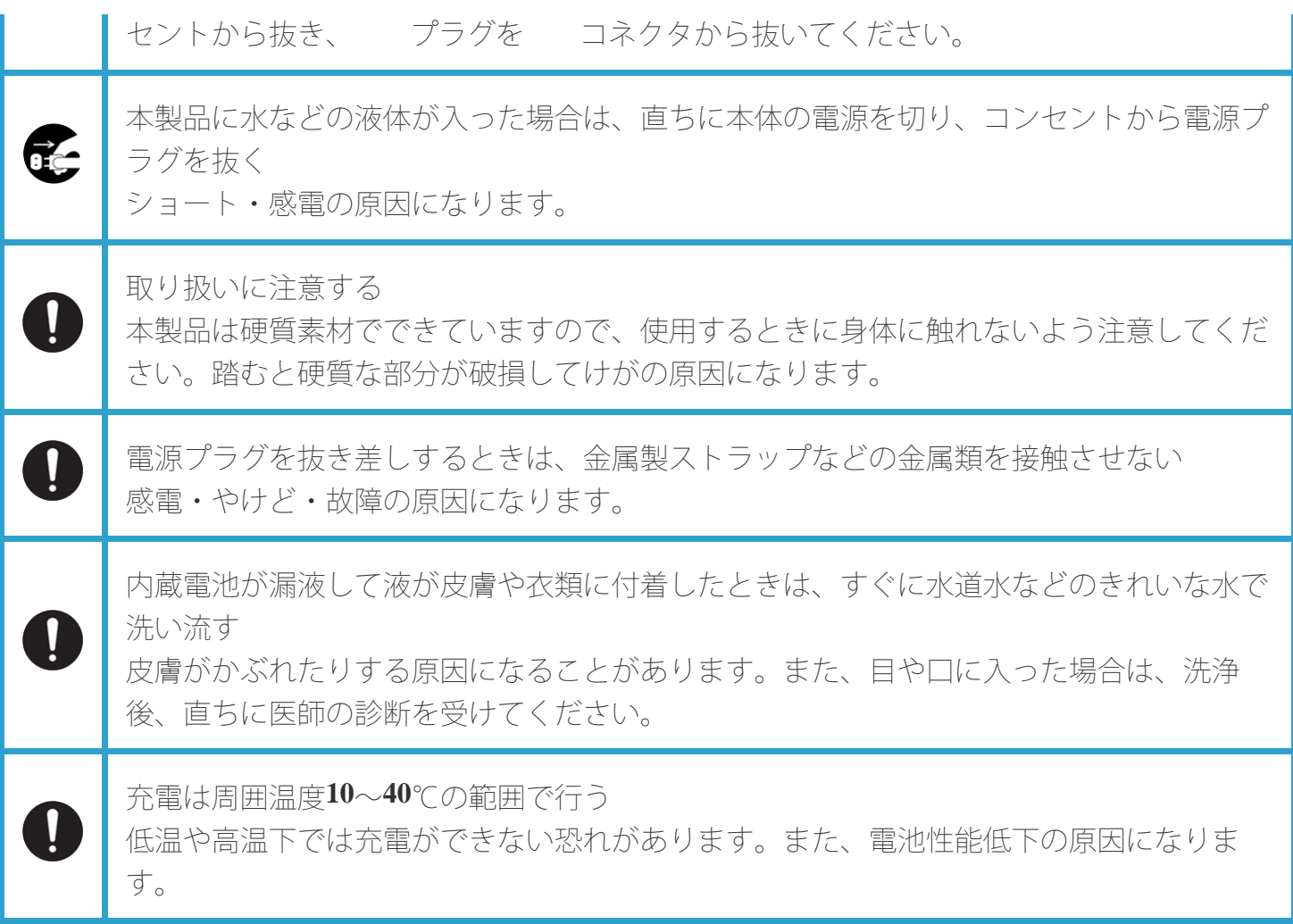

## <span id="page-9-0"></span>ご使用上のご注意

- 本製品を、取扱説明書に記載の使用方法と異なる使用をしたことによって生じたいかなる損害につい ても、弊社は一切責任を負いません。
- 本製品は医療機器ではありませんが、ペースメーカー、人工呼吸器等の医療機器と併用する場合に は、医師の指示に従ってご使用ください。

#### **●**ニッケル水素電池輸送規制について

本製品は、ニッケル水素系二次電池を使用しています。

本製品を輸送する場合は、輸送会社に『ニッケル水素電池を含んだ内容物』であることを伝えて、輸送 会社の指示に基づいた手続きを行ってください。

法令に基づく表示等を行わないで、空輸、海上輸送を行いますと、航空法、並びに船舶安全法に抵触 し、罰せられることがあります。

#### **●**ワイヤレス機器使用上のご注意

#### **○**電波に関するご注意

本製品は、日本国における電波法施行規則第6条4項第4号『小電力データ通信システムの無線局』を満 足した無線設備であり、日本国における端末設備等規則第36条『電波を使用する自営電気通信端末設 備』を満足した端末設備です。分解や改造などを行っての運用は違法であり、処罰の対象になりますの で絶対に行わないでください。また本製品は日本国以外ではご使用になれません。

#### **○**電波障害自主規制について

この装置は、クラスB情報技術装置です。この装置は、家庭環境で使用することを目的としています が、この装置がラジオやテレビジョン受信機に近接して使用されると、受信障害を引き起こすことがあ ります。本書に従って正しい取り扱いをしてください。

#### **○**無線**LAN**製品ご使用におけるセキュリティーに関するご注意

無線LANは、電波を利用して情報のやり取りを行うため、電波の届く範囲であれば自由にLAN接続で きる利点があります。その反面、適切にセキュリティの設定を行っていないときは、悪意ある第三者に 通信内容を盗み見られたり、不正に侵入されてしまう可能性があります。お客様の判断と責任におい て、適切にセキュリティの設定を行い、使用することを推奨します。

セキュリティ対策をほどこさず、あるいは無線LANの仕様上やむをえない事情によりセキュリティの 問題が発生してしまった場合、当社はこれによって生じた損害に対する責任はいっさい負いかねますの であらかじめご了承ください。

**○**周波数帯について

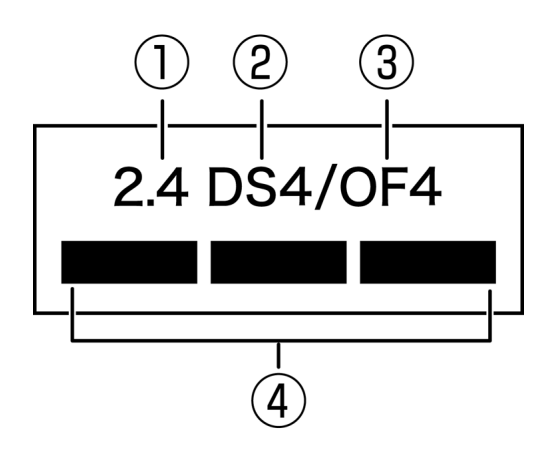

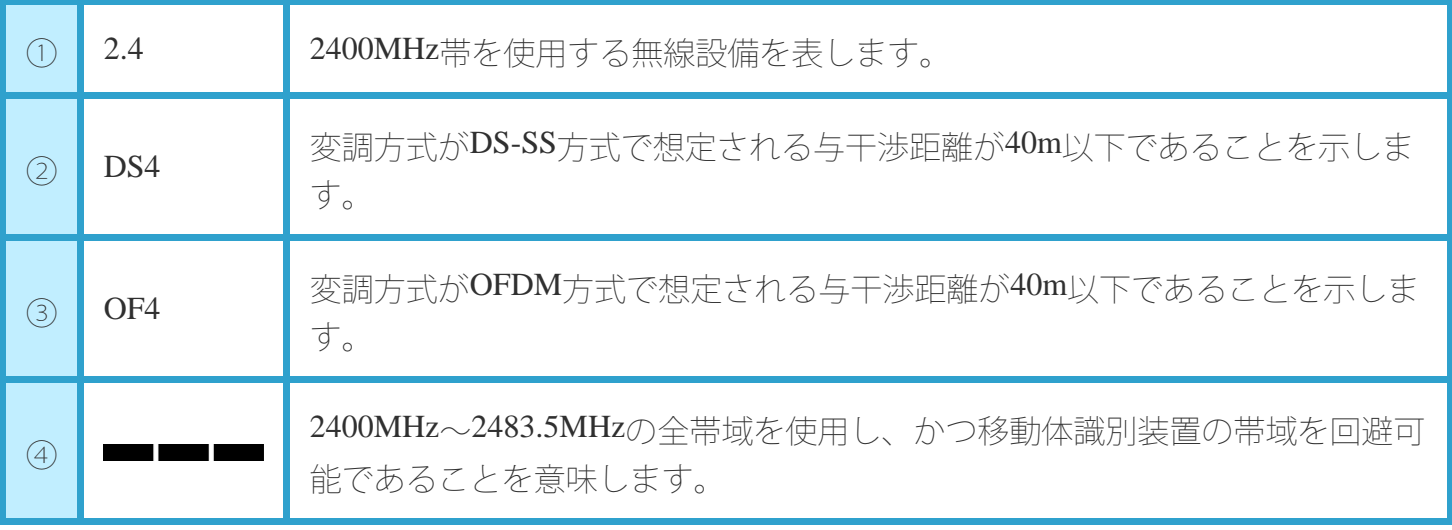

#### **○2.4GHz**機器使用上の注意事項

本製品の使用周波数帯では、電子レンジなどの家電製品や産業・科学・医療用機器のほか、工場の製造 ラインなどで使用されている移動体識別用の構内無線局(免許を要する無線局)および特定小電力無線 局(免許を要しない無線局)ならびにアマチュア無線局(免許を要する無線局)が運用されています。 1.本製品を使用する前に、近くで移動体識別用の構内無線局および特定小電力無線局ならびにアマチュ ア無線局が運用されていないことを確認してください。

2.万が一、本製品から移動体識別用の構内無線局に対して有害な電波干渉の事例が発生した場合には、 速やかに使用チャンネルを変更するか電波の発射を停止した上で、お客様相談室までお問い合わせいた だき、混信回避のための処置など(例えば、パーティションの設置など)についてご相談ください。 3.その他、本製品から移動体識別用の特定小電力無線局あるいはアマチュア無線局に対して電波干渉の 事例が発生した場合など何かお困りのことが起きたときは、お客様相談室までお問い合わせください。

**○**本体内蔵無線設備の工事設計認証番号

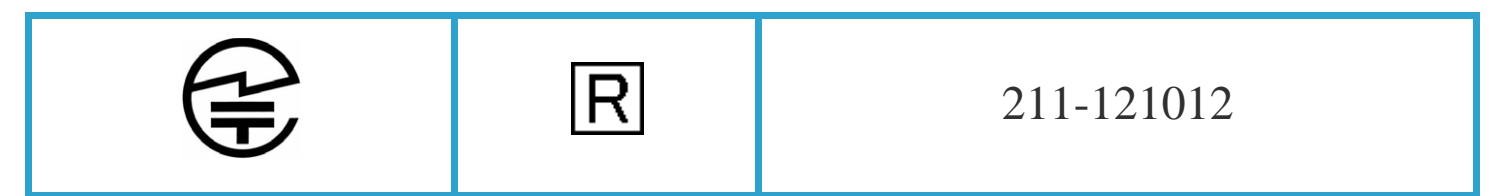

## <span id="page-11-0"></span>商標について

- Apple、Apple のロゴは、米国および他の国々で登録されたApple Inc. の商標です。
- 「iPad」、「iPad mini」、「iPad Air」、「iPod touch」および「iPhone」は、米国および他の国々で登 録されたApple Inc.の商標です。
- iPhone 商標は、アイホン株式会社のライセンスに基づき使用されています。
- iOSは、Cisco の米国およびその他の国における商標または登録商標であり、ライセンスに基づき使用 されています。
- 「Wi-Fi」はWi-Fi Allianceの登録商標です。
- 「Wi-Fi CERTIFIED Miracast™」「Miracast™」は、Wi-Fi Allianceの登録商標です。
- Microsoft<sup>®</sup>、Windows®、Windows® XP、Windows Vista®、Windows® 7、Internet Explorer® は米 国Microsoft Corporation の米国およびその他の国における商標または登録商標です。
- Smart Rubberは、住友理工株式会社の登録商標です。
- その他住友理工工業製品および関連資料等に記載されている会社名および製品名は、各社の商標また は登録商標です。

# <span id="page-12-0"></span>ご準備いただくもの

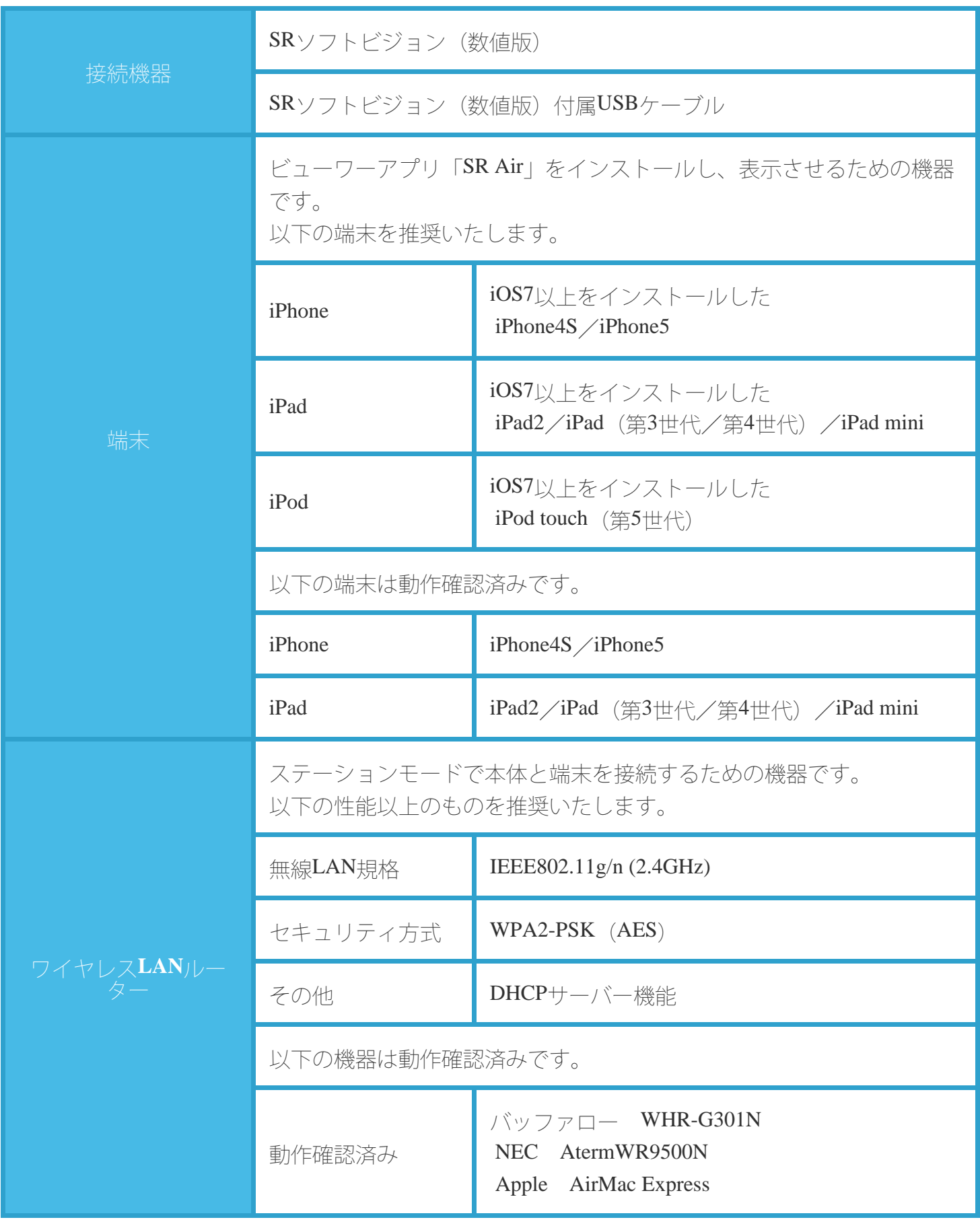

※上記全ての端末での動作を保証するものではありません。

# <span id="page-14-0"></span>梱包内容の確認

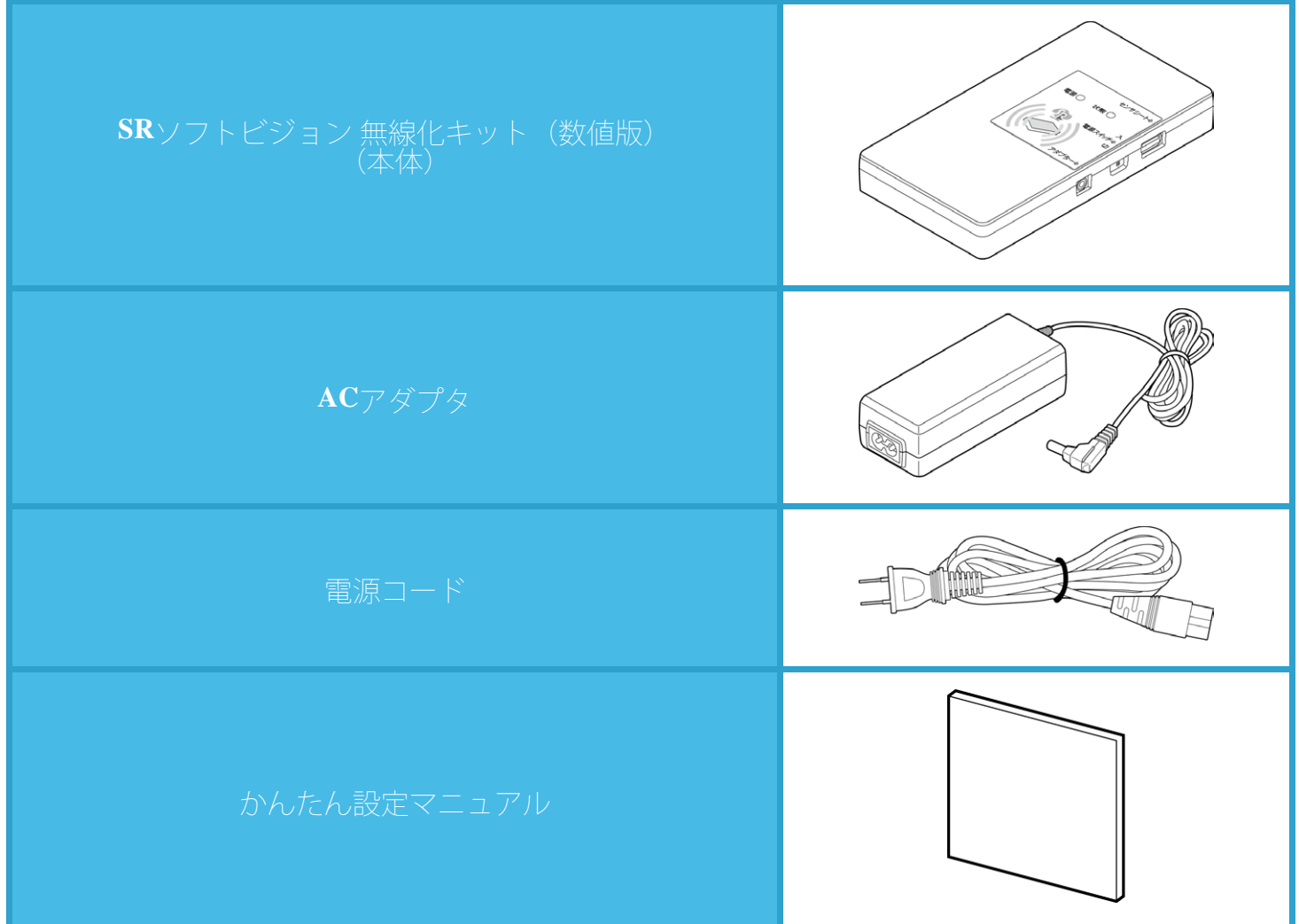

# <span id="page-15-0"></span>機能と特徴

# こんなことができます

□SRソフトビジョン(数値版)とは…

SRソフトビジョン(数値版)は身体にかかる圧力分布や圧力の大きさを数値 (mmHg) で確認できる 体圧検知センサです。

圧力に応じて数値で表示したり、色分けして表示したりできるので、姿勢の確認に効果的です。

**○SR**ソフトビジョン 無線化キット(数値版)とは**…**

SRソフトビジョン(数値版)を無線化するキットです。

SRソフトビジョン(数値版)がUSBケーブルでパソコンと接続するのに対し、USBケーブルを本体に 接続することで、表示端末と無線LAN通信を行うことができます。表示端末では、パソコンのビュー ワーソフトウェアとほぼ同等の機能を備えています。

<**SR**ソフトビジョン(数値版) >

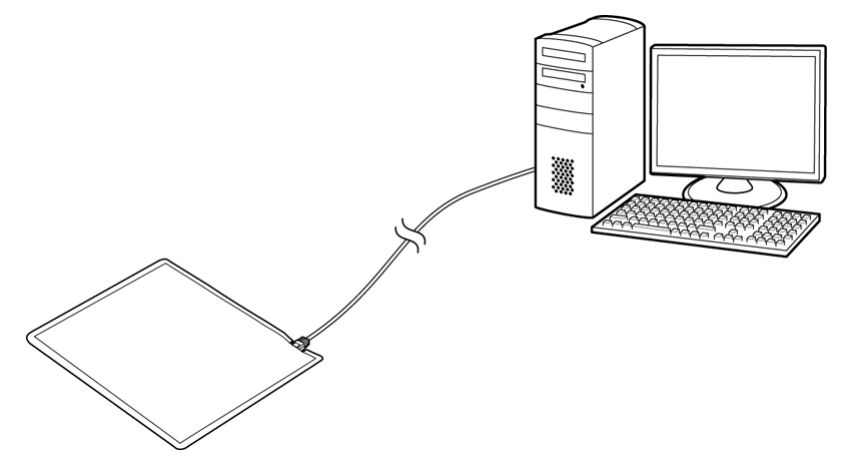

<
SRソフトビジョン 無線化キット (数値版) >

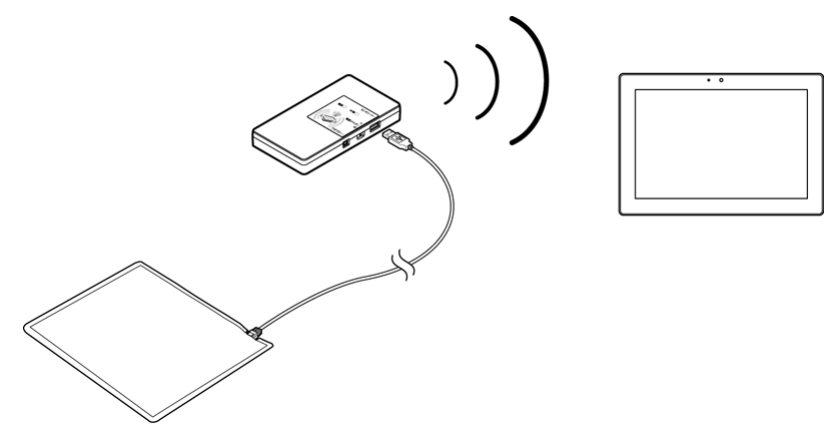

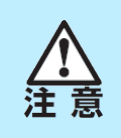

SRソフトビジョン(数値版)には硬質な部分があります。硬質な部分を踏むと破損して けがの原因になります。

### **●**使用事例

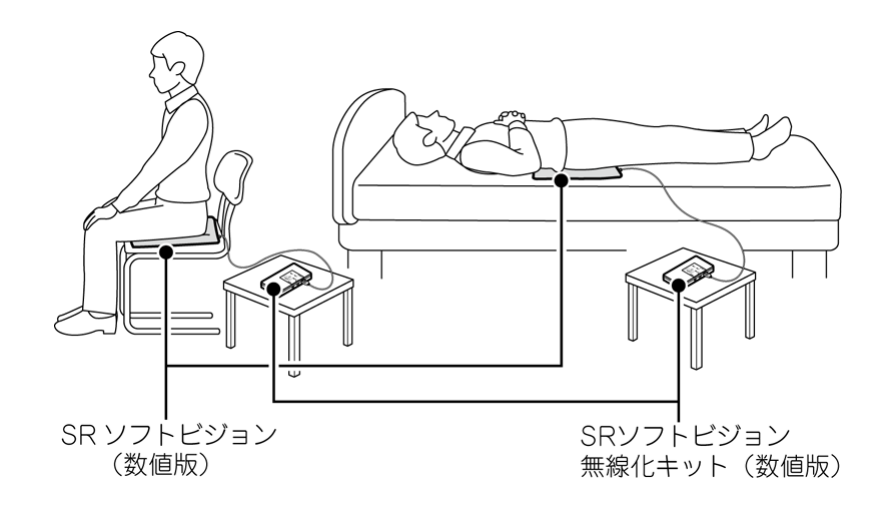

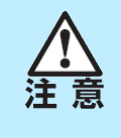

SRソフトビジョン(数値版)本体を測定部位から抜き差しするときに、無理に引っ張っ たり、強く折り曲げないでください。

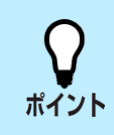

SRソフトビジョン(数値版)は、真上からの圧力分布を測定するものです。斜めからか かる圧力は正しく測定できません。

## <span id="page-17-0"></span>「**SR Air**」の特徴

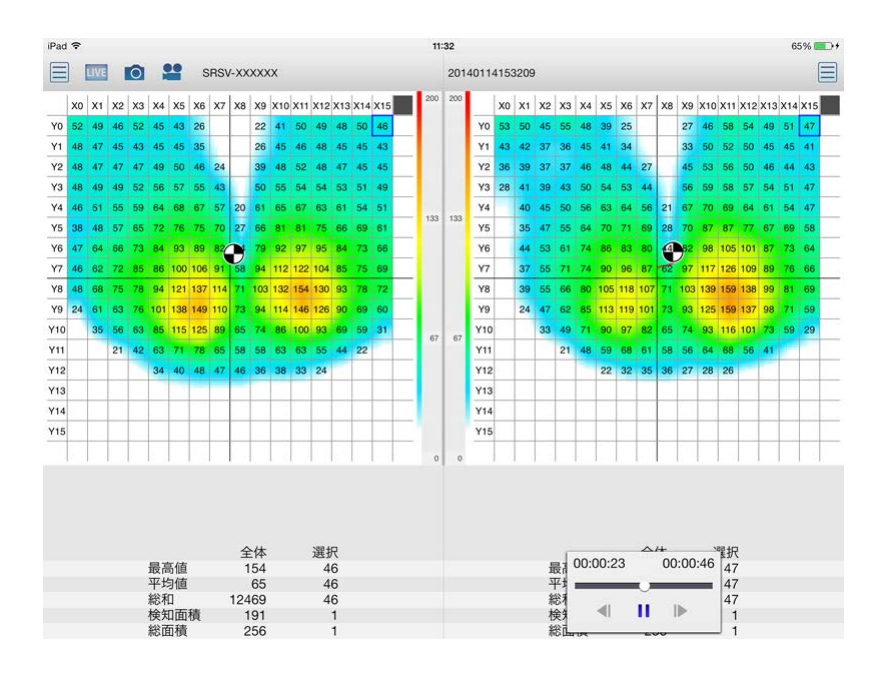

**☆** スマートフォン・タブレットで操作らくらく

パソコン不要。お手持ちのスマートフォン・タブレットでいつでも簡単に計測ができます。

### **☆** コンパクト画面でも使いやすい

すっきりとした画面構成で、スマートフォンサイズの画面でも無理なく使えます。

### **ロロワイヤレスを実現**

表示機器とセンサシートのケーブル接続が不要になり、スマートな計測が可能になりました。

## **□□スマホで計測、パソコンで解析**

データはパソコン版ソフト(Windows)と共通形式。計測はスマホ、データ解析はパソコンと シーンに応じて使い分け可能。

(一部、パソコン版と機能が異なります)

### **ロロリアルタイム表示**

刻々と変化する圧力分布をリアルタイムで表示します。静止状態だけではなく動いている様子ま で細やかに表示できます。

### □□写真感覚!静止画による圧力分布表示の変化比較

圧力分布を一目で比較できるよう、撮影した静止画や動画を左右に表示できます。

### □□静止画保存で、過去の状態と簡単比較

圧力分布の撮影は保存ボタンで簡単保存。過去の状態との比較や別のアプリケーションとの連携 も可能です。

**☆** 

## ビデオ感覚!動画による圧力分布の変化記録

変化する圧力分布を逃すことなく記録することができます。録画した後は録画表示機能で再生も 思いのまま。

## □□様々な表示機能

数値表示、面圧中心表示、グリッド表示など、圧力表示を様々な表示で解析できます。 (一部、パソコン版と機能が異なります)

## □□すぐに分かる操作ガイド

操作方法を直接に表示画面へコメントで表示する操作ガイドを搭載。 より詳しく知りたい方には、ヘルプ(取扱説明書)があります。

# <span id="page-19-0"></span>各部の名称とはたらき

□SRソフトビジョン 無線化キット (数値版) (本体)

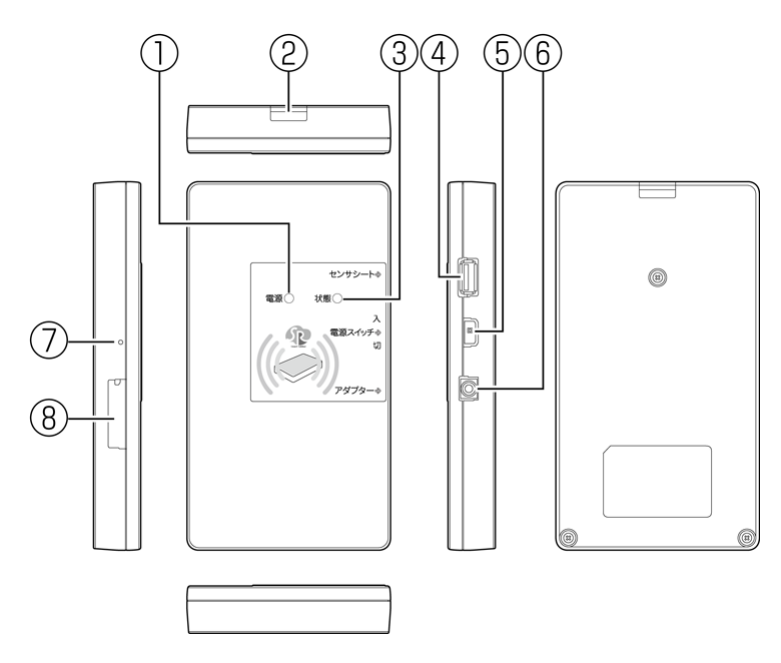

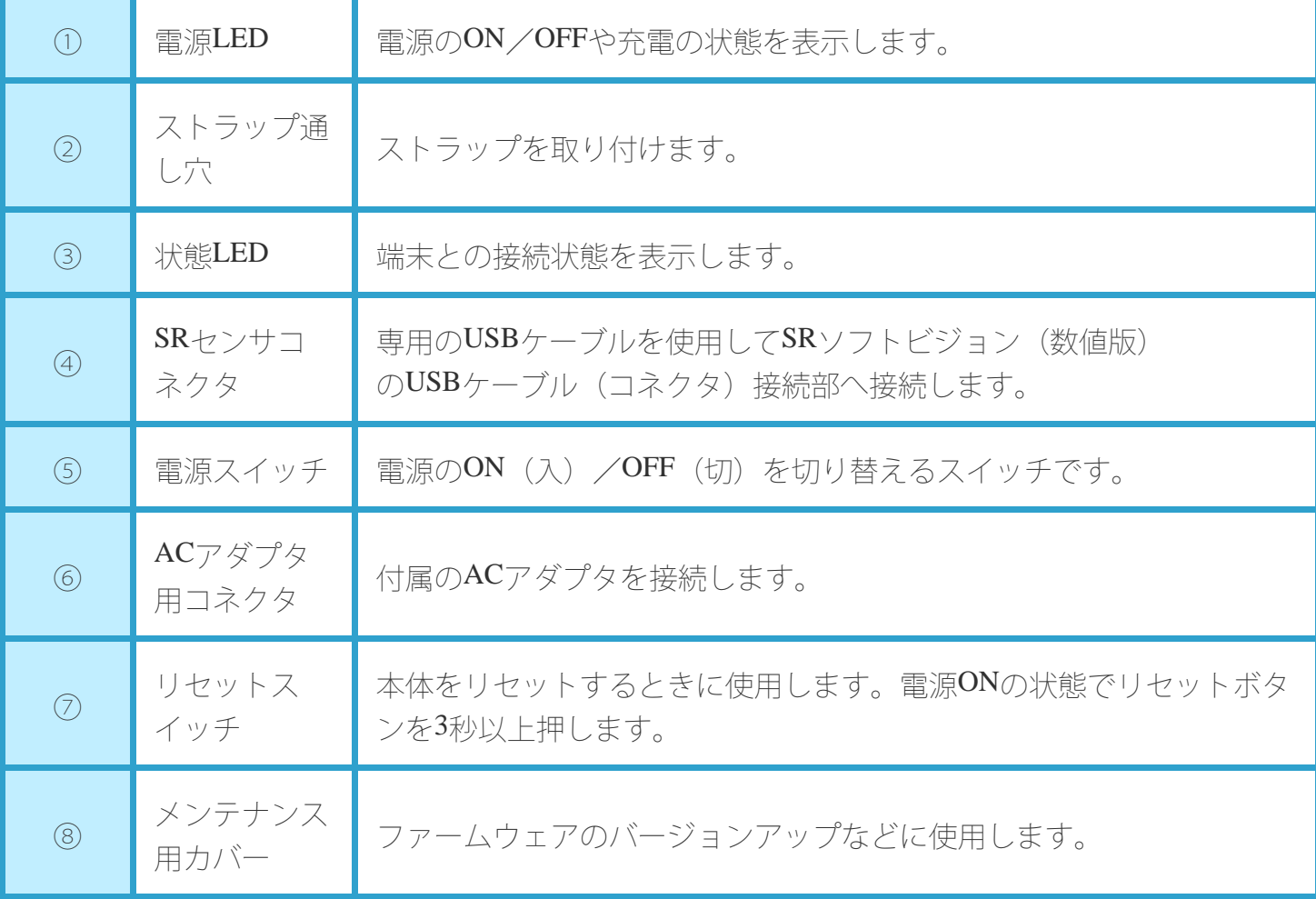

# <span id="page-20-0"></span>ご利用の準備

# 「**SR Air**」のインストール

## **●**アプリをインストールする

AppStoreから「SR Air」をインストールします。

- 1. 「App Store」(A) をタップする
- **2.** 「検索」をタップする

端末によっては、さらに画面上部の「検索」をタップします。

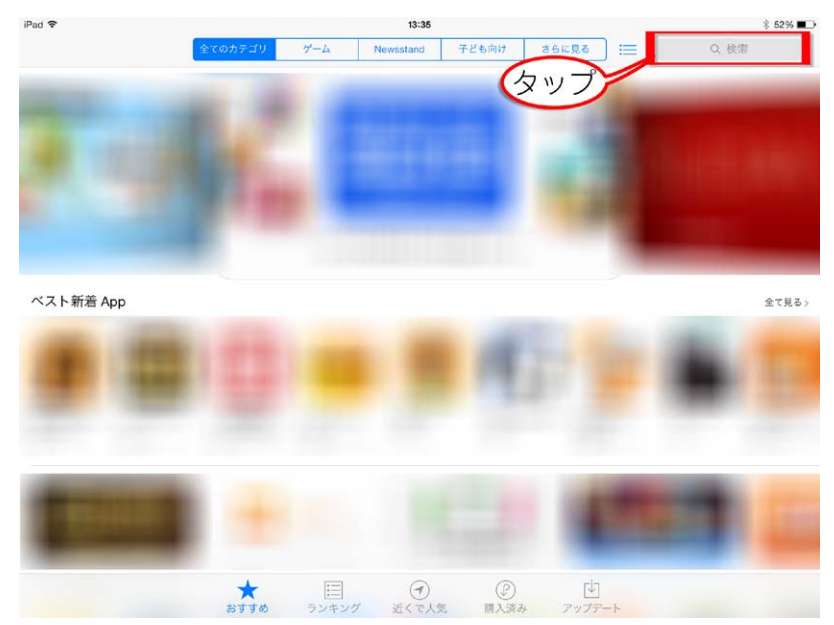

**3.** 「**SR Air**」と入力してキーボードの「検索」または「**Search**」をタップする

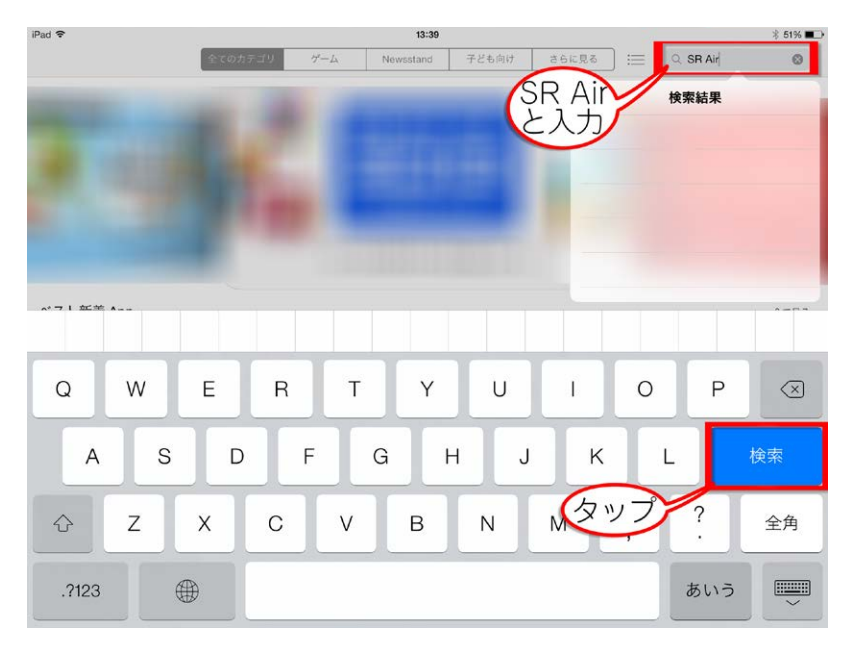

- **4.** 「**SR Air**」をタップする
- **5.** 「無料」をタップする
- **6.** 「インストール」をタップする
- **7. AppleID**のパスワードを入力する

**●**アプリをアンインストールする

端末から「SR Air」をアンインストールします。

- 1. ホーム画面の「SR Air」(CR) をロングタッチする
- **2.** 「**SR Air**」アイコン左上の「**×**」をタップする

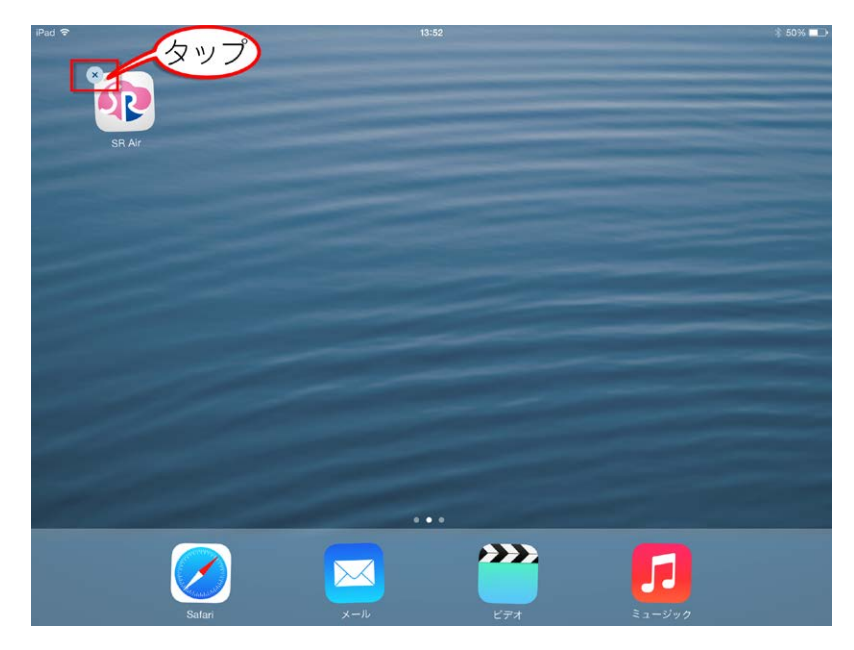

**3.** 「削除」をタップする

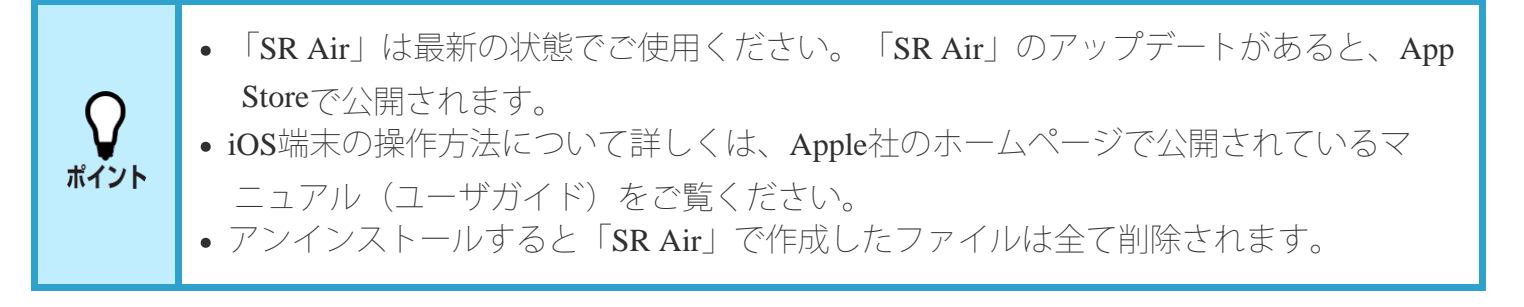

## <span id="page-22-0"></span>本体の準備をする

■SRソフトビジョン(数値版) との接続

SRソフトビジョン(数値版)と本体を接続します。

- **1. USB**ケーブルの**USB**プラグ(小)を**SR**ソフトビジョン(数値版)の**USB**ケーブル(コネクタ)接続 部に水平に差し込む
- **2. USB**ケーブルの**USB**プラグ(大)を本体の**SR**センサコネクタに水平に差し込む

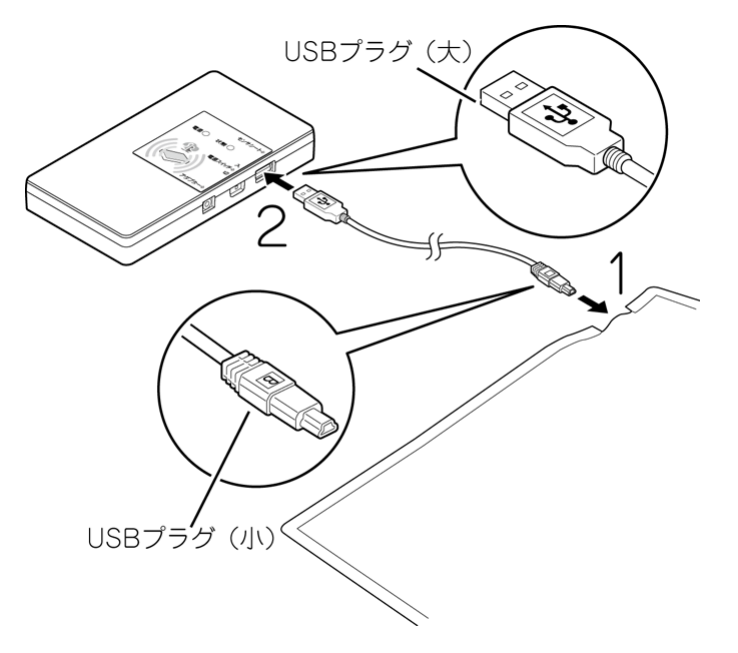

- SRソフトビジョン(数値版)側と本体側でコネクタの形状が異なります。形状を 確認して接続してください。
	- SRソフトビジョン(数値版)には硬質な部分があります。硬質な部分を踏むと破 損してけがの原因になります。
	- USB接続部に水などがかからないようにしてください。故障の原因になります。

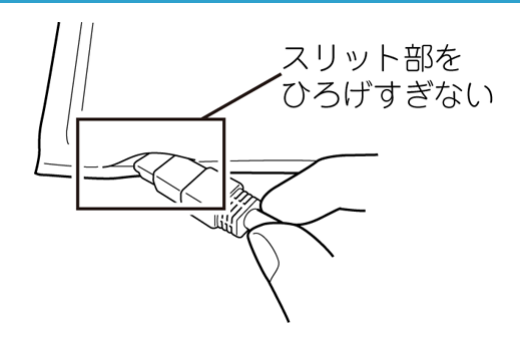

ポイント

USBコネクタに接続する際、スリット部をひろげすぎると、カバーが破損する恐れ があります。カバーを破損しないようご注意ください。

**3.** 本体の電源を入れる

電源スイッチをSRセンサコネクタ側にスライドします。 電源を切る場合は、ACアダプタ用コネクタ側にスライドします。

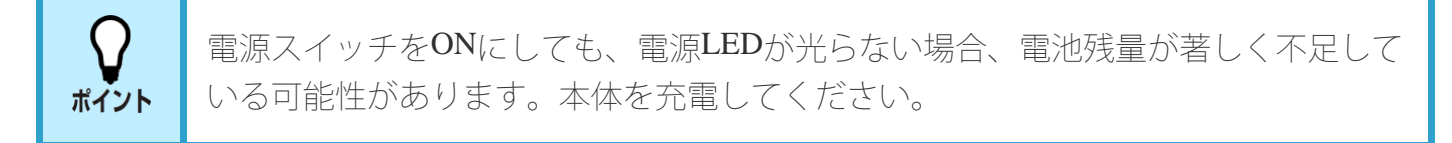

**●**本体を充電する

付属のACアダプタを使って充電します。

- **1.** 本体の電源スイッチを**OFF**にし、電源を切る
- **2. AC**アダプタの電源ケーブルコネクタに電源ケーブルのアダプタ側プラグを水平に差し込む
- **3. AC**アダプタの本体側プラグを本体の**AC**アダプタ用コネクタに水平に差し込む
- **4.** 電源コンセントの電源プラグを**AC100V**電源コンセントに接続する
- **5.** 充電が完了すると、電源が**OFF**の場合には、電源**LED**が消灯する
- **6.** 充電が完了したら、電源プラグをコンセントから抜く

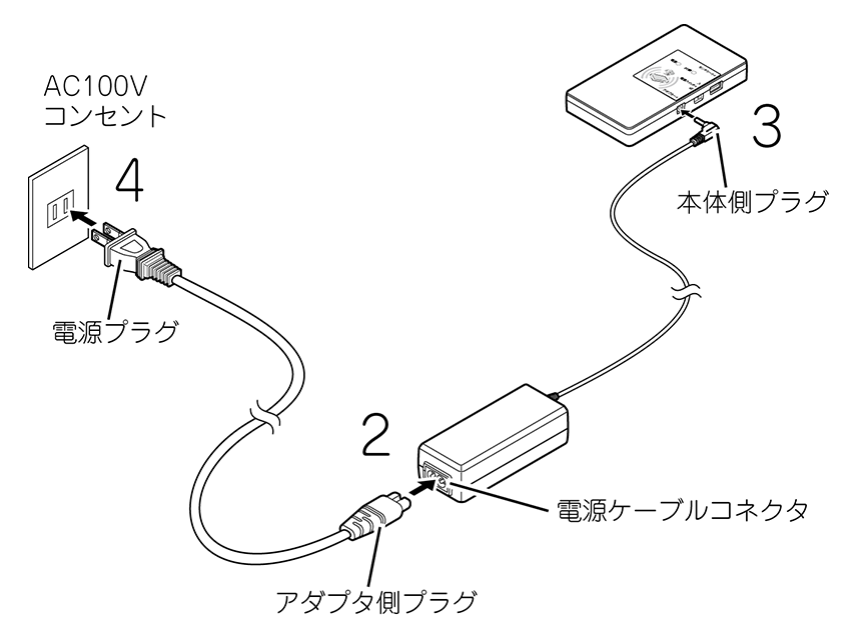

ACアダプタで接続すると、電源LEDが点灯し、充電中は電源LEDが点滅します。

バッテリ残量が30%以上の時は0.5秒の点灯と1.5秒の消灯を繰り返し、30%未満の時は0.5秒ごとに 点灯と消灯を繰り返します。

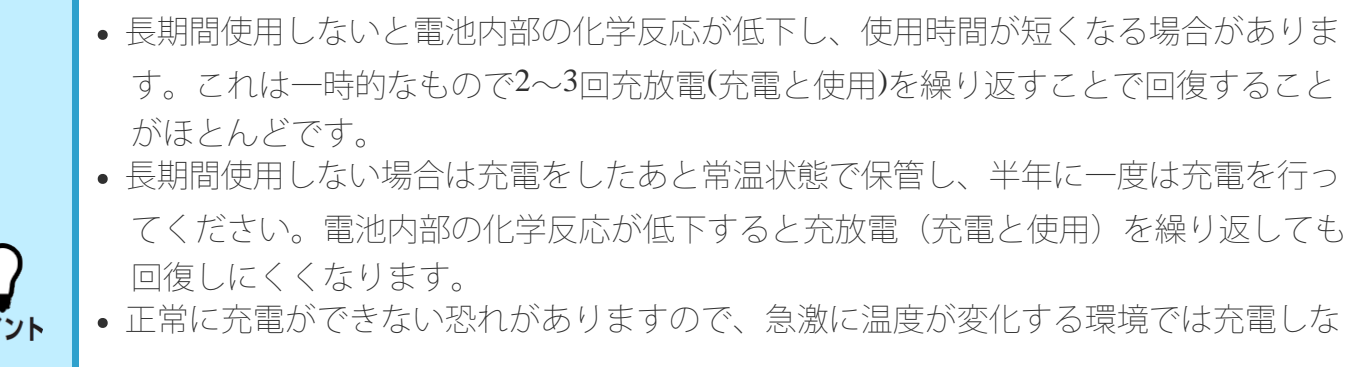

#### いでください。

- ●充電するときは、温度が10~40℃の範囲内で使用してください。
- ●使い切った電池を充電する場合の充電時間は、25℃、電源OFFの状態で約2~4時間が 目安です。
- 充電時間は電池の状態および環境により変化します。

## <span id="page-25-0"></span>無線**LAN**の設定をする

#### **●**接続モードについて

本体と端末を接続する場合、以下の2つのモードがあります。ご利用環境にあわせて、使い分けること ができます。

#### **○**アクセスポイントモード

本体を無線LANアクセスポイント(親機)として、端末(子機)と接続します。 次のような場合に利用します。

- ワイヤレスLAN環境が無い場所で使う場合
- 接続する端末が4台以下の場合

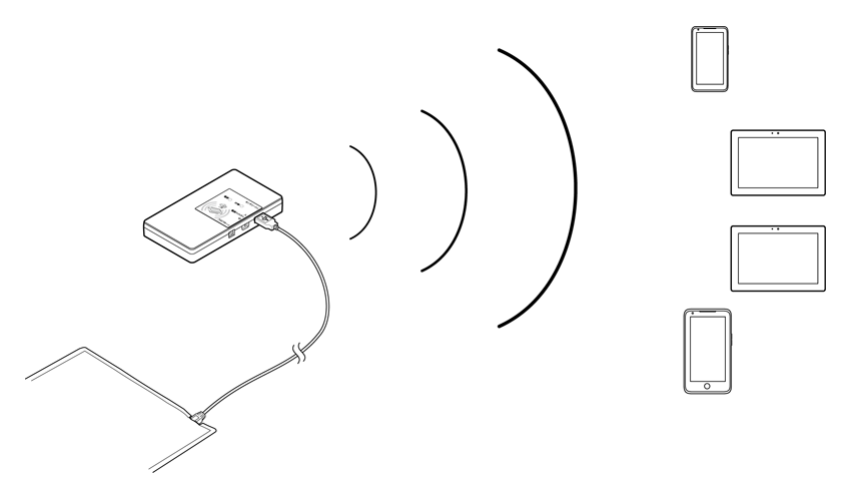

- 本体(親機)に接続できる端末(子機)は最大4台までです。
	- 本体の初期状態ではアクセスポイントモードで動作しています。
- 1つの本体に、1つの端末を接続したセットを近くで複数セット同時に使用する場合 は、無線LANの電波干渉を避けるため、「本体設定」の「アクセスポイントモー ド」→「本体の無線LANのチャンネルを変更」から本体の無線LANのチャンネルを以 下の3パターンで設定することを推奨します。同時に3セット以上使用することは推奨 ポイント しません。 • 1ch、6ch、11ch
	- 2ch、7ch、12ch
	- 3ch、8ch、13ch

#### **○**ステーションモード

市販の無線LANアクセスポイントを経由して、端末と本体を接続します。 次のような場合に利用します。

- •利用中のワイヤレスLAN環境がすでにある場合
- 5台~10台の端末を接続する場合

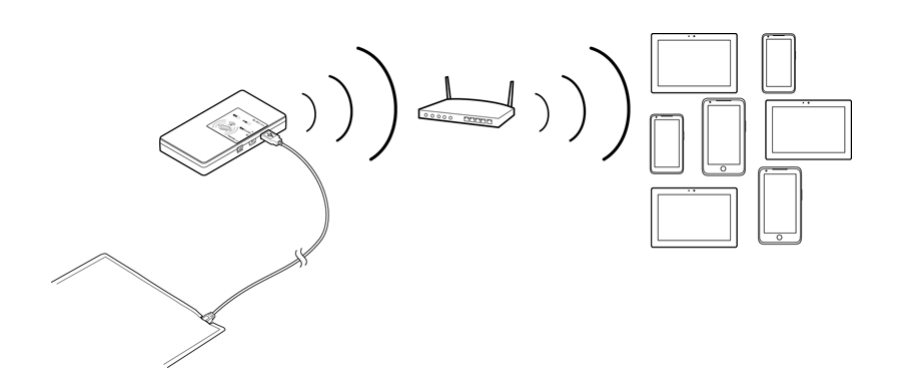

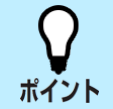

本体に接続できる端末は最大10台までです。

### **●**アクセスポイントモードで接続する

ご購入時には、まずこの方法で接続を行ってください。 あらかじめ、本体とSRソフトビジョン(数値版)の接続を確認し、本体の電源をONにしてください。

- 1. iOSの「設定」(<del>◎</del>) をタップする
- **2.** 「**Wi-Fi**」をタップする

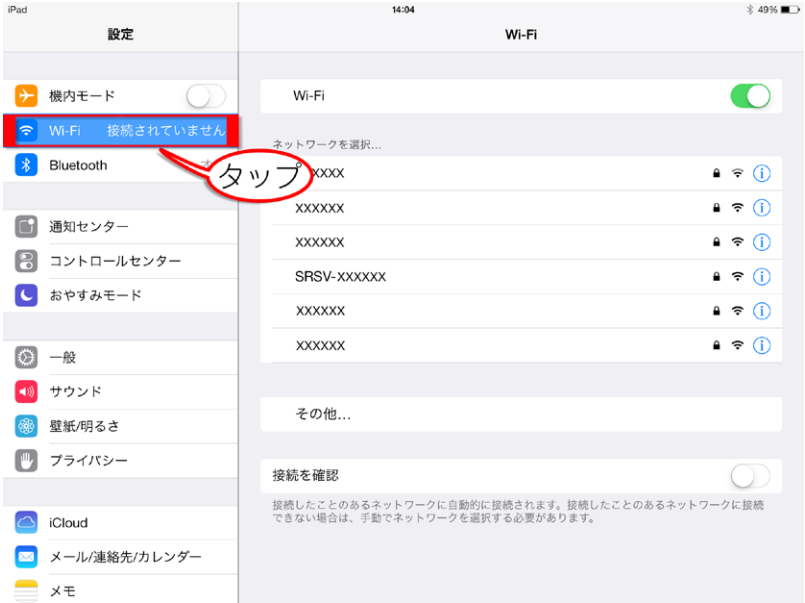

**3.** 「**Wi-Fi**」をオン(スイッチを緑色)にする

「ネットワークを選択…」に接続できるネットワーク(アクセスポイント)のSSIDの一覧が表示 されます。

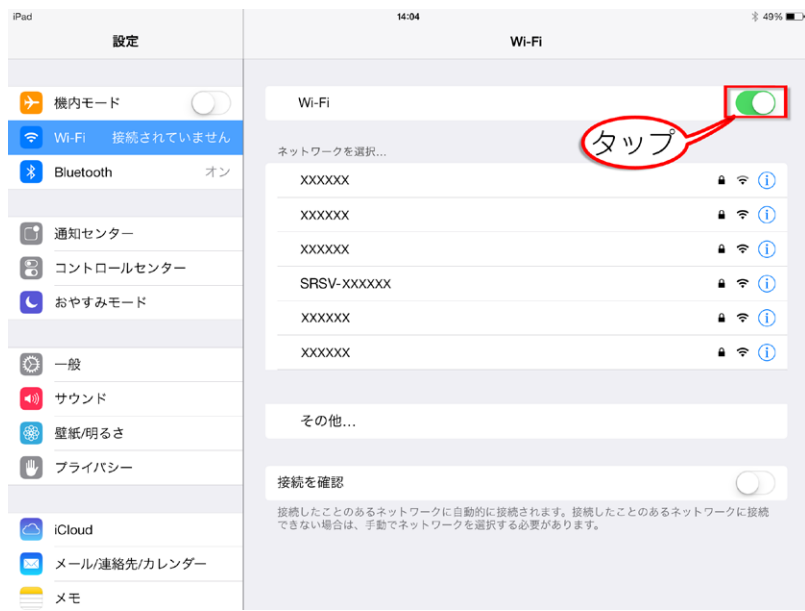

**4.** 接続する本体の**SSID**をタップする

初期状態のSSIDは、本体裏面ラベルの「SSID」に記載されています。

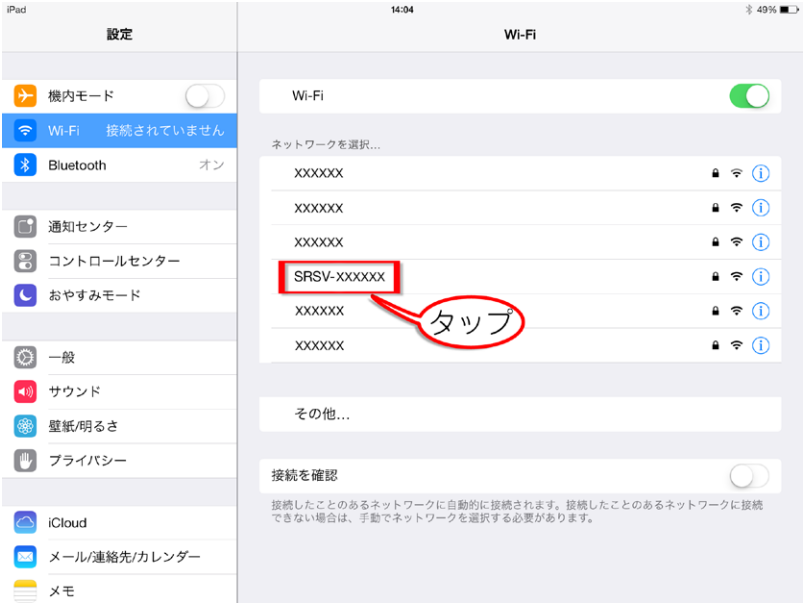

**5.** 暗号化キー(パスワード)を入力する

初期状態の暗号化キーは、本体裏面ラベルの「暗号化キー」に記載されています。

**6.** 「接続」または「**Join**」をタップする

※OSのバージョンアップにより手順が変更になる場合があります。

「SR Air」をインストール後、はじめて起動したときは、「設定画面」が表示されます。 **●**ステーションモードで接続する

あらかじめアクセスポイントモードの接続をした上で、以下の操作を行ってください。

- 1. ホーム画面の「SR Air」(12) をタップする
- 2. 画面左上の「三」をタップする
- **3.** 「設定」をタップする

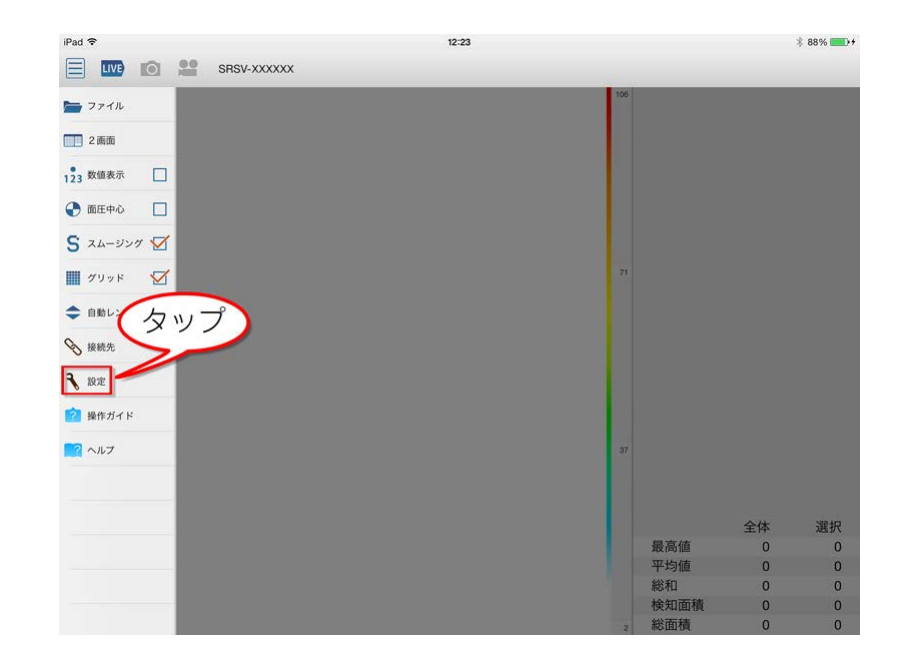

- **4.** 「本体設定」をタップする
- **5.** 設定したい本体をタップする
- **6.** 「ステーションモード」をタップする
- **7.** 「管理者パスワード」を入力する 初期状態では「0000」に設定されています。
- **8.** 接続するルーターの情報を以下の項目で設定する
	- 「ルーター接続用のSSIDを変更」

「ルーター接続用の無線LAN暗号化キーを変更」

- **9.** 「動作モード切替」をタップする
- **10.** 「ステーションモード」をタップする

「ステーションモード」の右側にチェックが付きます

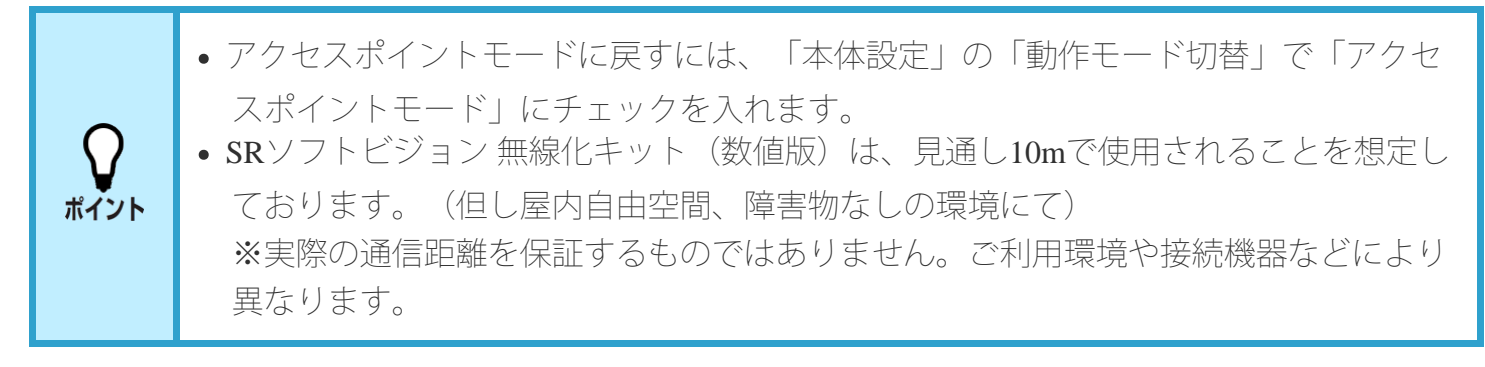

## <span id="page-29-0"></span>管理者パスワードを設定する

動作モード(アクセスポイントモード/ステーションモード)の切り替えなど、本体を設定するときに 管理者パスワードが必要です。 初期状態では「0000」が設定されています。

- 1. 画面左上の「□」をタップする メニューが表示されます。
- **2.** 「設定」をタップする
- **3.** 「本体設定」をタップする
- **4.** 設定したい本体をタップする
- **5.** 「管理者パスワード変更」をタップする
- **6.** 現在の管理者パスワードを入力し「**OK**」をタップする
- **7.** 新しいパスワードを入力する
- **8.** 新しいパスワード(再確認)を入力する

<span id="page-30-0"></span>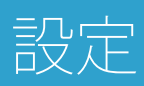

# 設定画面について

本体や端末の設定を行います。設定画面は、スマートフォンとタブレットで一部の表示が異なります。 本取扱説明書では、タブレットの画面で説明します。

### **●**設定画面への移動

- **1.** 画面左上の「 」をタップする メニューが表示されます。
- **2.** 「設定」をタップする

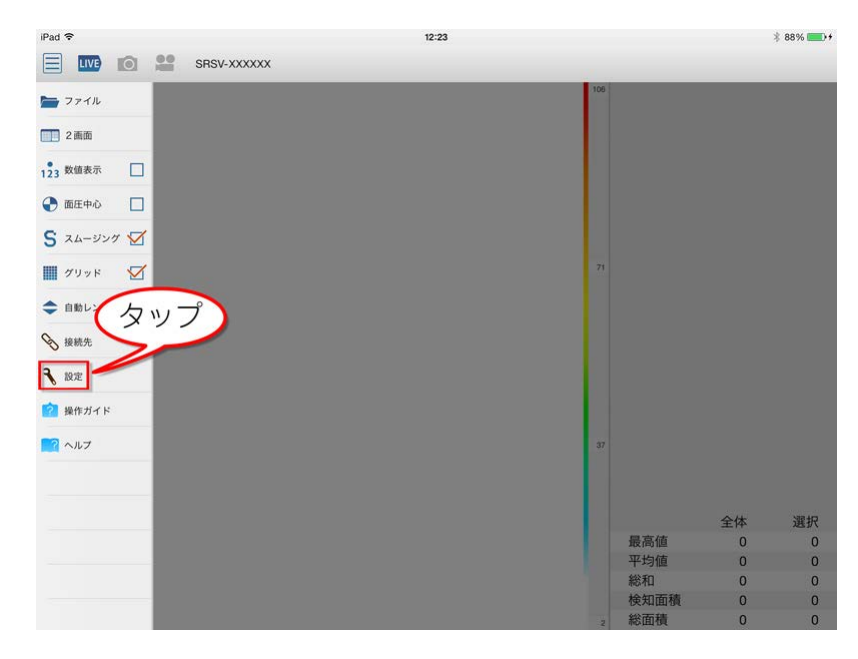

設定画面が表示されます。

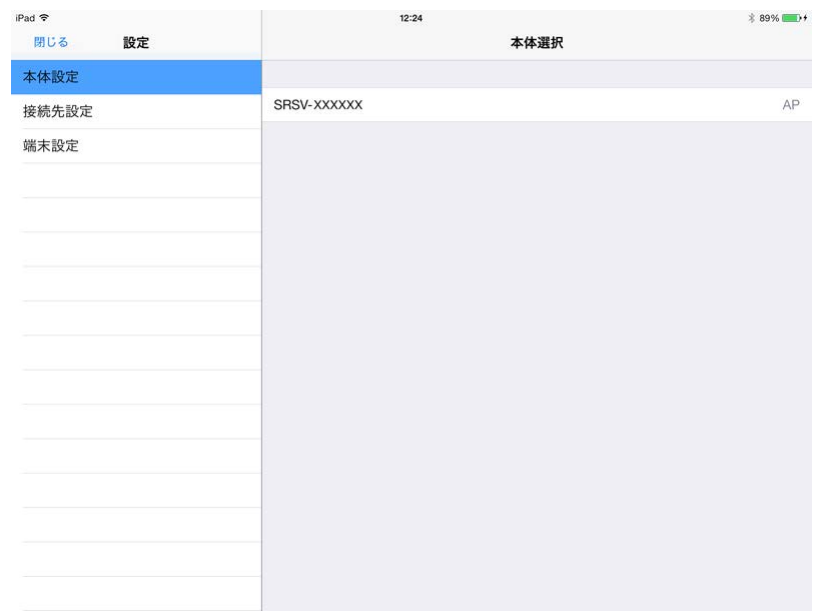

項目をタップして各種設定を行います。

**●**設定画面の操作

**○**スマートフォンの場合

「本体設定」/「接続先設定」/「端末設定」をタップすると、画面が切り替わり、各詳細の項目が表 示されます。

各詳細項目の左上の「 XXX」をタップすると、前の画面に戻ります。

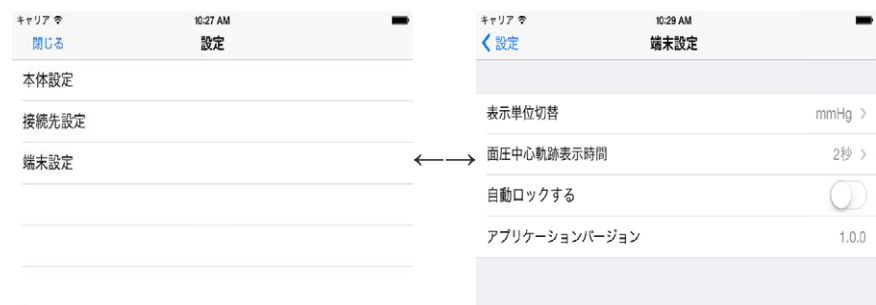

#### **○**タブレットの場合

「本体設定」/「接続先設定」/「端末設定」をタップすると、画面右側に各詳細の項目が表示されま す。

- 。。<br>各詳細項目の左上に「 ✔ XXX」が表示されている場合は、「 ✔ XXX」をタップすると、前の画面に 戻ります。

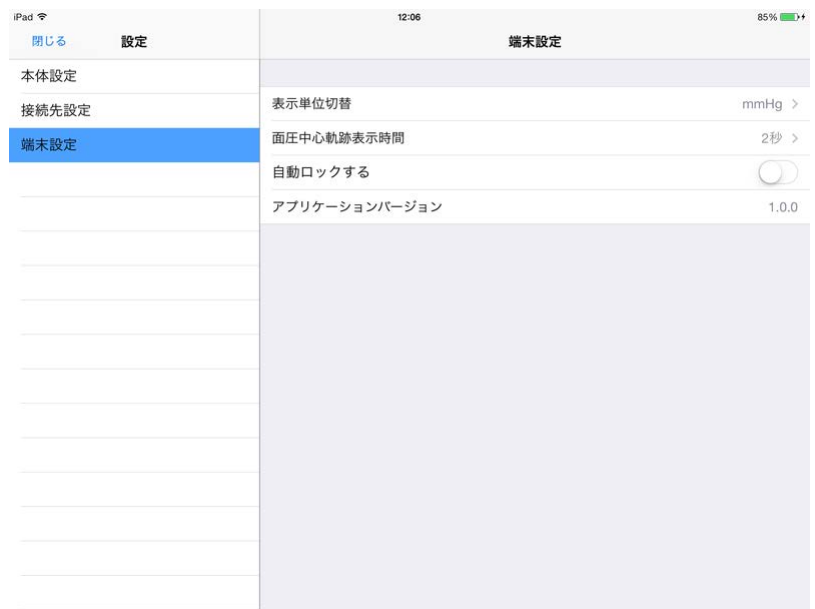

# <span id="page-33-0"></span>本体設定

#### **●**本体設定一覧

動作モードの変更や管理者パスワードの変更など本体に関する設定を行います。

# **1.** 画面左上の「 」をタップする

メニューが表示されます。

- **2.** 「設定」をタップする
- **3.** 「本体設定」をタップする
- **4.** 設定する本体をタップする
- **5.** 以下の項目から設定を行う

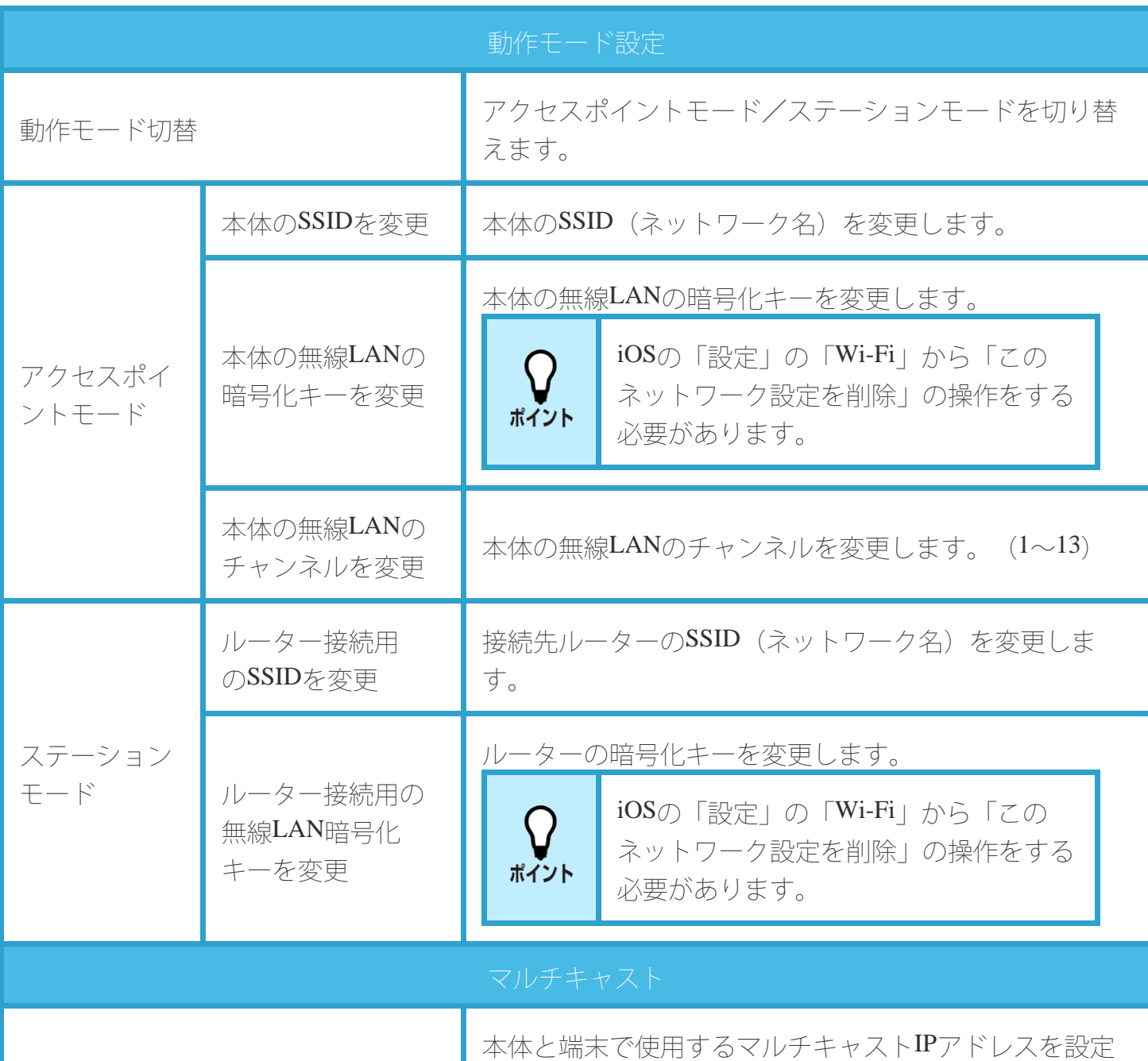

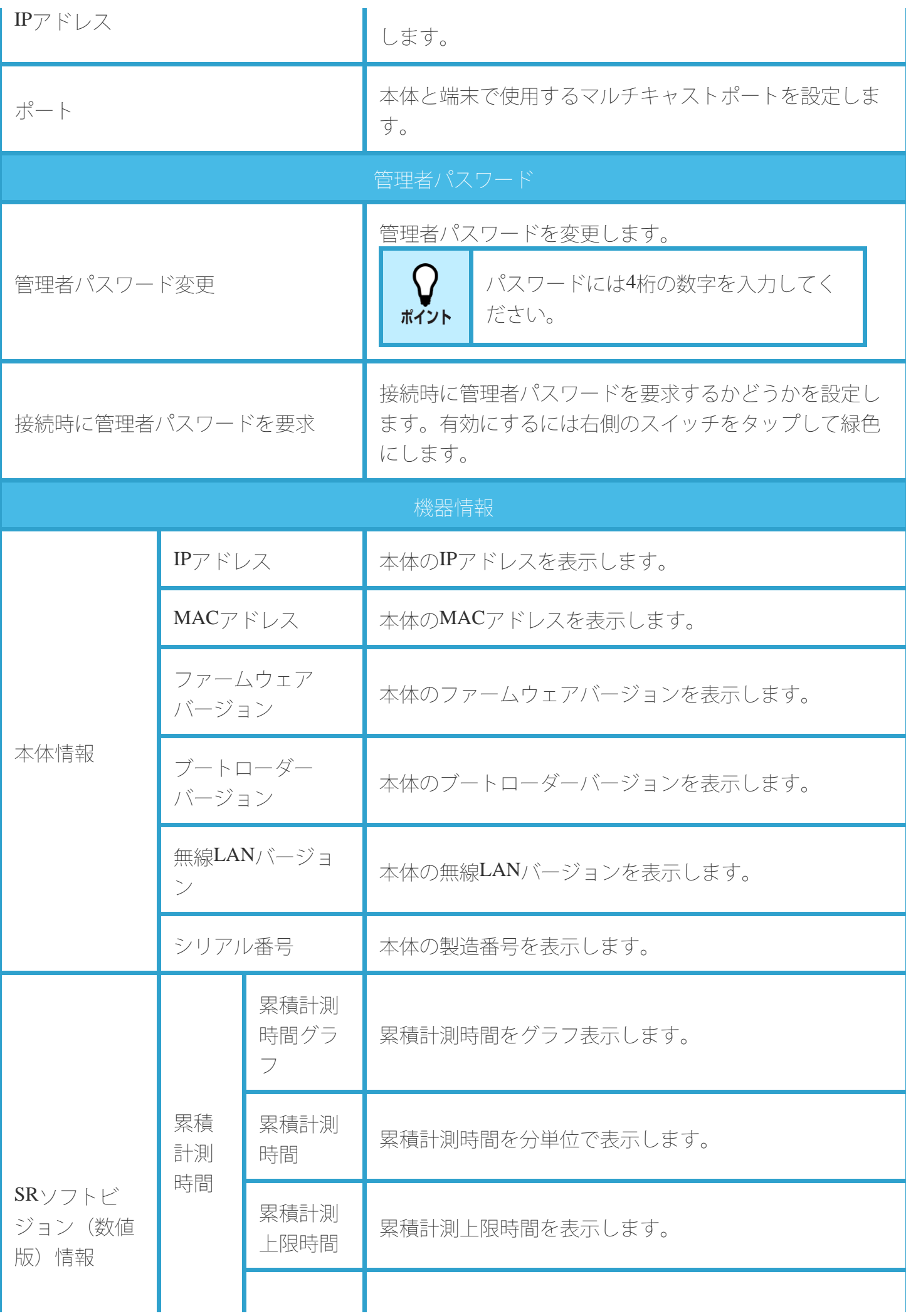

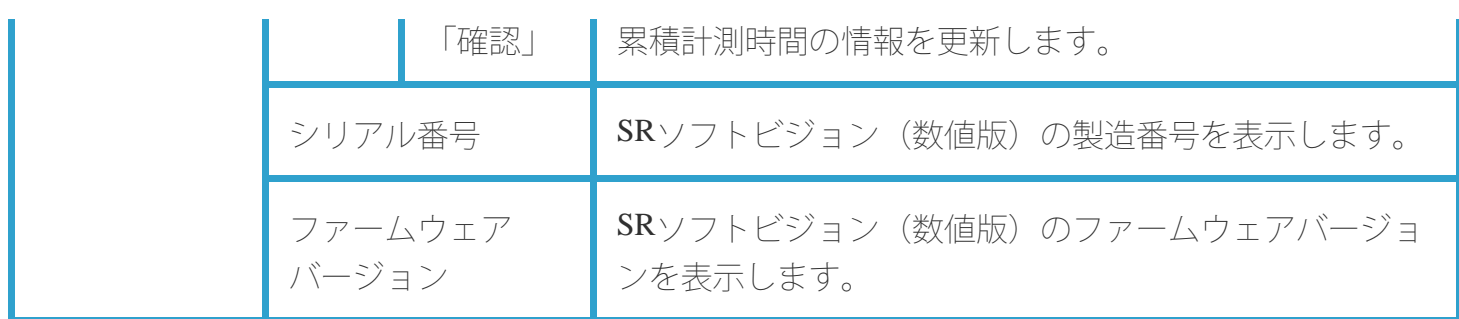
## 接続先設定

**●**接続先設定一覧

無線LANネットワーク内にある本体を検索して、接続先として登録します。

- **1.** 画面左上の「 」をタップする メニューが表示されます。
- **2.** 「設定」をタップする
- **3.** 「接続先設定」をタップする 接続先設定画面が表示されます。

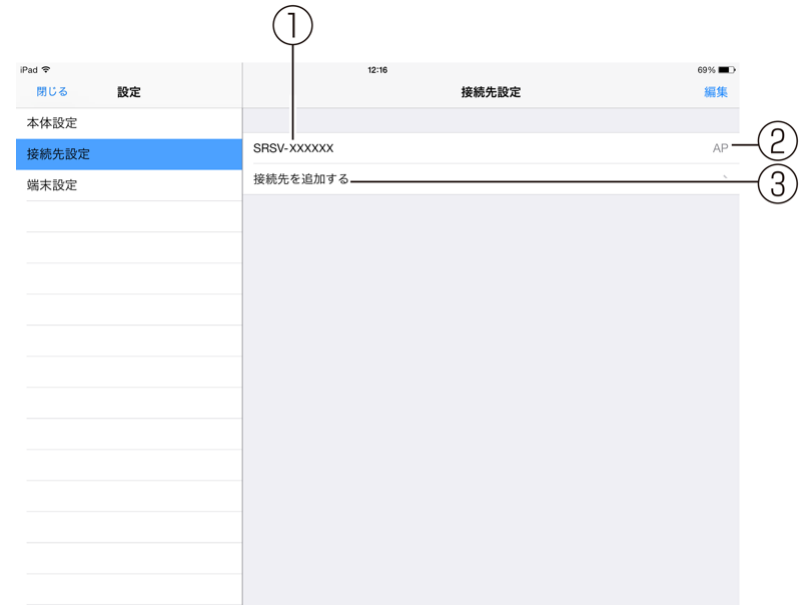

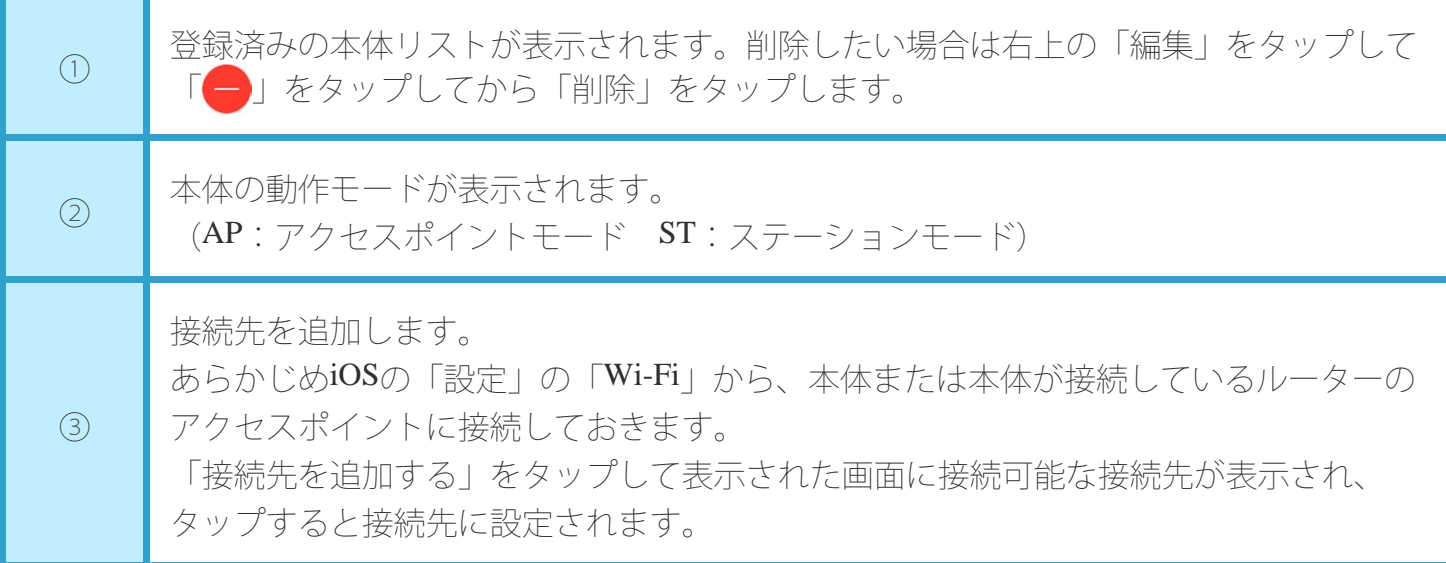

## 端末設定

#### **●**端末設定一覧

表示単位の切り替えや自動ロックなどの設定を行います。

- **1.** 画面左上の「 」をタップする メニューが表示されます。
- **2.** 「設定」をタップする
- **3.** 「端末設定」をタップする 端末設定画面が表示されます。

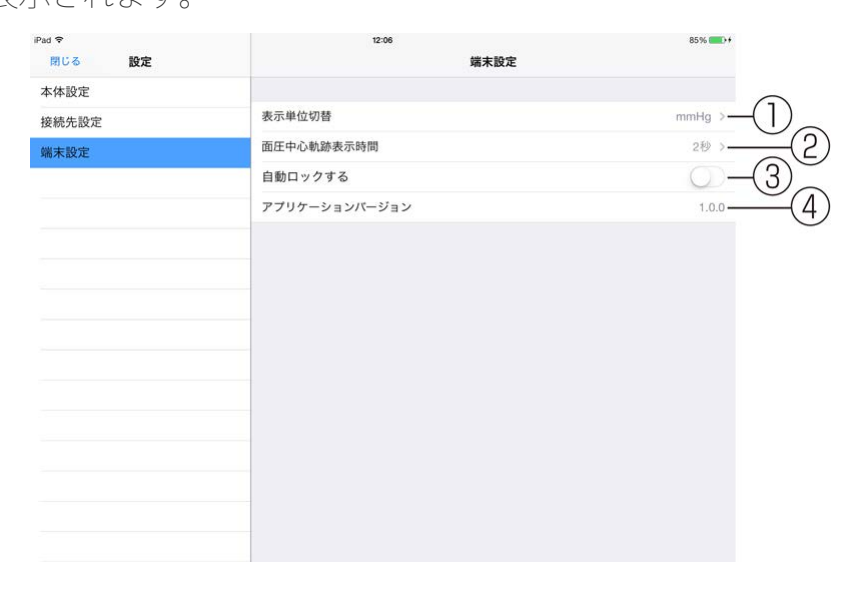

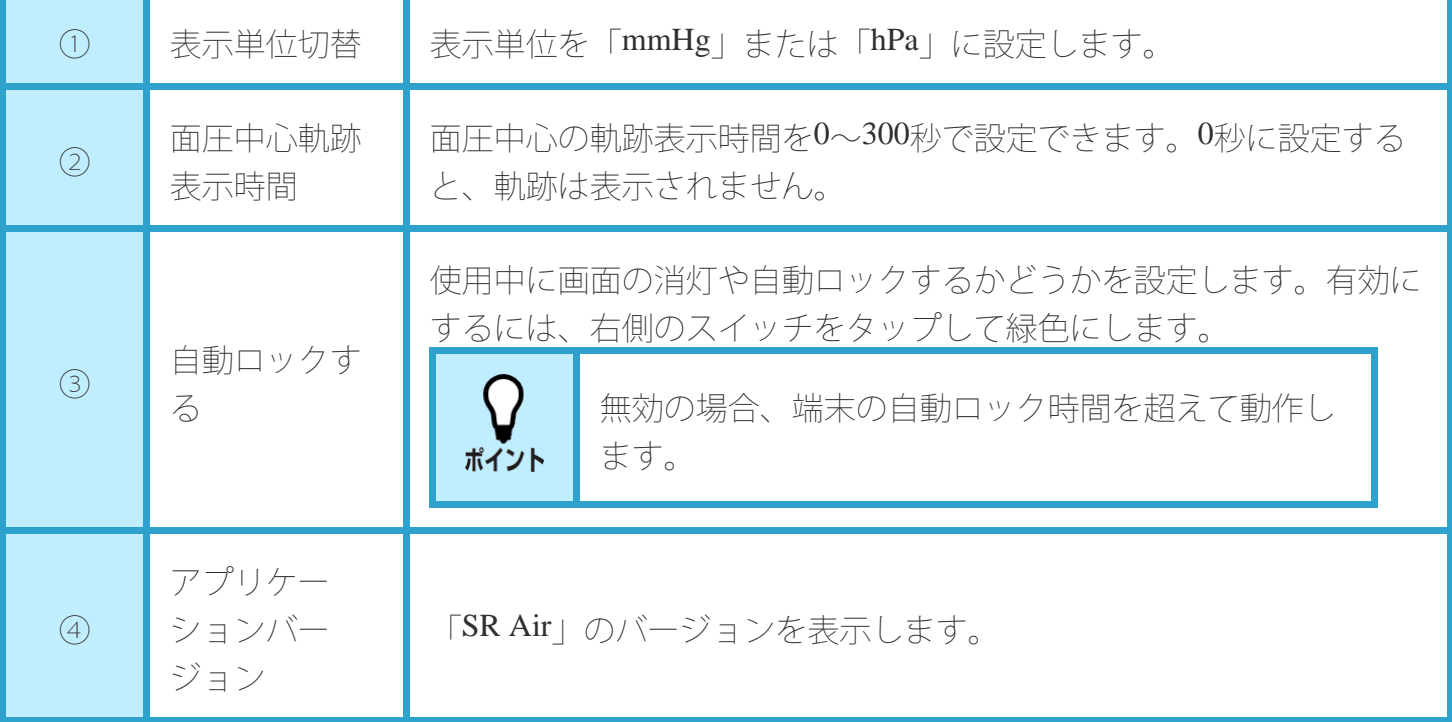

## 画面の説明

SRソフトビジョン(数値版)で測定した圧力分布を表示または記録することができます。 2画面表示ではサブ画面に動画や静止画のデータを表示することができます。

#### □ 「SR Air」起動後の画面

接続先が複数ある場合に「SR Air」を起動すると、接続先選択画面が表示されます。接続先を選択する と、「1画面表示」の画面が表示されます。

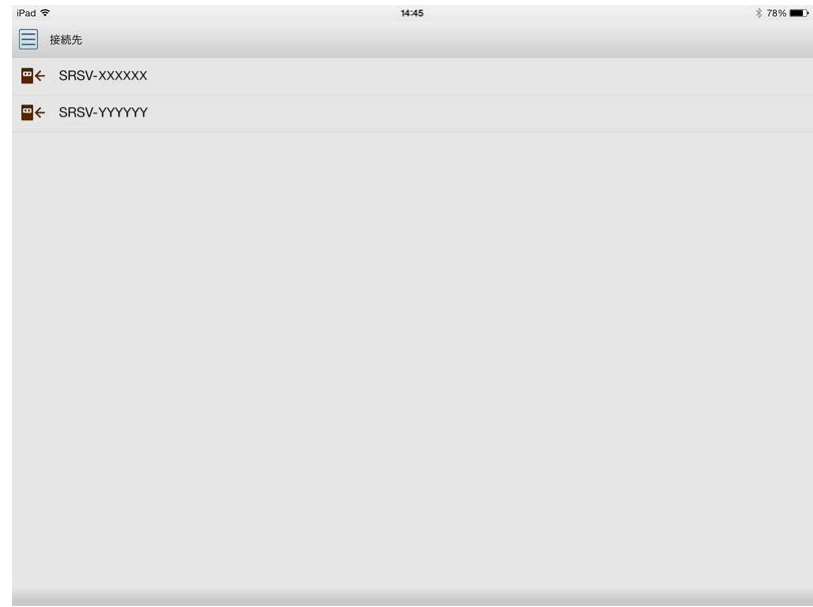

**●1**画面表示

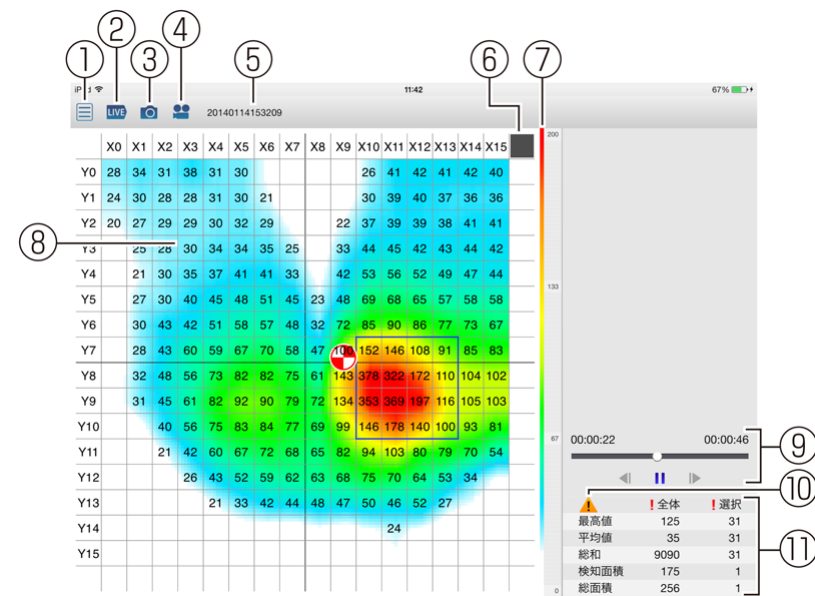

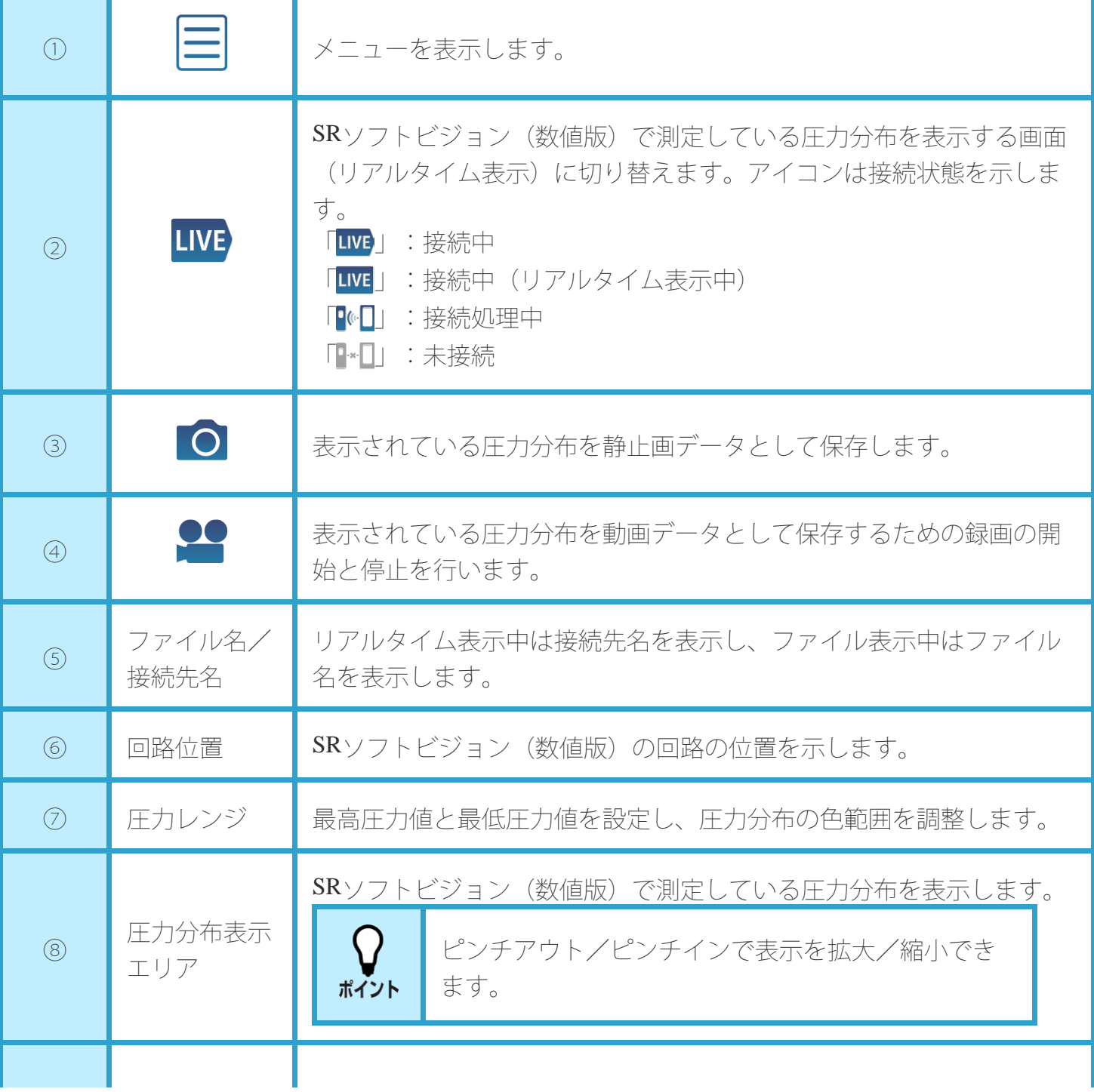

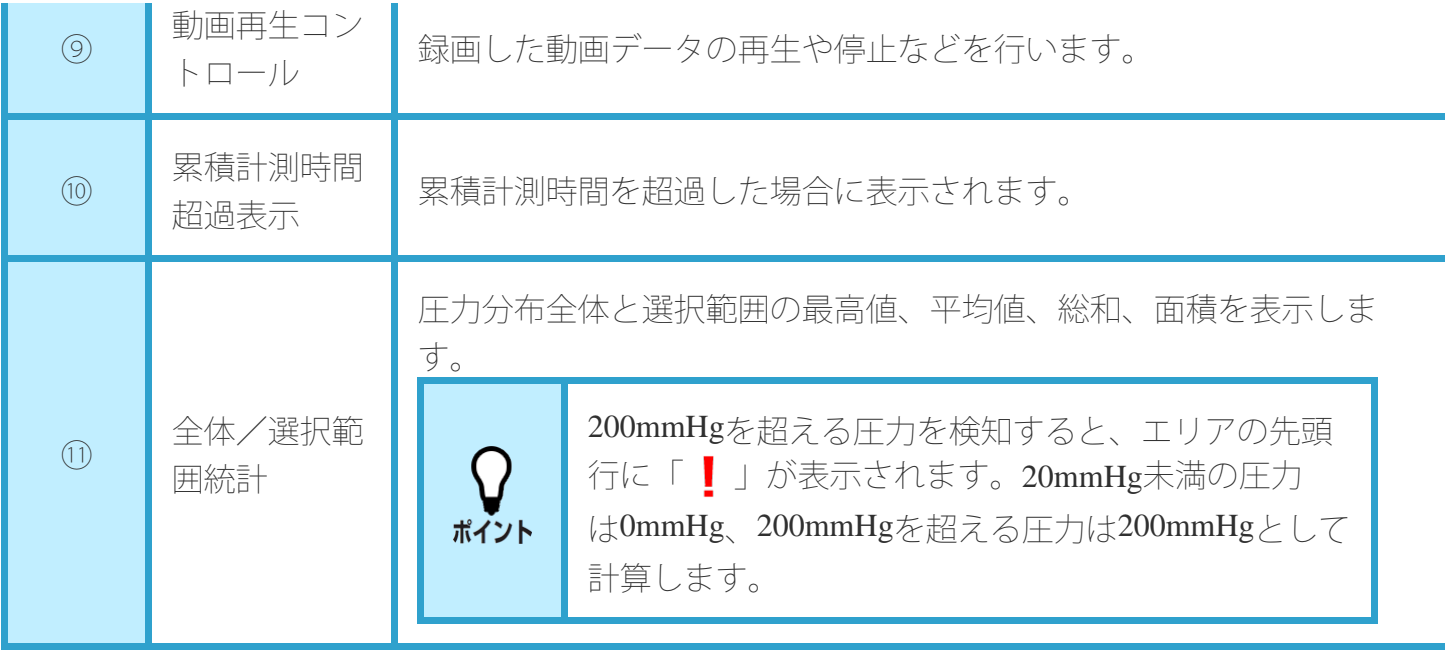

**●2**画面表示

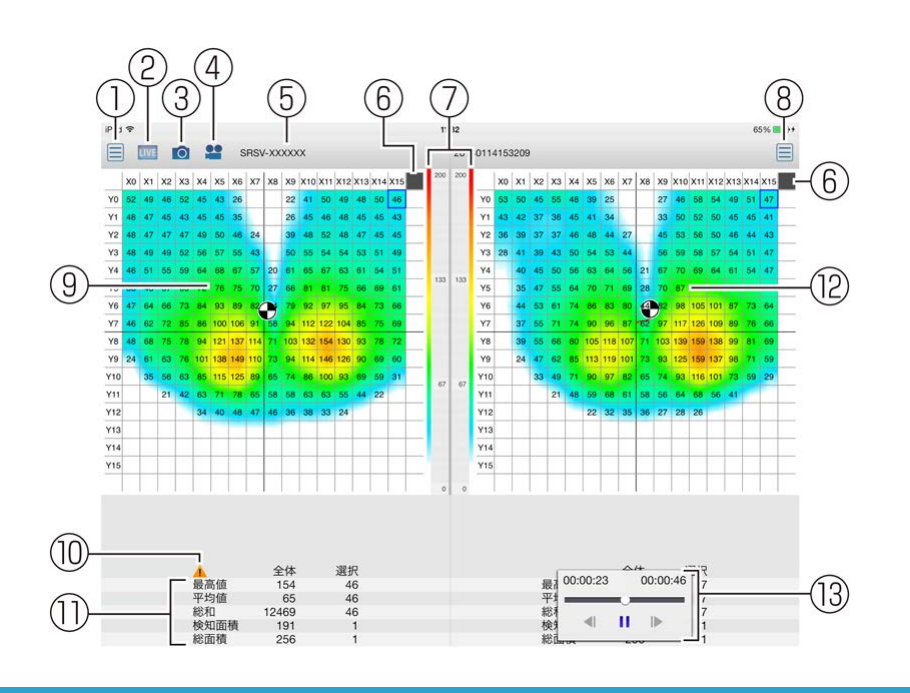

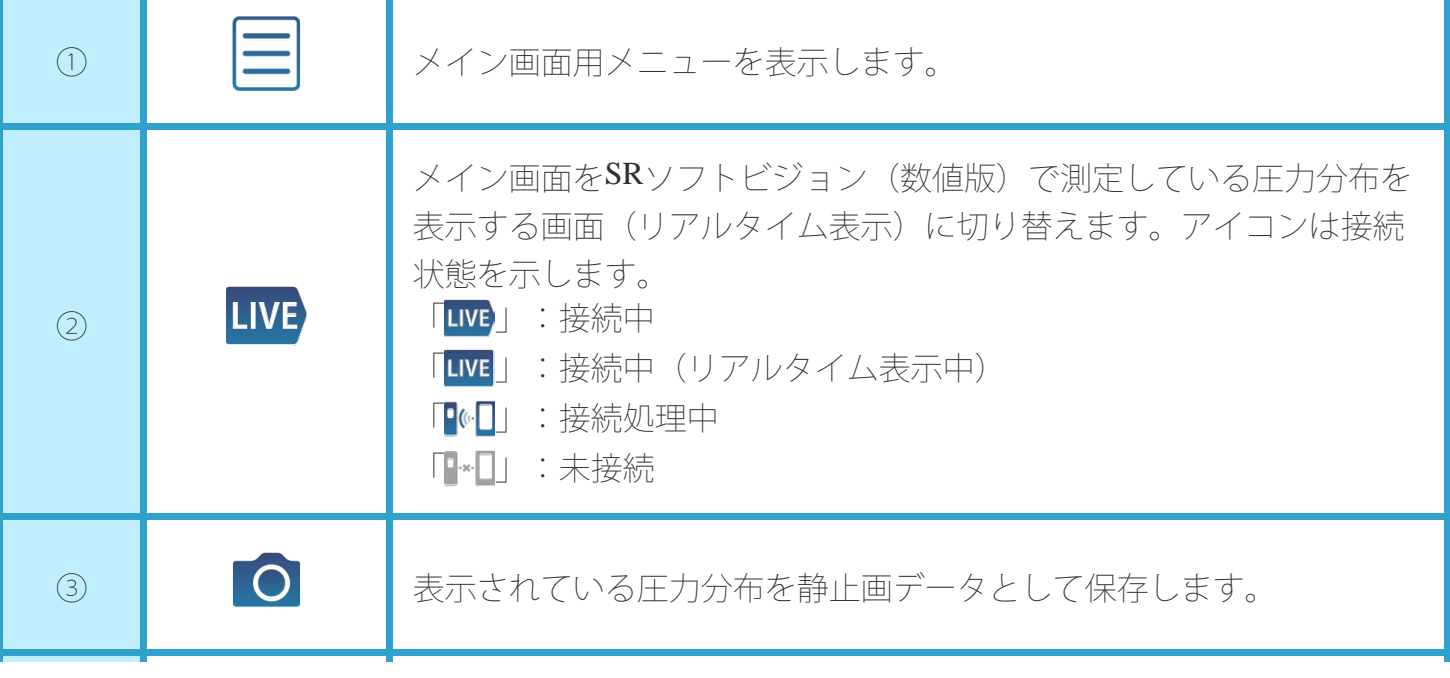

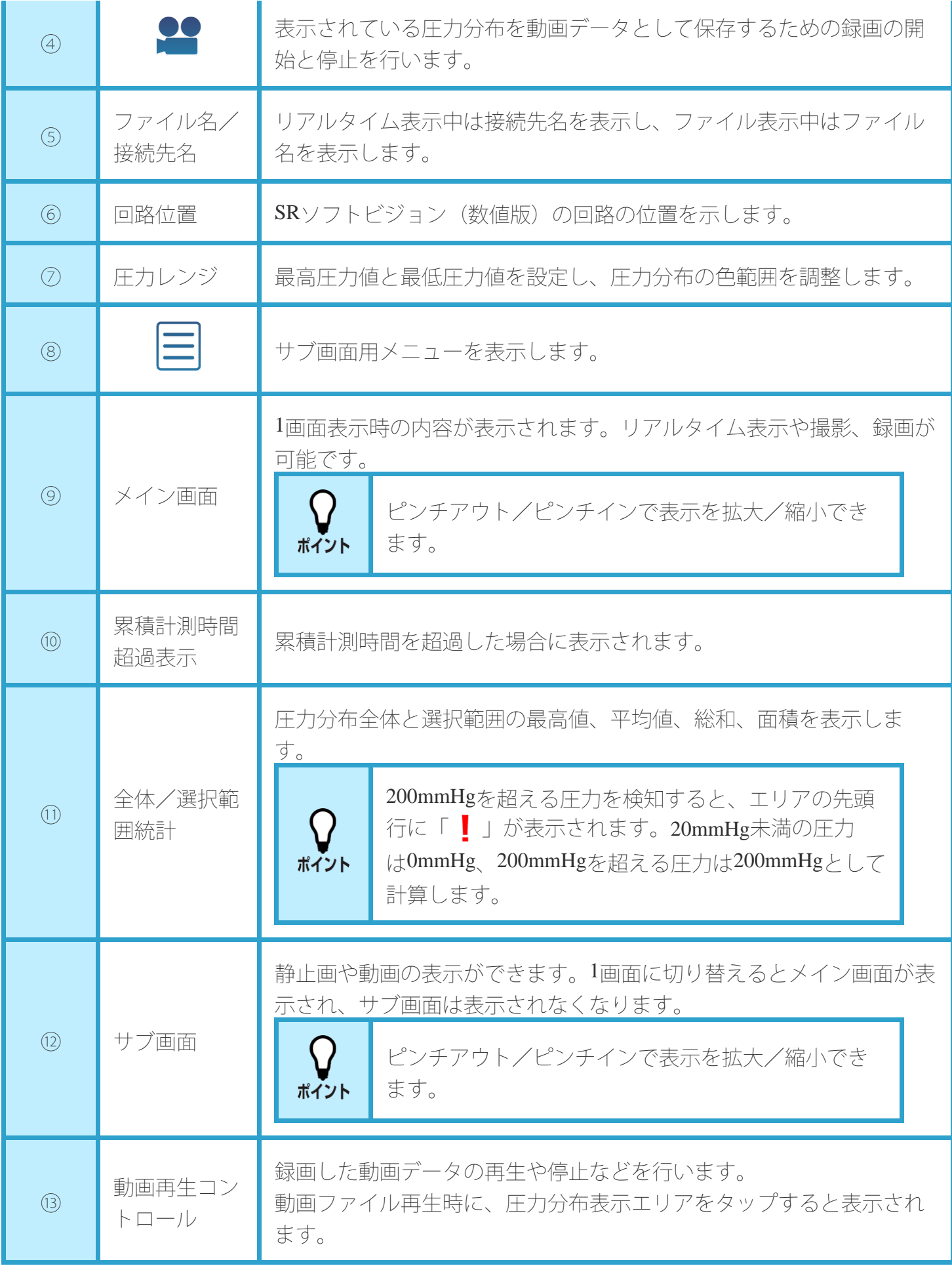

## メニュー

表示の方法を変更したり、各種設定を行ったりします。

1. 画面の「□」をタップする

メニューが表示されます。

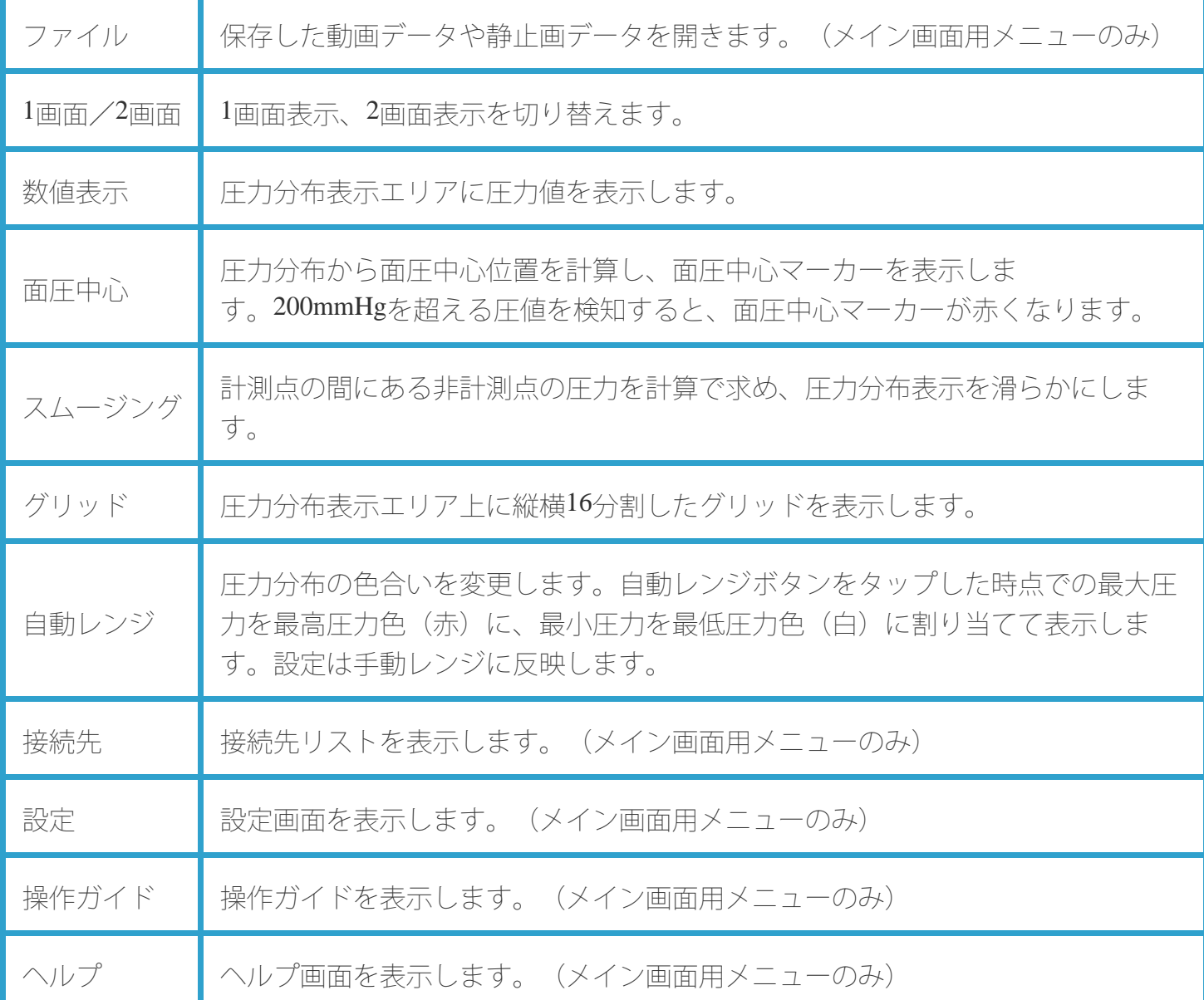

## 圧力分布を表示する

## 圧力分布の表示

SRソフトビジョン(数値版)で検出した圧力分布を表示します。

**1.** 「 」をタップする

リアルタイム表示されます。

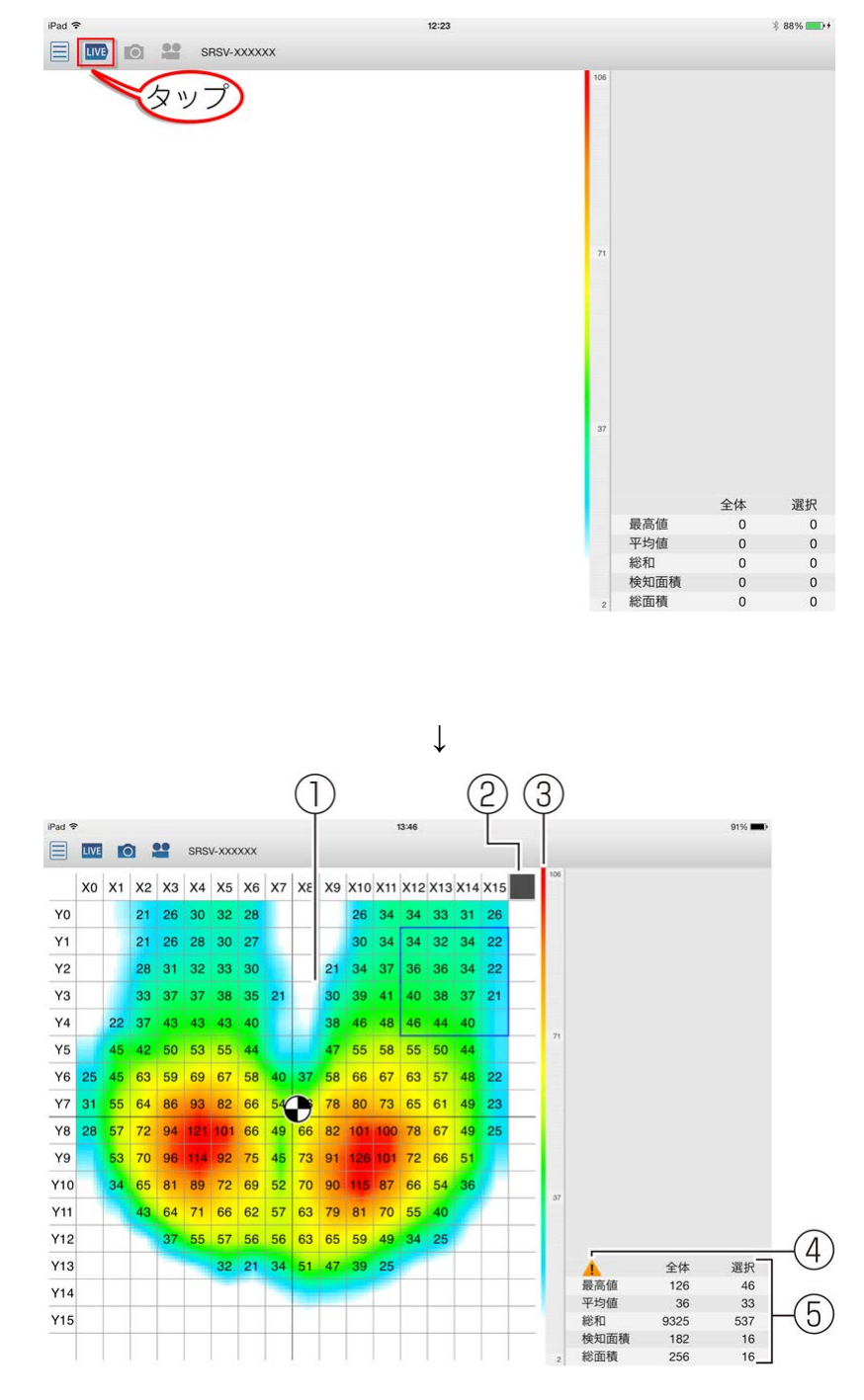

SRソフトビジョン(数値版)で測定している圧力分布を表示

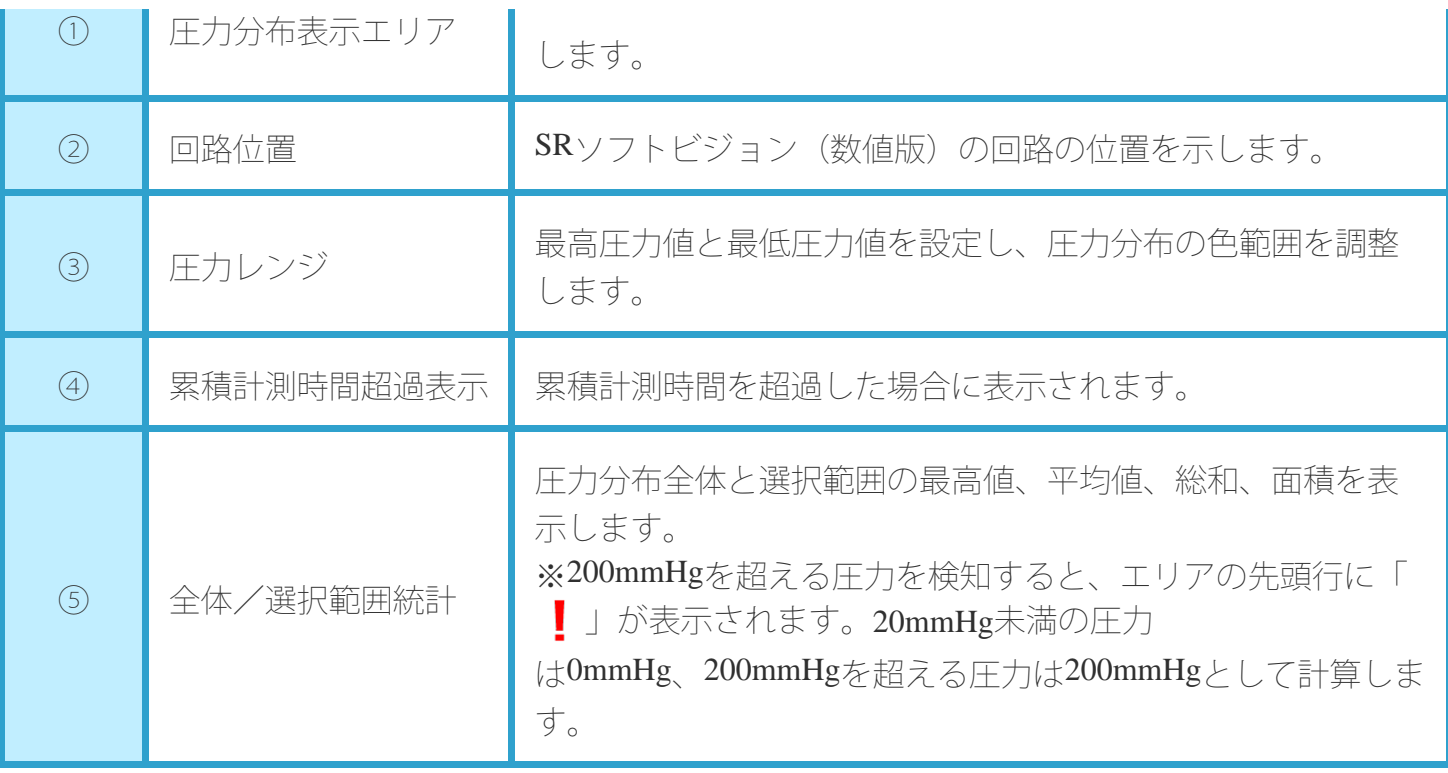

## 統計と選択範囲機能

統計情報エリアにはSRソフトビジョン(数値版)で計測した統計情報が表示されます。 また、選択範囲を指定して統計情報を表示することもできます。

**●**統計範囲を選択する

- **1.** 圧力分布表示エリアをロングタッチする 四角枠が表示されます。
- **2.** タッチしたままドラッグする
- **3.** 範囲を選択し指を離す

四角枠内が選択範囲となります。

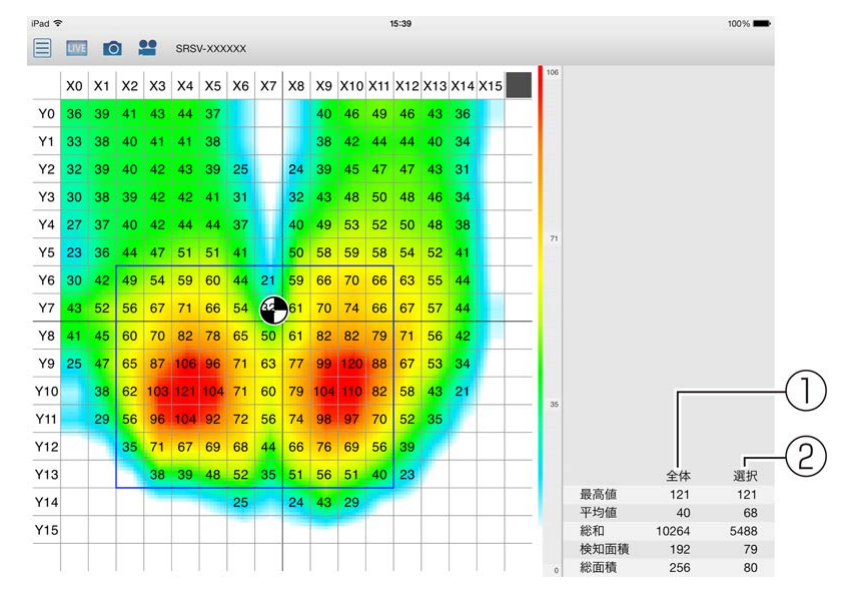

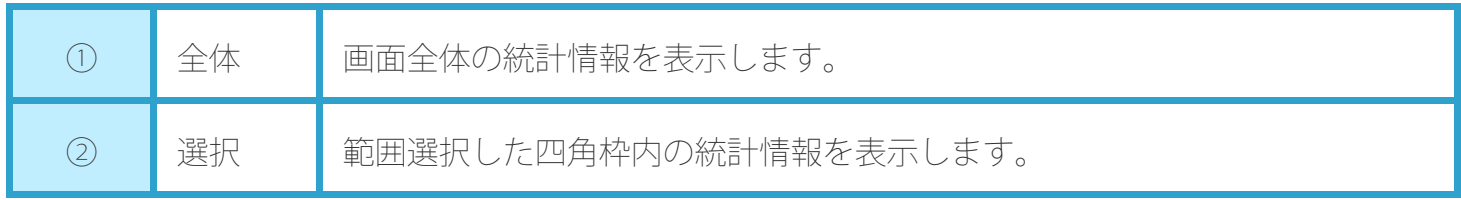

## 圧力レンジ調整機能

「SR Air」は初期状態で、最大圧力測定値と最小圧力測定値で色分けを行っています。 そのため、圧力値の違いを色で表示しきれない場合があります。メニューの「自動レンジ」をタップす ると、タップした時点での最大圧力、最小圧力をそれぞれ手動レンジに反映します。 これにより、圧力の色分けが最適化されます。

1. 「三」をタップしてメニューを開く

**2.** 「自動レンジ」をタップする

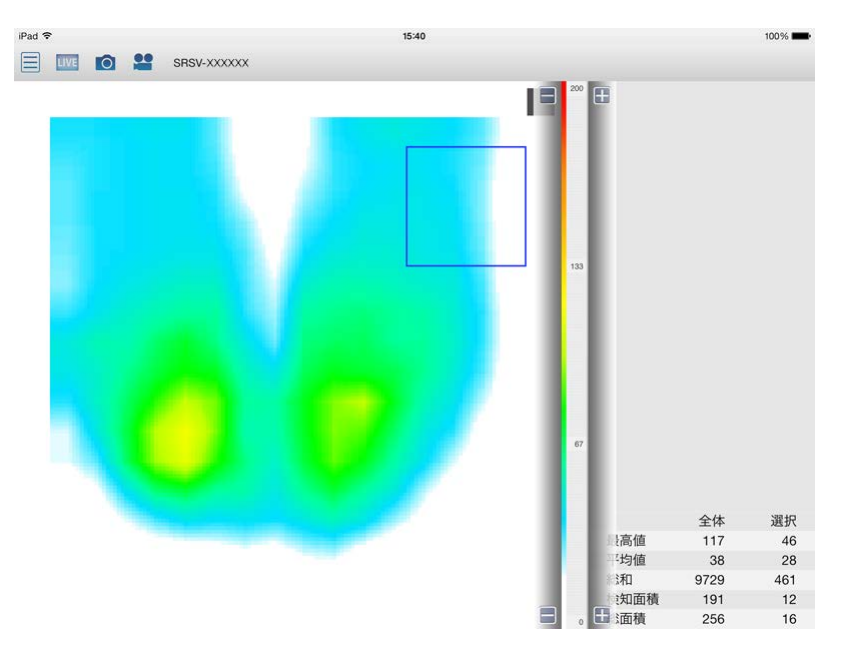

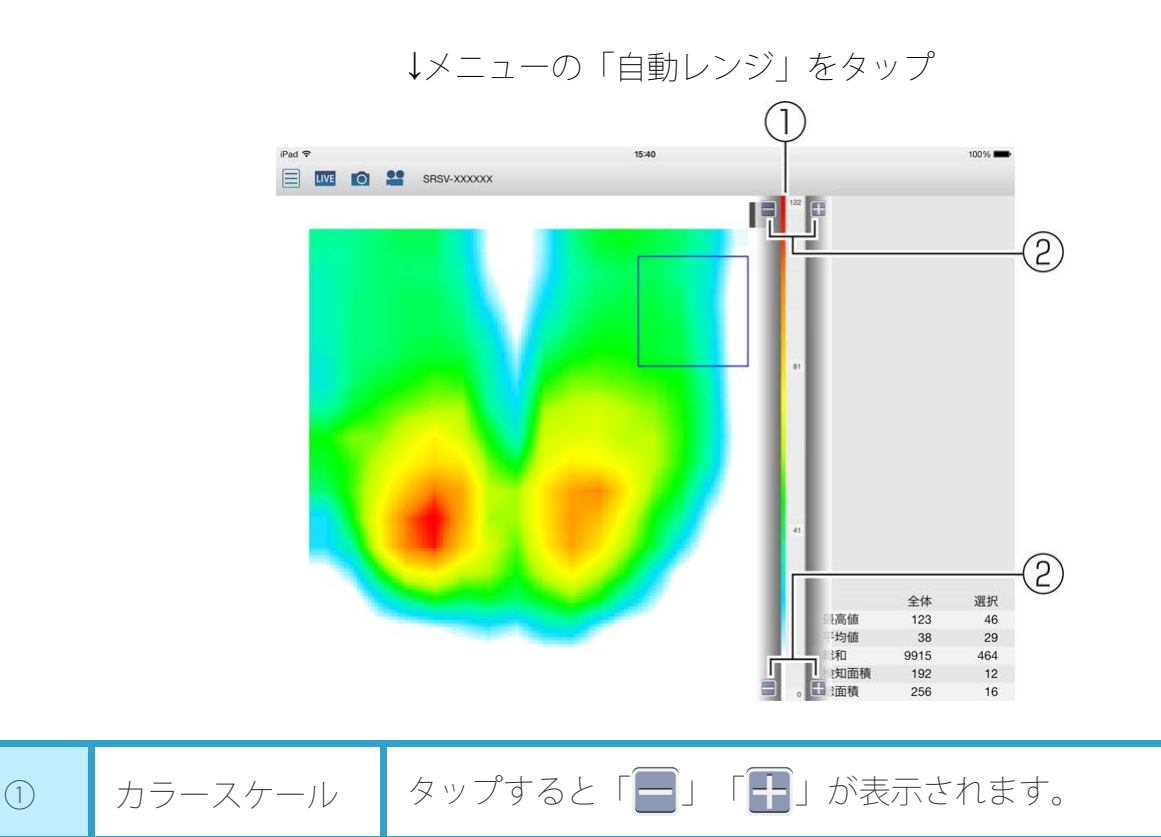

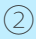

## 数値表示

圧力分布表示エリアに圧力値を表示します。

- 1. 「三」をタップしてメニューを開く
- **2.** 「数値表示」にチェックを入れる

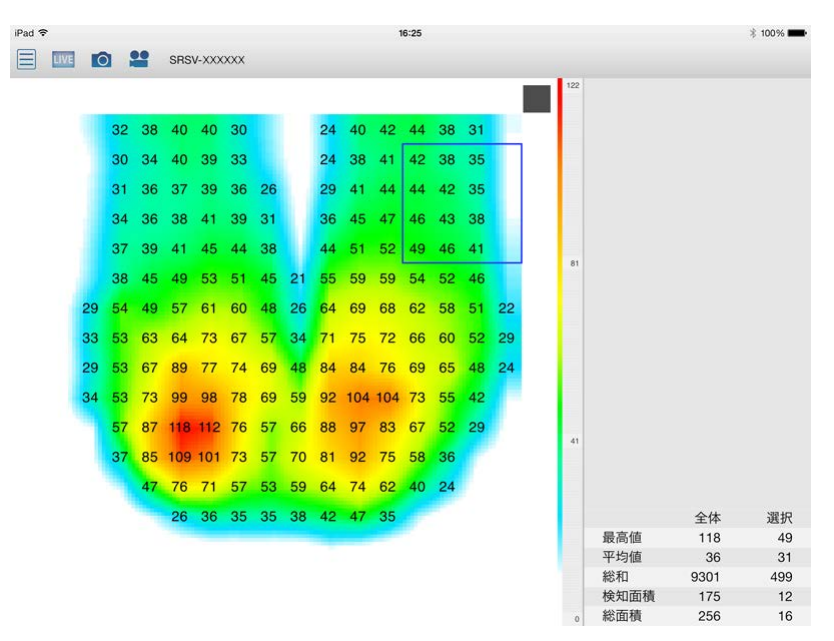

## 面圧中心表示

ポイント

圧力分布から面圧中心位置を表示します。面圧中心位置は「●」で表示されますが、200mmHgを超え る圧値を検知すると、「 」が表示されます。

- 1. 「三」をタップしてメニューを開く
- **2.** 「面圧中心」にチェックを入れる

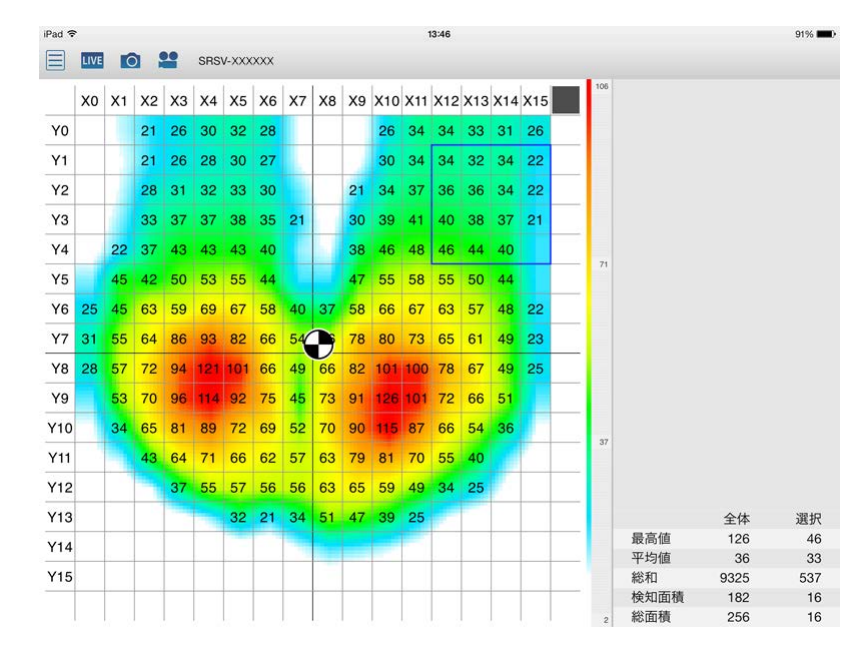

「設定」の「端末設定」→「面圧中心軌跡表示時間」で、面圧中心軌跡の表示時間を変 更することができます。

## スムージング

計測点の間にある不感帯の圧力を計算で求め、色で表示します。初期状態でスムージングオンですの で、チェックを外すとオフになります。

1. 「三」をタップしてメニューを開く **2.** 「スムージング」にチェックを入れる

#### **●**スムージング**ON**

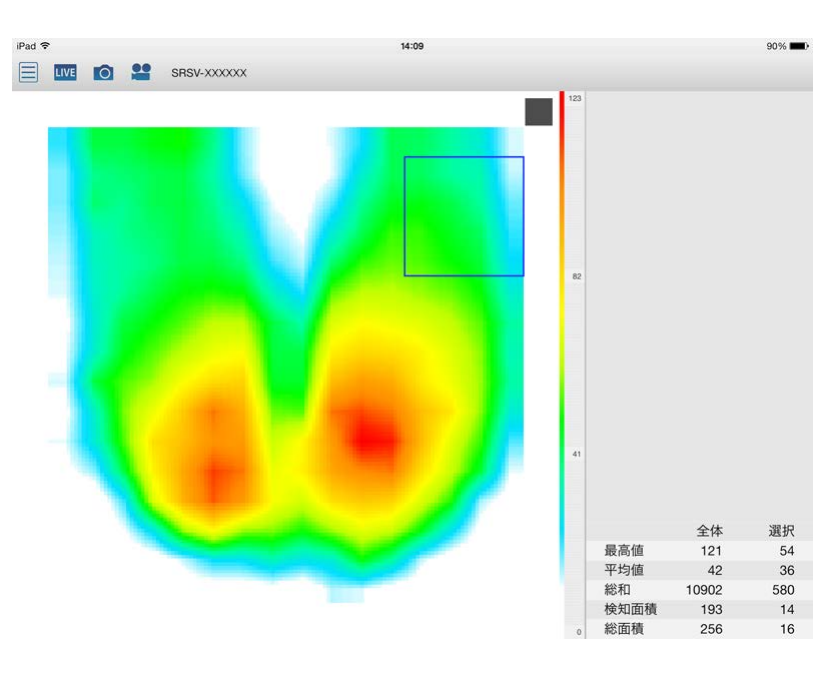

#### **●**スムージング**OFF**

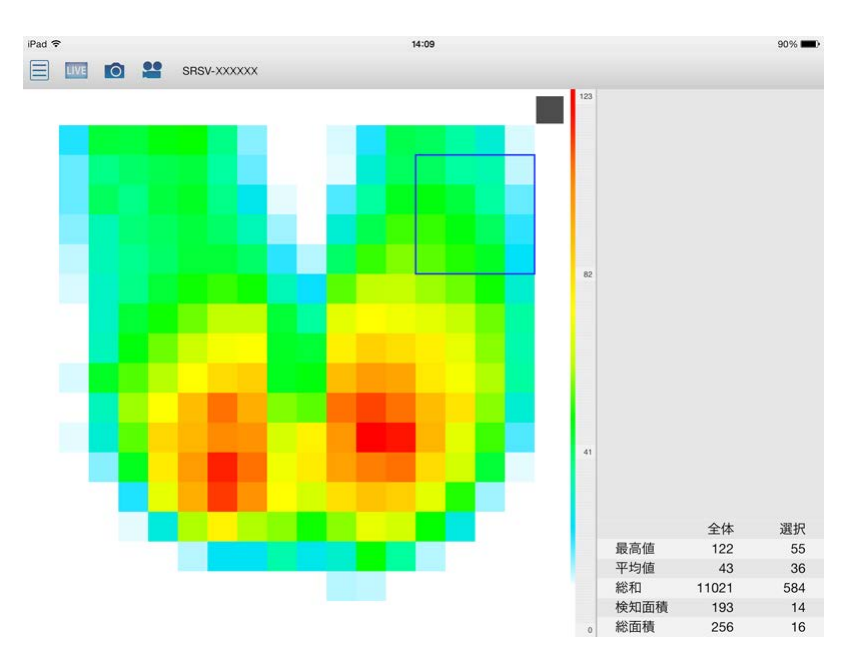

## グリッド表示

圧力分布表示エリア上に縦横16分割したグリッドを表示します。

- 1. 「三」をタップしてメニューを開く
- **2.** 「グリッド」にチェックを入れる

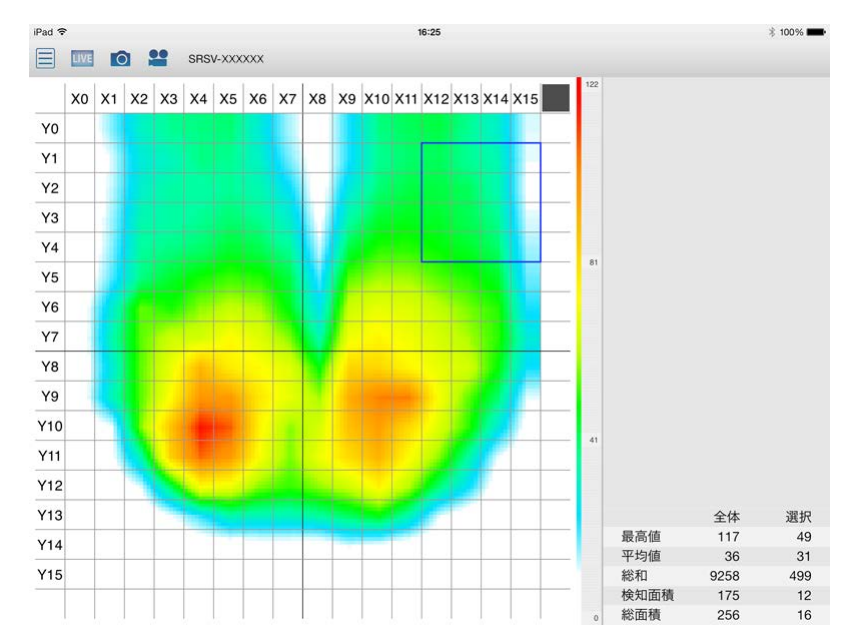

### **2**画面表示

メイン画面(左側)に測定中の圧力分布を表示し、サブ画面(右側)に動画や静止画のデータを表示す ることができます。

1画面表示を2画面表示に切り替えると、1画面表示で表示されていた内容は、2画面表示のメイン画面 (左側)に表示されます。

2画面表示を1画面表示に切り替えると、サブ画面(右側)の内容は表示されなくなります。

1. 「三」をタップしてメニューを開く

**2.** 「1画面」または「2画面」をタップする

#### **●1**画面表示

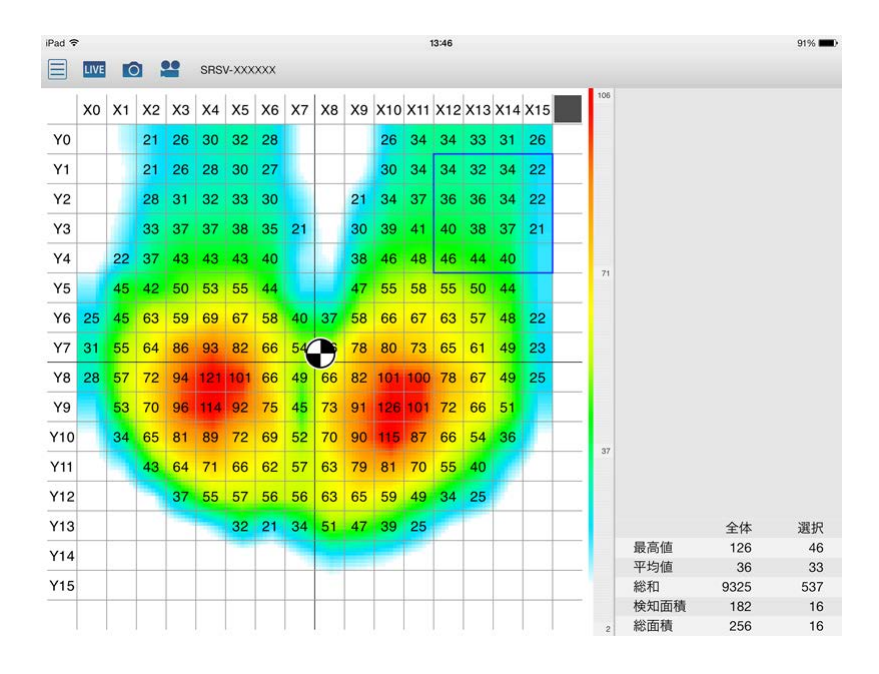

#### **●2**画面表示

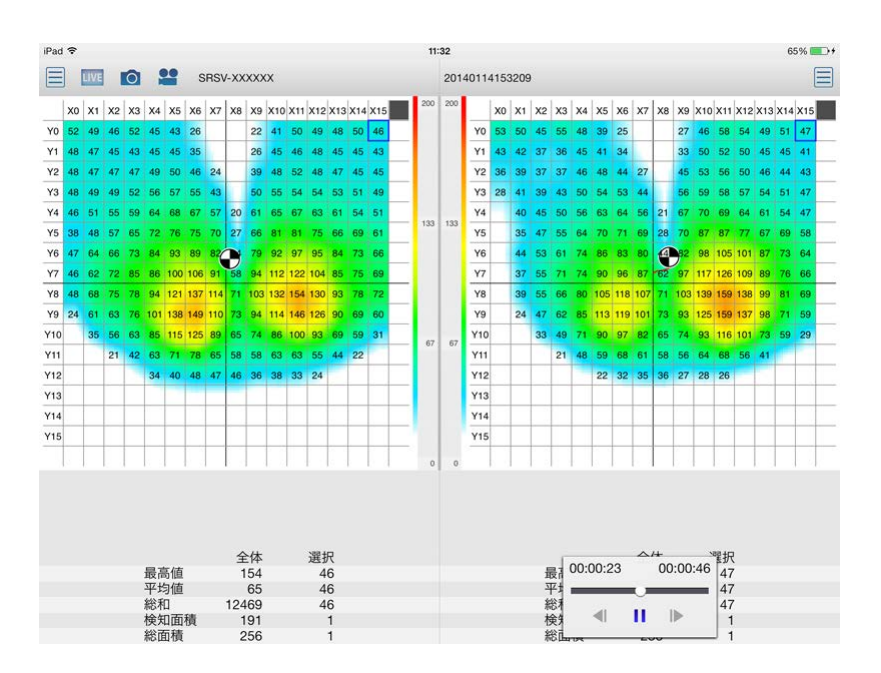

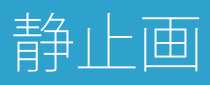

静止画を撮る

測定中の圧力分布は刻々と変化します。圧力分布を表示する画面(リアルタイム表示)を画像として保 存することができます。

2画面表示すれば、保存した静止画データを右画面に表示して、リアルタイム表示と比較することもで きます。

#### **1.** 「 」をタップする

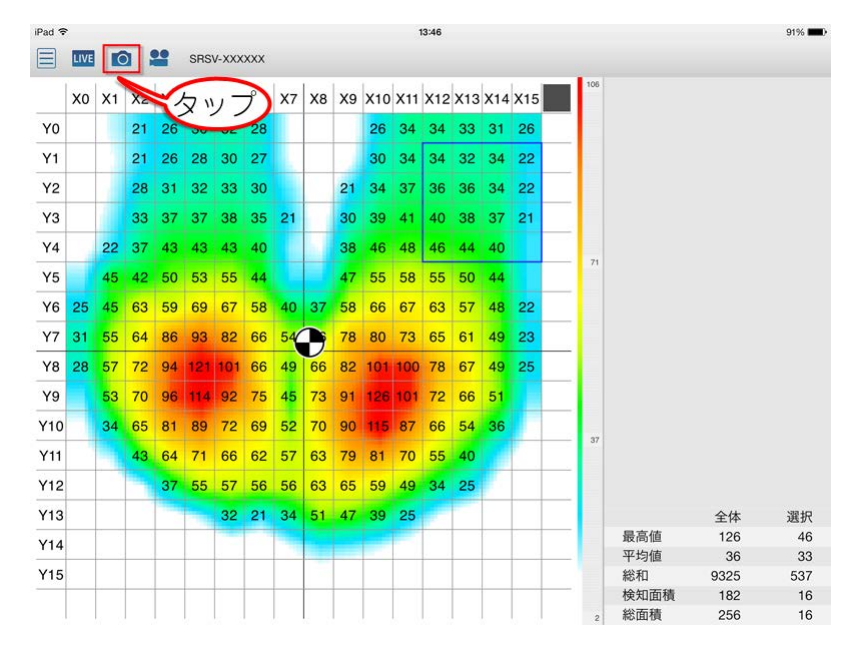

#### **2.** ファイル名を入力する

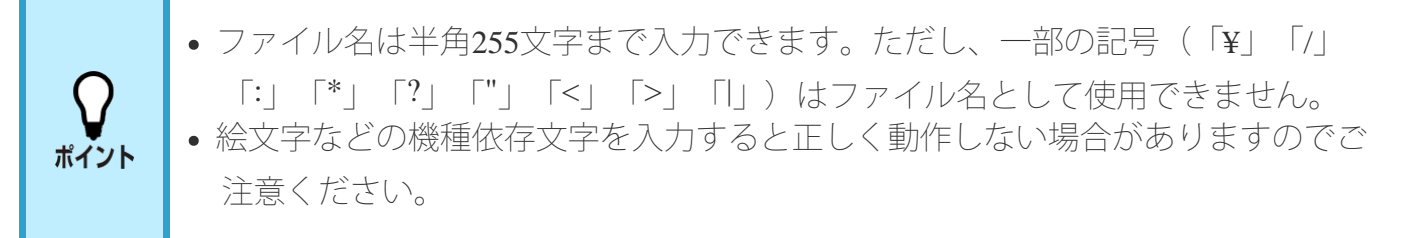

- **3.** ファイル名の右側の拡張子をタップして、保存したいファイル形式を選択する
- **4.** 「保存」をタップする

記録ファイルが保存されます。

#### ■撮影できる静止画について

撮影する静止画は以下の形式で保存できます。

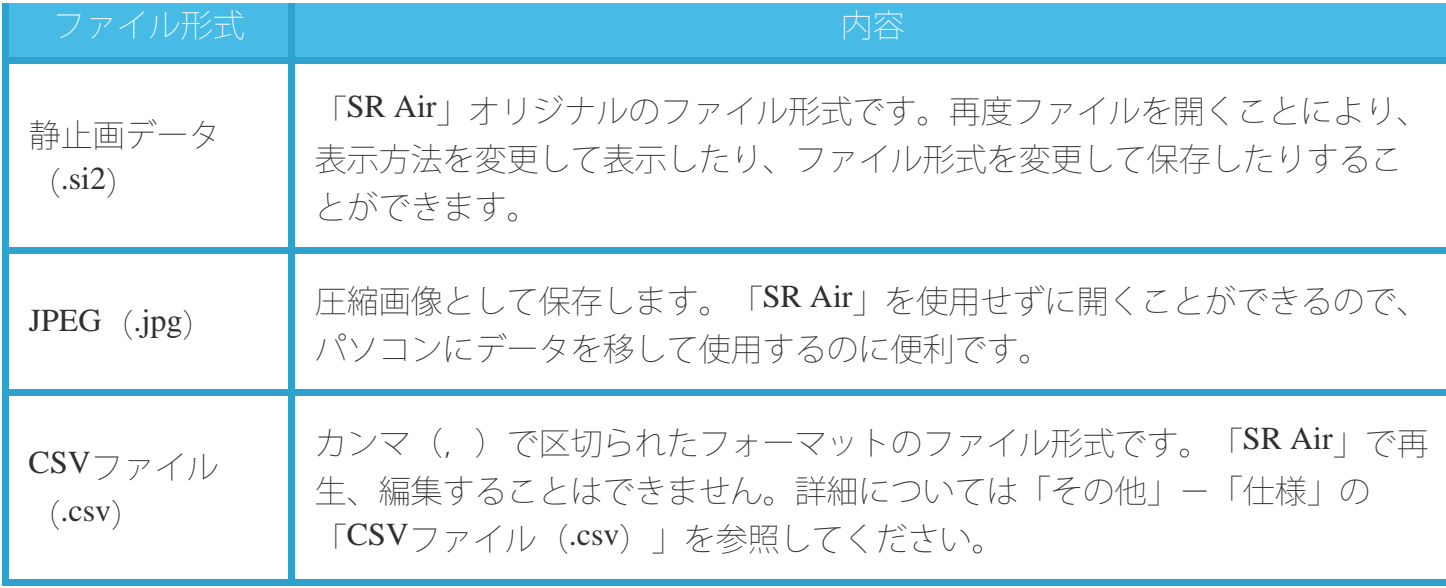

### 静止画を開く

保存した静止画を表示します。

- 1. 画面左上の「三」をタップしてメニューを開く
- **2.** 「ファイル」をタップする

ファイル管理画面が表示されます。

**3.** 表示したい静止画アイコンをタップする

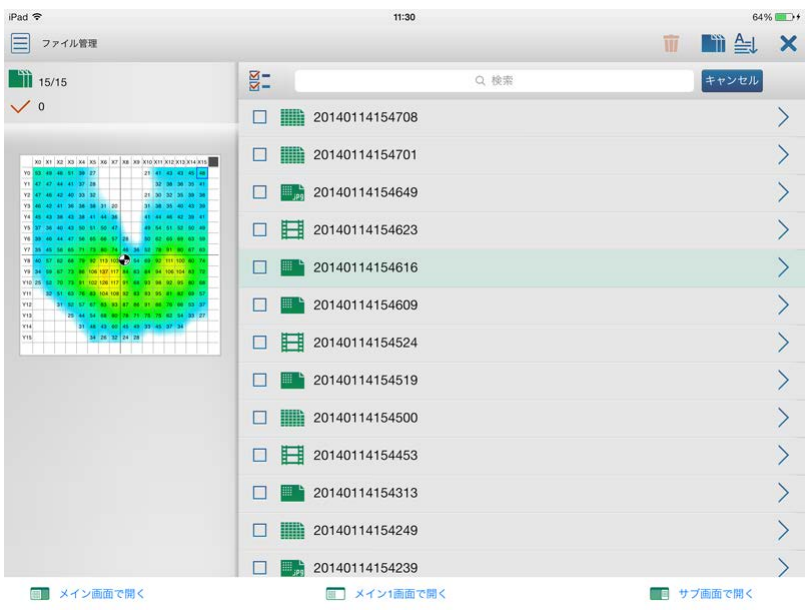

#### 左側にプレビュー表示されているファイルが選択されているファイルです。 チェックボックスはファイルを削除するときのみ使用します。 ポイント CSVファイルはプレビューで表示されません。

**4.** 「メイン画面で開く」/「メイン**1**画面で開く」/「サブ画面で開く」をタップする 保存した静止画が表示されます。

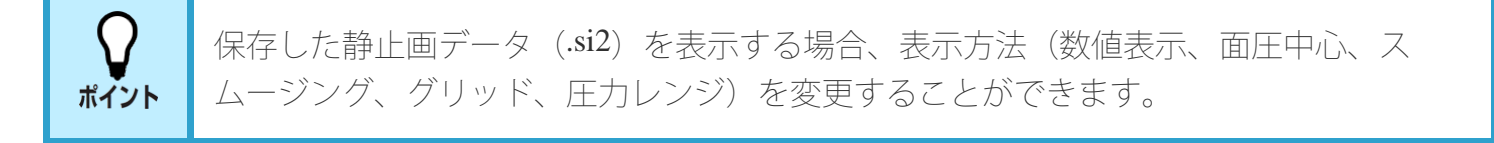

### 静止画を編集する

静止画表示中に表示方法(数値表示、面圧中心、スムージング、グリッド、圧力レンジ、範囲選択)を 変更して撮影の操作をすることで、表示方法を変更した新たな静止画データとして保存することができ ます。

**1.** 静止画を表示する

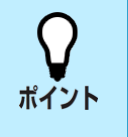

サブ画面に表示した静止画は編集できません。静止画データ (.si2) のファイルを 「メイン画面で開く」または「メイン1画面で開く」で開き、メイン画面に表示して ください。

- **2.** 表示方法を変更する
- **3.** 「 」をタップする
- **4.** ファイル名を入力する
- **5.** ファイル名の右側の拡張子をタップして、保存したいファイル形式を選択する
- **6.** 「保存」をタップする

新たな静止画データとしてファイルが保存されます。

## 動画を撮る

圧力分布を表示する画面(リアルタイム表示)の変化を動画として保存することができます。

#### **1.** 「 」をタップする

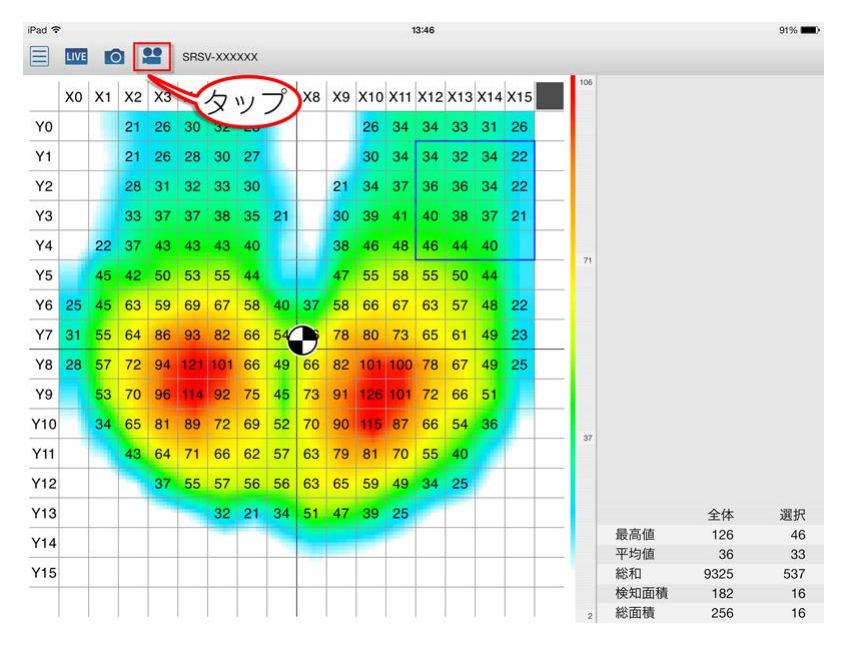

#### **2.** ファイル名を入力する

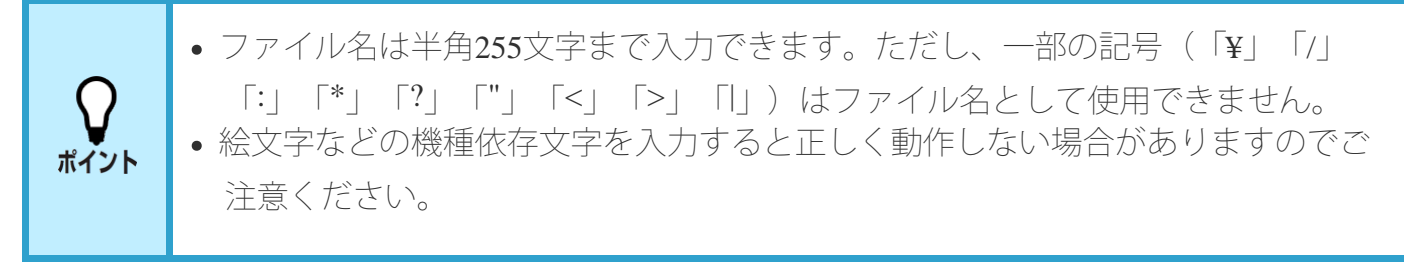

- **3.** ファイル名の右側の拡張子をタップして、保存したいファイル形式を選択する
- **4.** 「保存」をタップする 録画が開始されます。

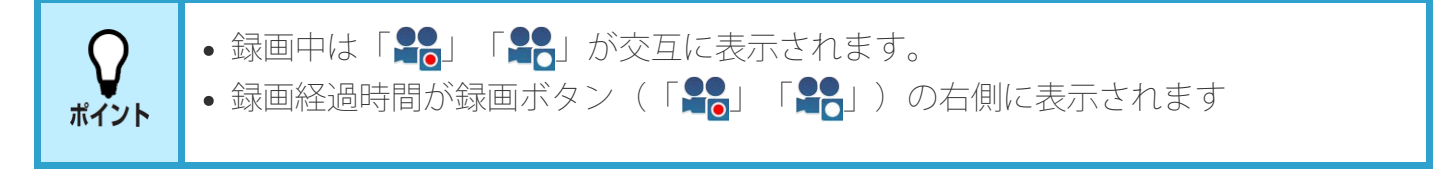

5. 「20」(「20」) をタップして録画を停止する 記録ファイルが保存されます。

■録画できる動画について

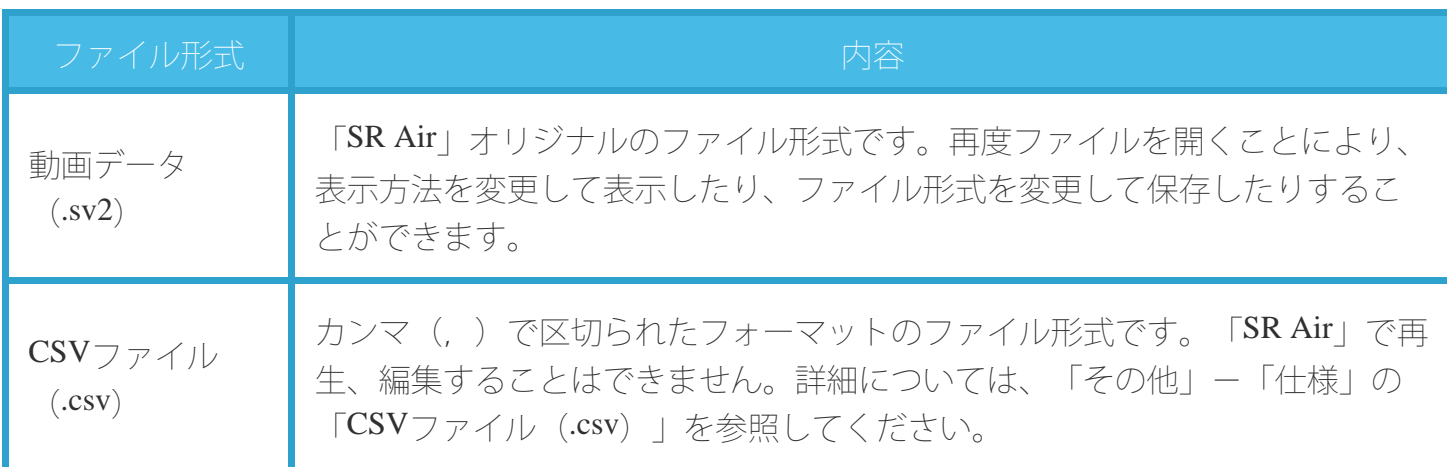

### 動画を再生する

保存した動画を再生します。

- 1. 画面左上の「三」をタップしてメニューを開く
- **2.** 「ファイル」をタップする

ファイル管理画面が表示されます。

**3.** 再生したい動画アイコンをタップする

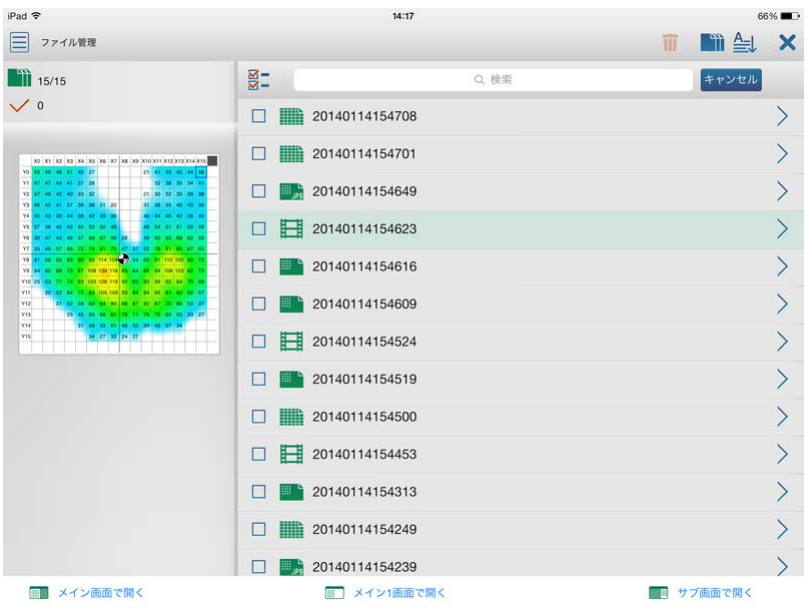

ポイント

左側にプレビュー表示されているファイルが選択されているファイルです。チェッ クボックスはファイルを削除するときのみ使用します。

**4.** 「メイン画面で開く」/「メイン**1**画面で開く」/「サブ画面で開く」をタップする 保存した動画が表示されます。

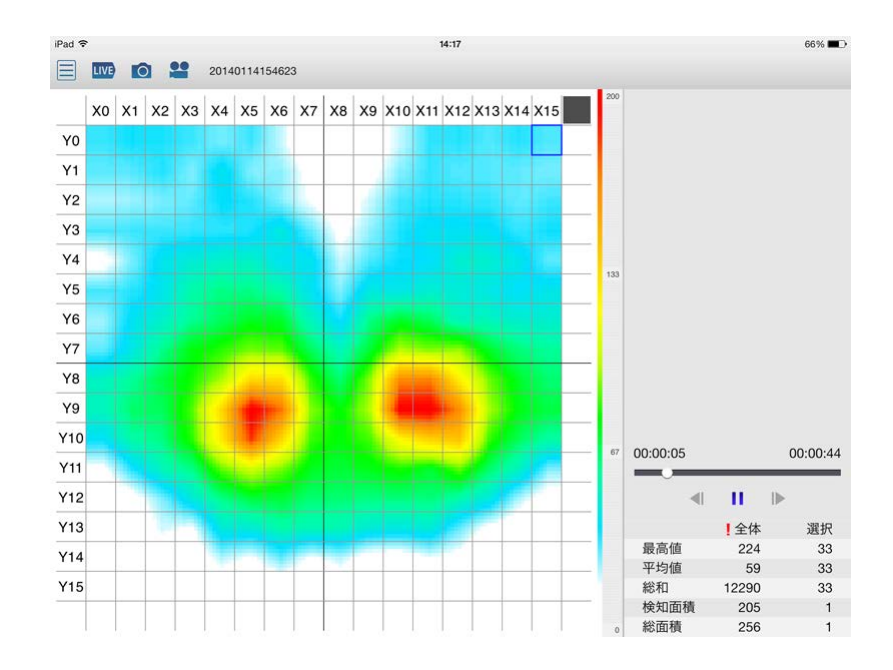

**5.** 動画再生コントロールを操作する

再生や停止などを行うことができます。

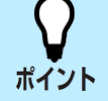

保存した動画データ(.sv2)を再生する場合、表示方法(数値表示、面圧中心、スムー ジング、グリッド、圧力レンジ)を変更することができます。

### 動画内容を編集する

動画再生中に撮影/録画の操作をすることで、以下のように新たな静止画データ/動画データとして保 存することができます。

- 動画の必要な部分を保存
- 表示方法(数値表示、面圧中心、スムージング、グリッド、圧力レンジ、範囲選択)を変更して保存
- **1.** 動画を再生する

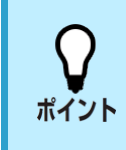

サブ画面に表示した動画は編集できません。動画データ (.sv2) のファイルを「メ イン画面で開く」または「メイン1画面で開く」で開き、メイン画面に表示してから 再生してください。

- **2.** 表示方法を変更する
- 3. 動画再生中に「O」または「<sup>1</sup>」をタップする
- **4.** ファイル名を入力する
- **5.** ファイル名の右側の拡張子をタップして、保存したいファイル形式を選択する
- **6.** 「保存」をタップする 静止画撮影の場合は、新たな静止画データとしてファイルが保存されます。手順6はありませ  $h_{\alpha}$

録画の場合は、録画が開始されます。

7. 「28」(「28」) をタップして録画を停止する

新たな動画データとしてファイルが保存されます。

## ファイルの操作

## ファイル管理画面

ファイル管理画面では、保存した静止画や動画などの検索、削除などを行うことができます。

- 1. 画面左上の「三」をタップしてメニューを開く
- **2.** 「ファイル」をタップする

ファイル管理画面が表示されます。

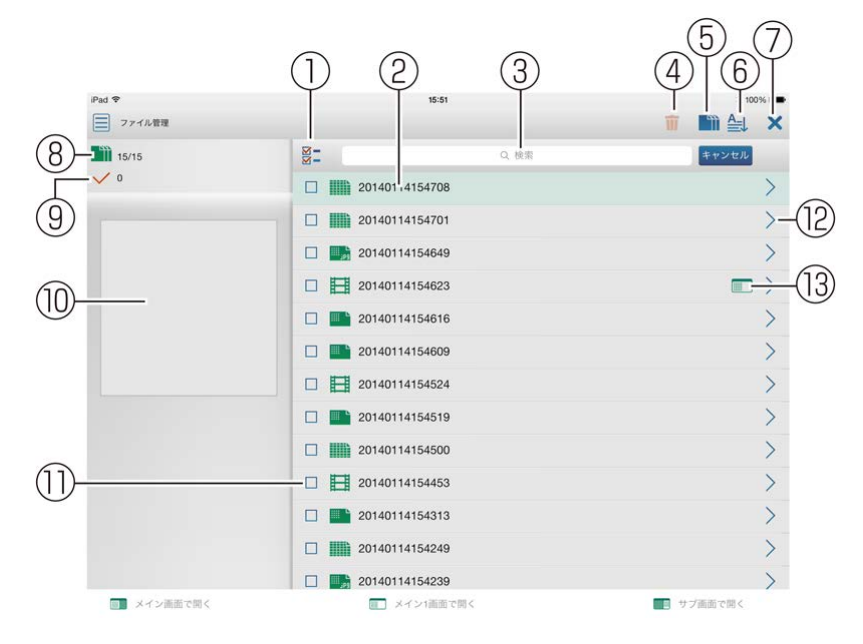

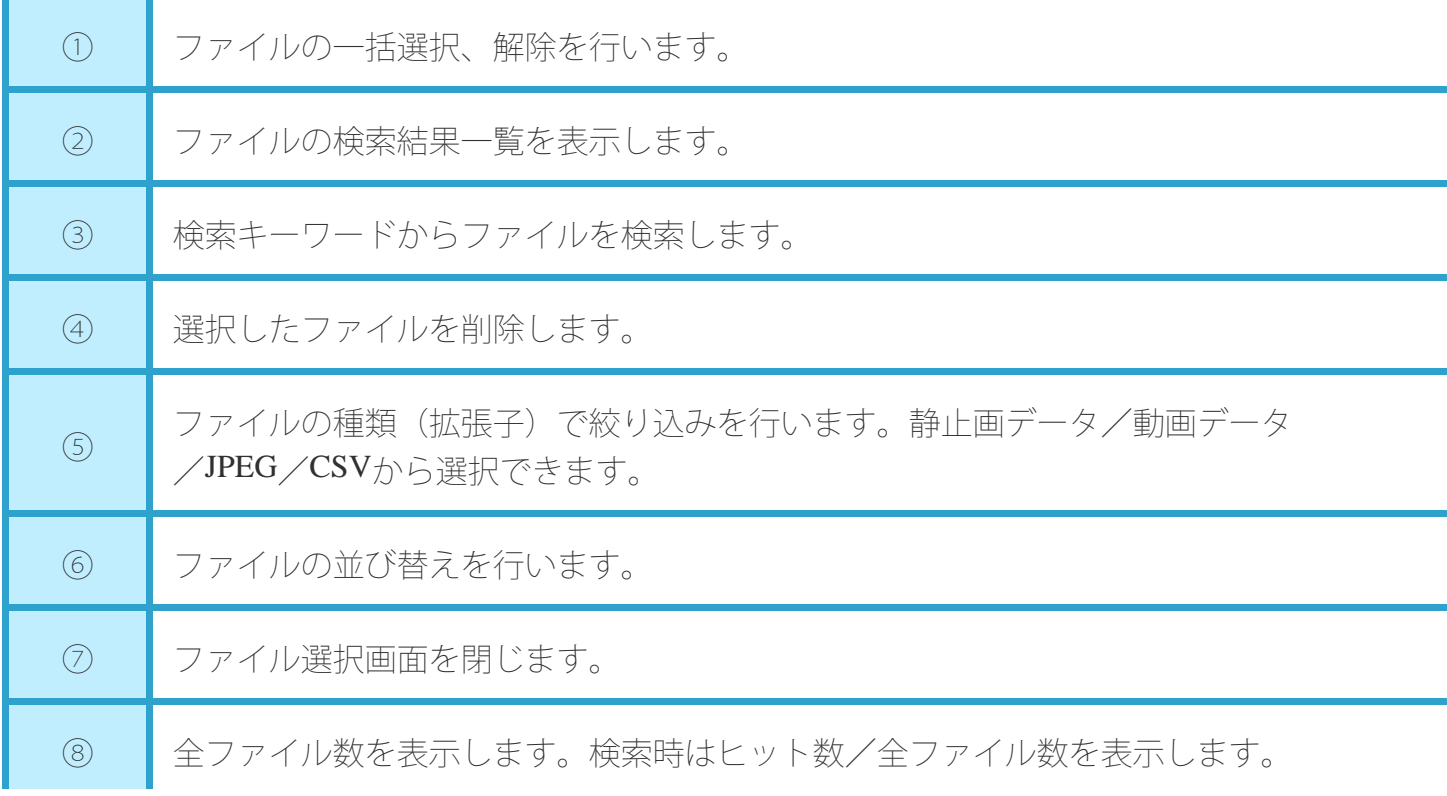

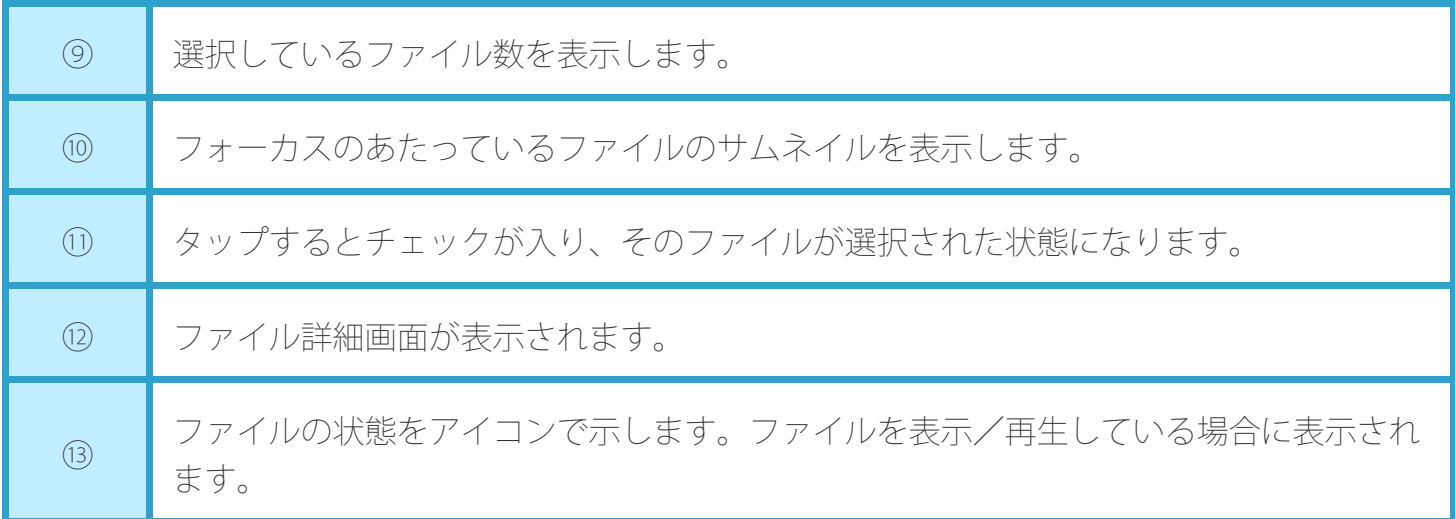

## 検索

#### ■検索できるデータ

保存した動画や静止画ファイルを検索します。

**●**キーワードで検索する

ファイル名を入力してファイルを検索します。

#### **1.** 検索ボックスをタップする

**2.** キーワードを入力する

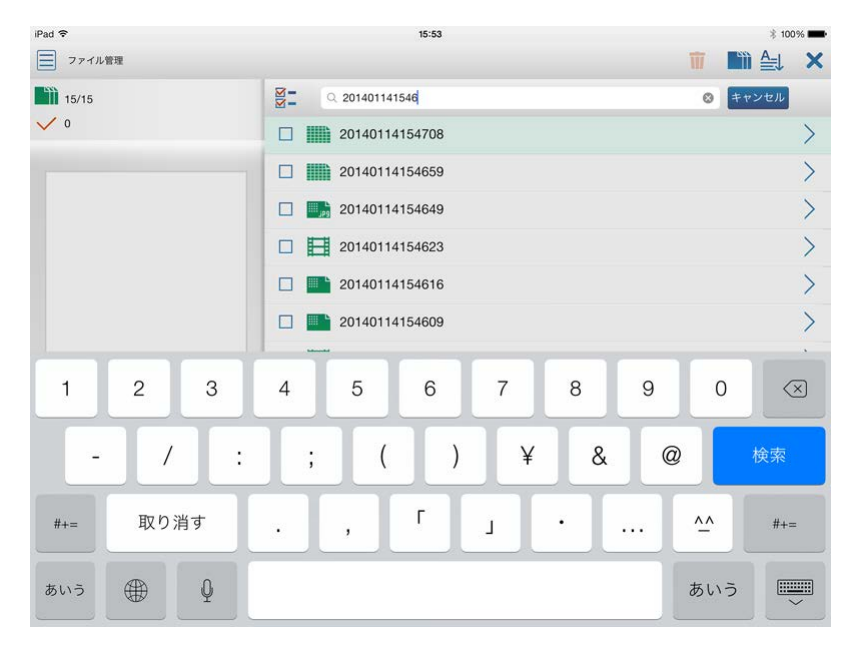

**3.** キーボードの「検索」または「**Search**」をタップする 検索結果一覧が表示されます。

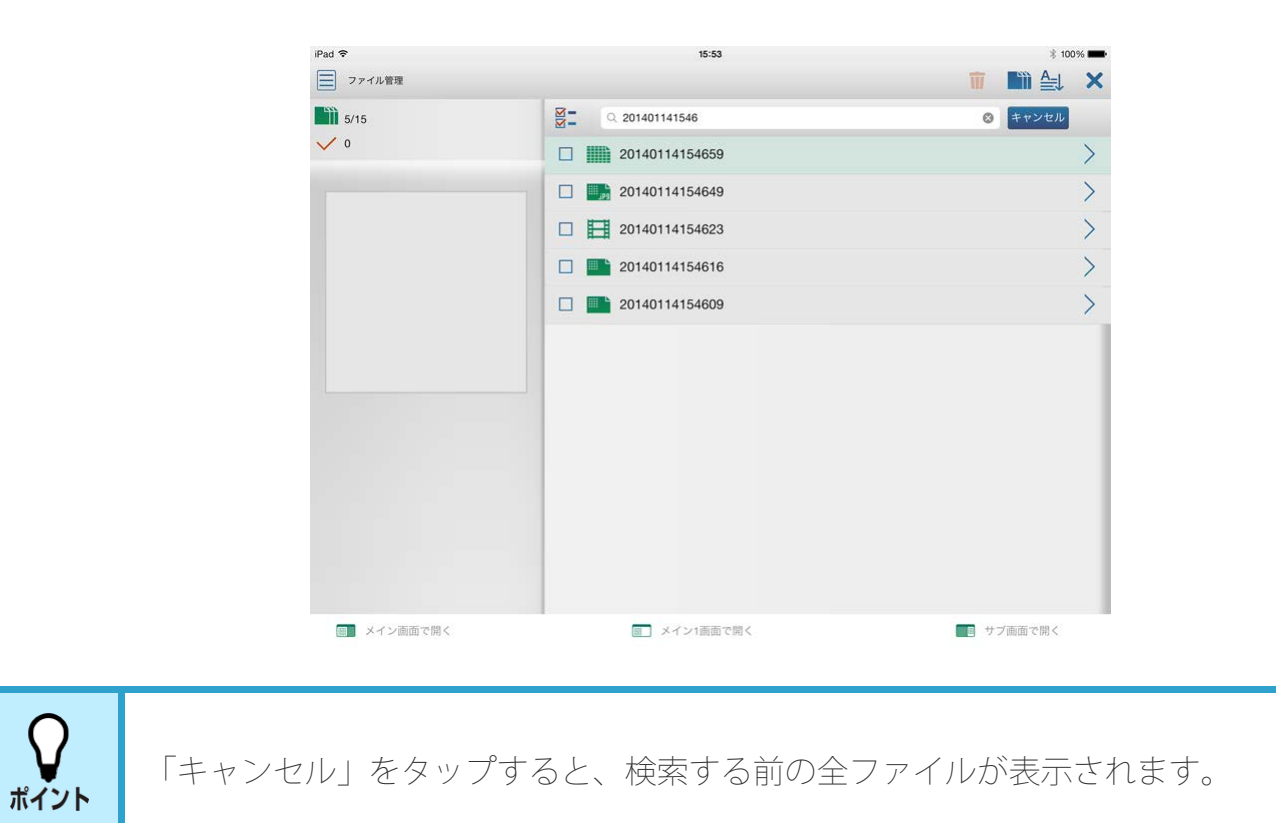

## 詳細表示

保存した動画や静止画ファイルの詳細情報を確認することができます。

- **1.** ファイル管理画面を開く
- 2. 表示したいファイルの「 > 」をタップする

ファイル詳細画面が表示されます。

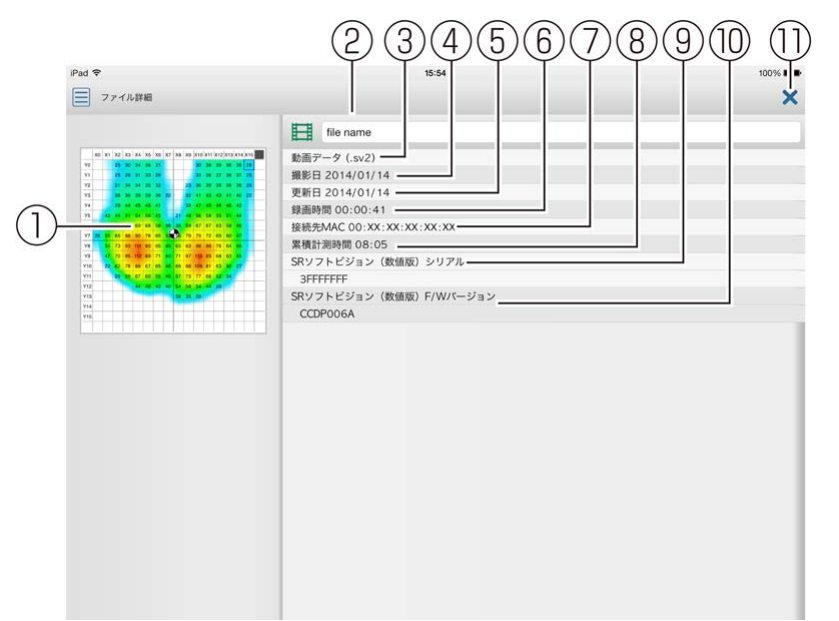

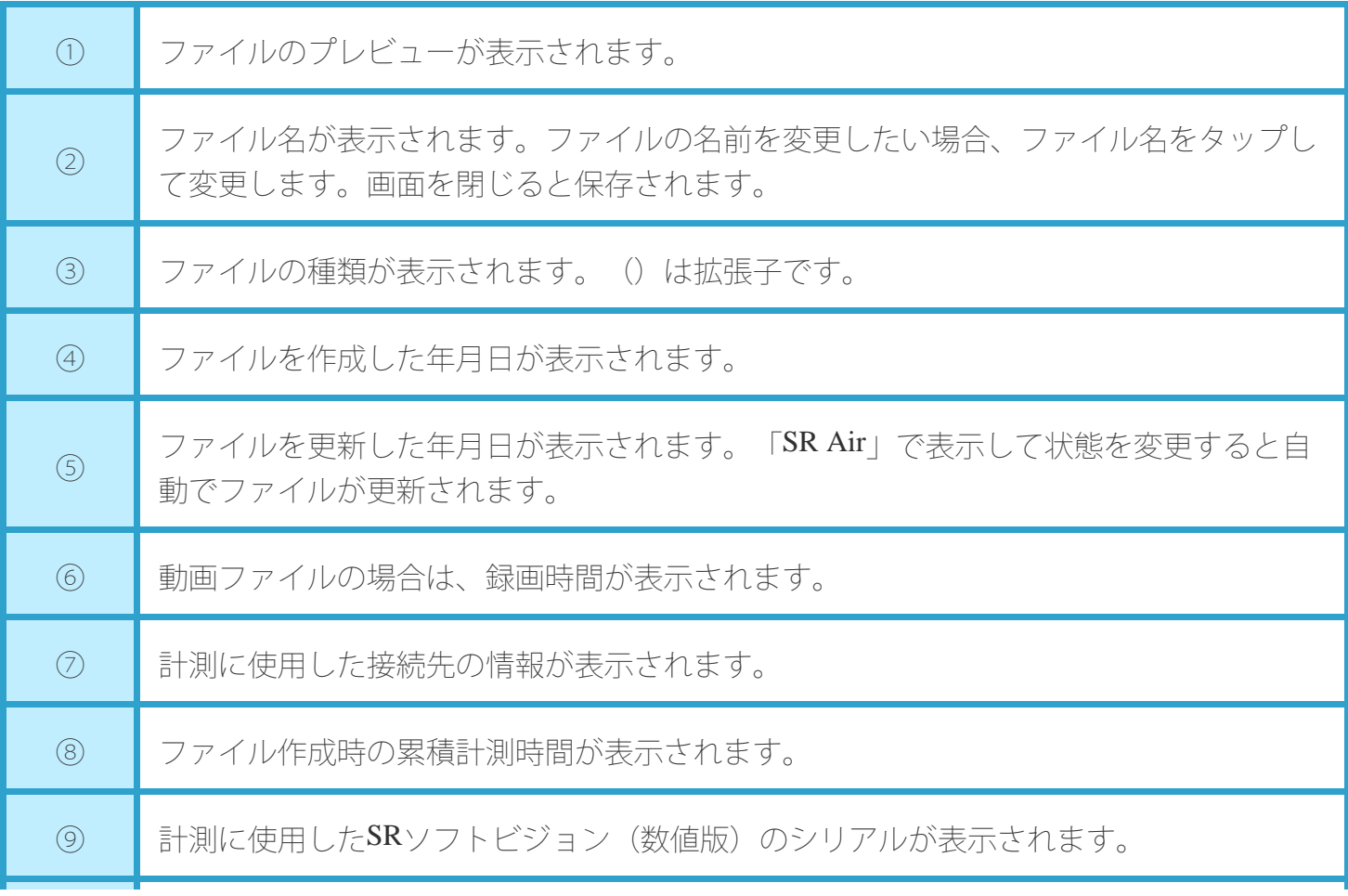

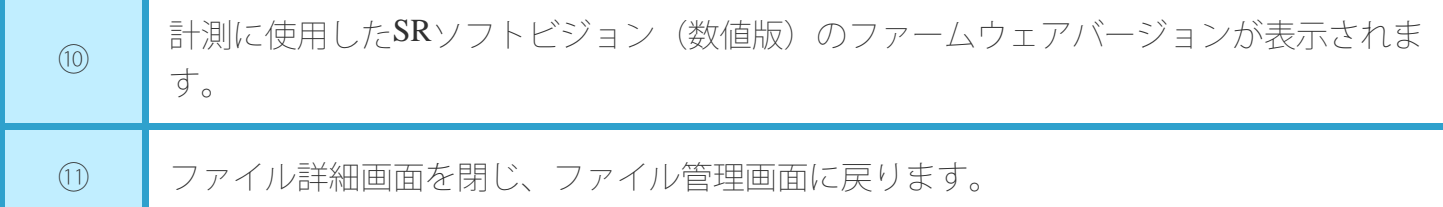

## 削除

保存した動画や静止画ファイルを削除します。

- **1.** ファイル管理画面を開く
- **2.** 削除したいファイルにチェックを入れる

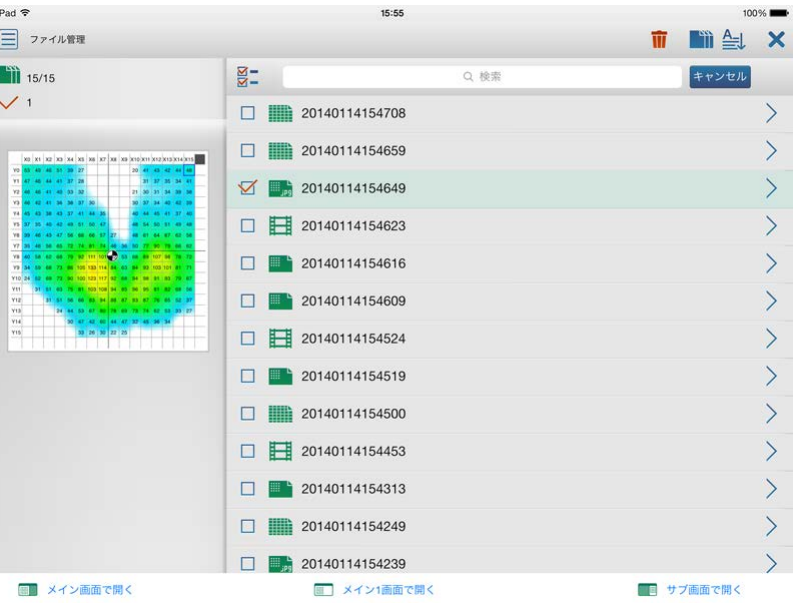

**3.** 「∏」をタップする

ファイルが削除されます。

 $\Omega$ ポイント 表示中の静止画ファイルや動画ファイルを削除することは出来ません。 削除したいファイル以外を開いてから削除してください。 特に、二画面表示から一画面表示にした場合に、サブ画面で開いたファイルは表示中と なりますので、ご注意ください。

# パソコンとの連携

## パソコンと連携してできること

パソコンと端末を接続し、iTunesを利用すると、以下のことができます。

- 端末に保存した動画や静止画ファイルをパソコンに転送
- 他の端末で保存してパソコンに転送した動画や静止画ファイルを端末に転送
- SRソフトビジョン(数値版)のパソコン用ビューワーソフトウェアでパソコンに保存した動画や静 止画ファイルを端末に転送

**●**パソコンとのデータ転送

iTunesの「App」にある「ファイル共有」で「SR Air」を選択し、ファイルの転送を行ってください。

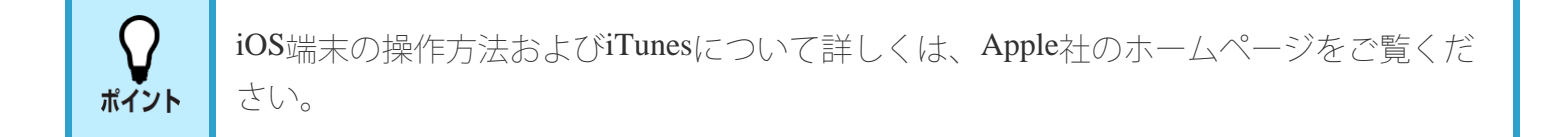

# その他

## こんなときは

下記の対応をしても解決できない場合は、お客様相談室へご相談ください。

#### **●**故障かな?と思ったら

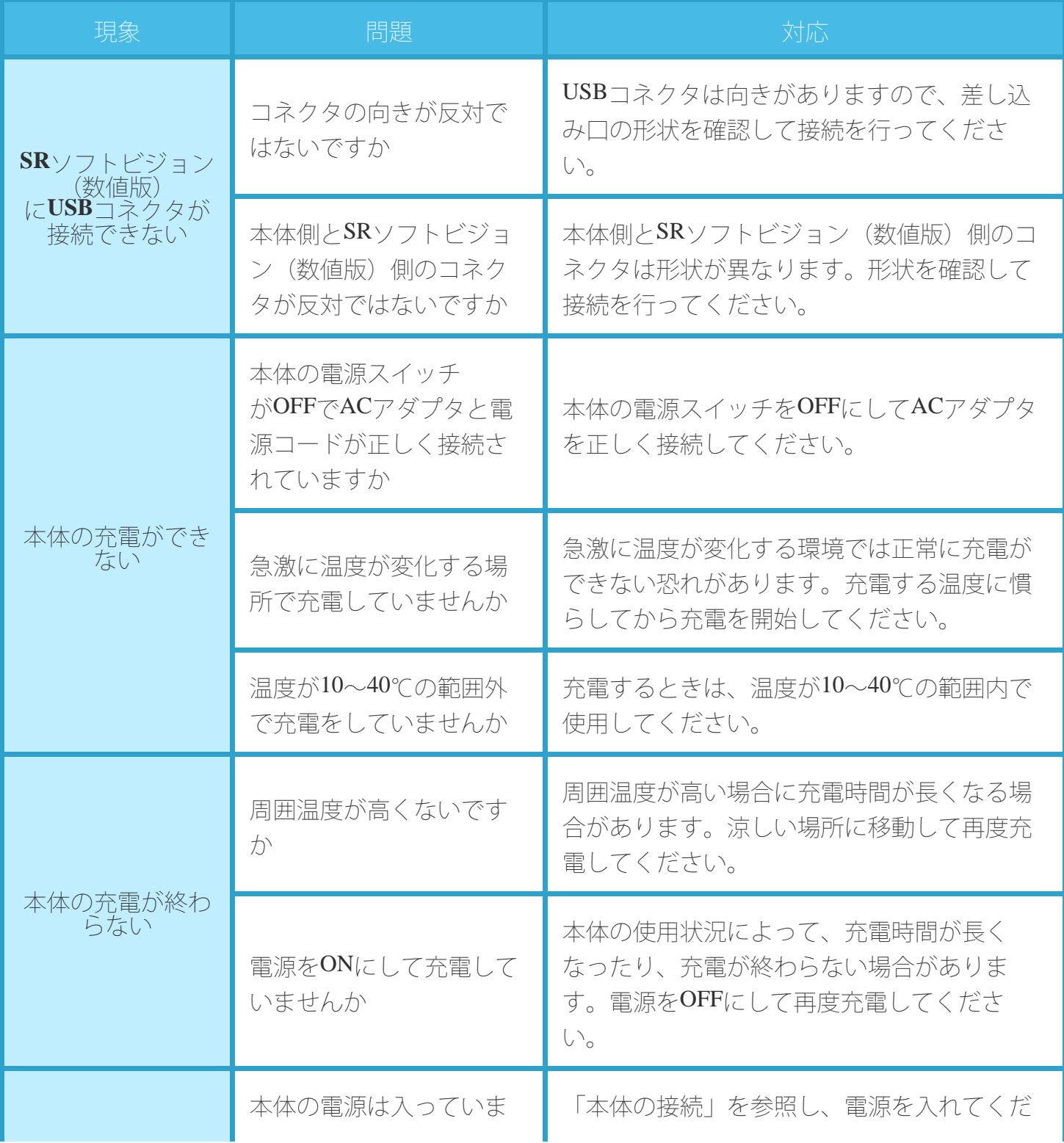
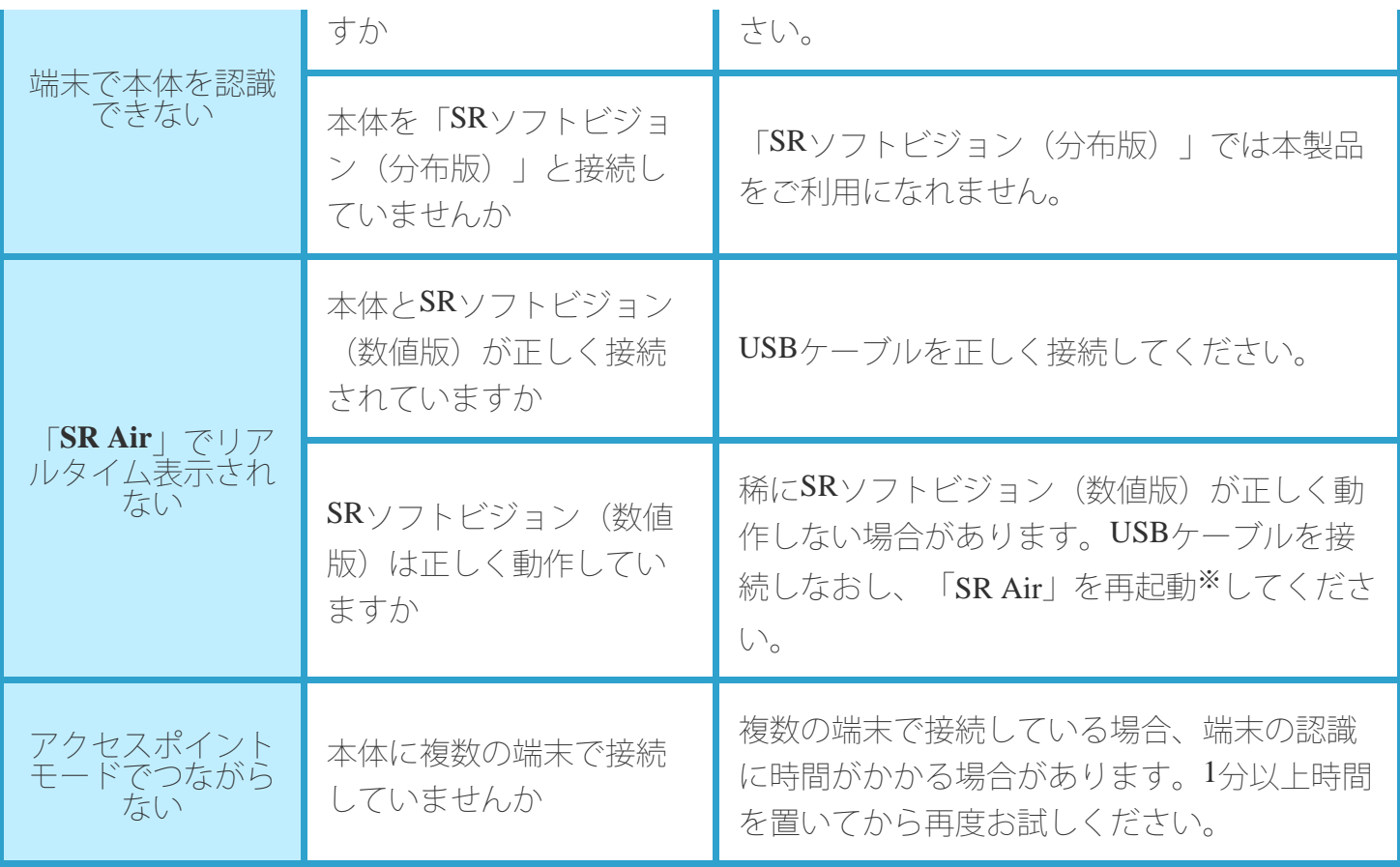

※:アプリケーションの再起動については、Apple社のホームページをご覧ください。

### ■こんな表示が出たら

何らかの原因で「SR Air」が正常に動作しない場合、メッセージが表示される場合があります。メッ セージは概要(太字)と詳細(細字)で表示されます。表示されたメッセージによって、以下の表の対 応をお試しください。

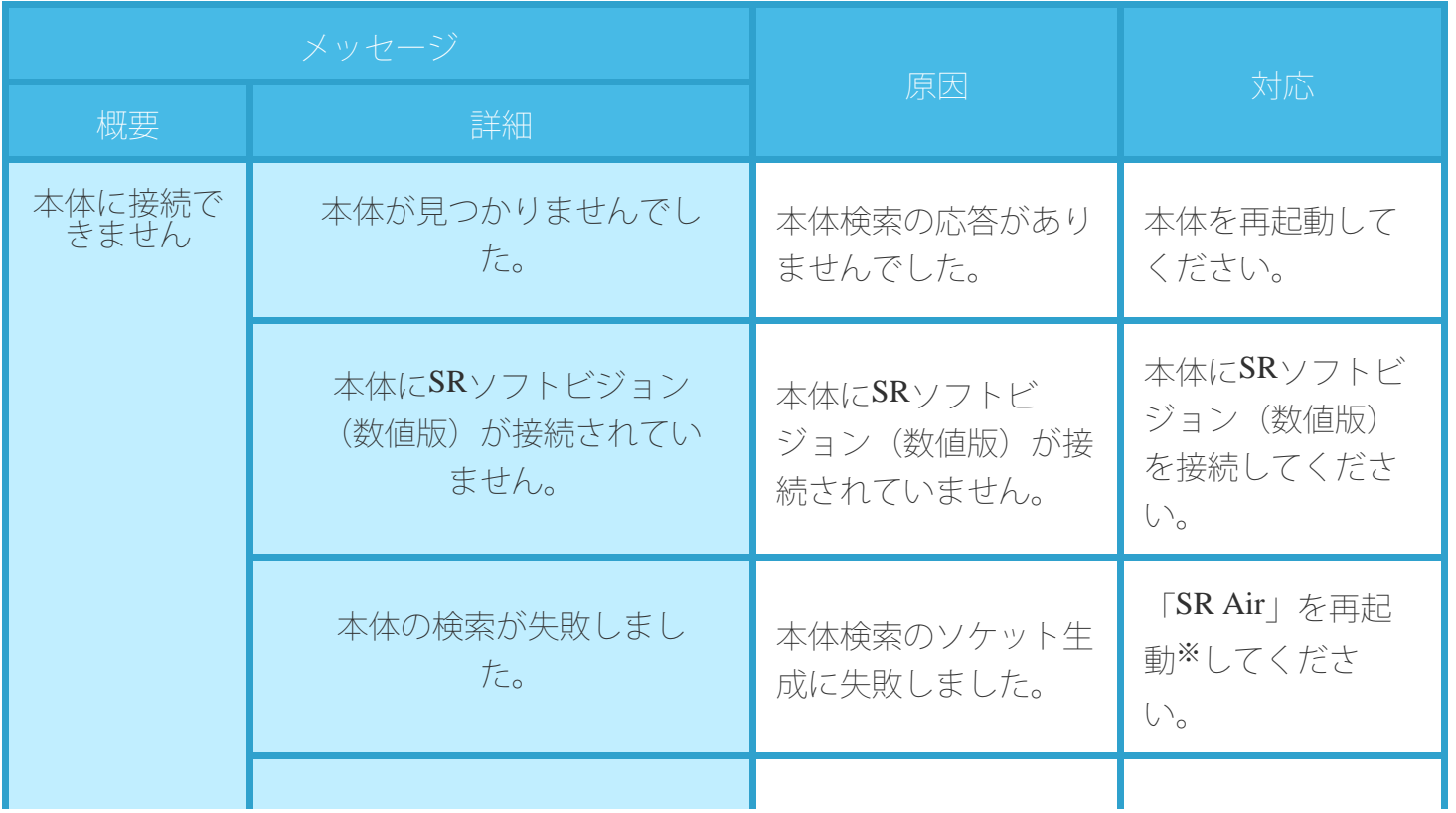

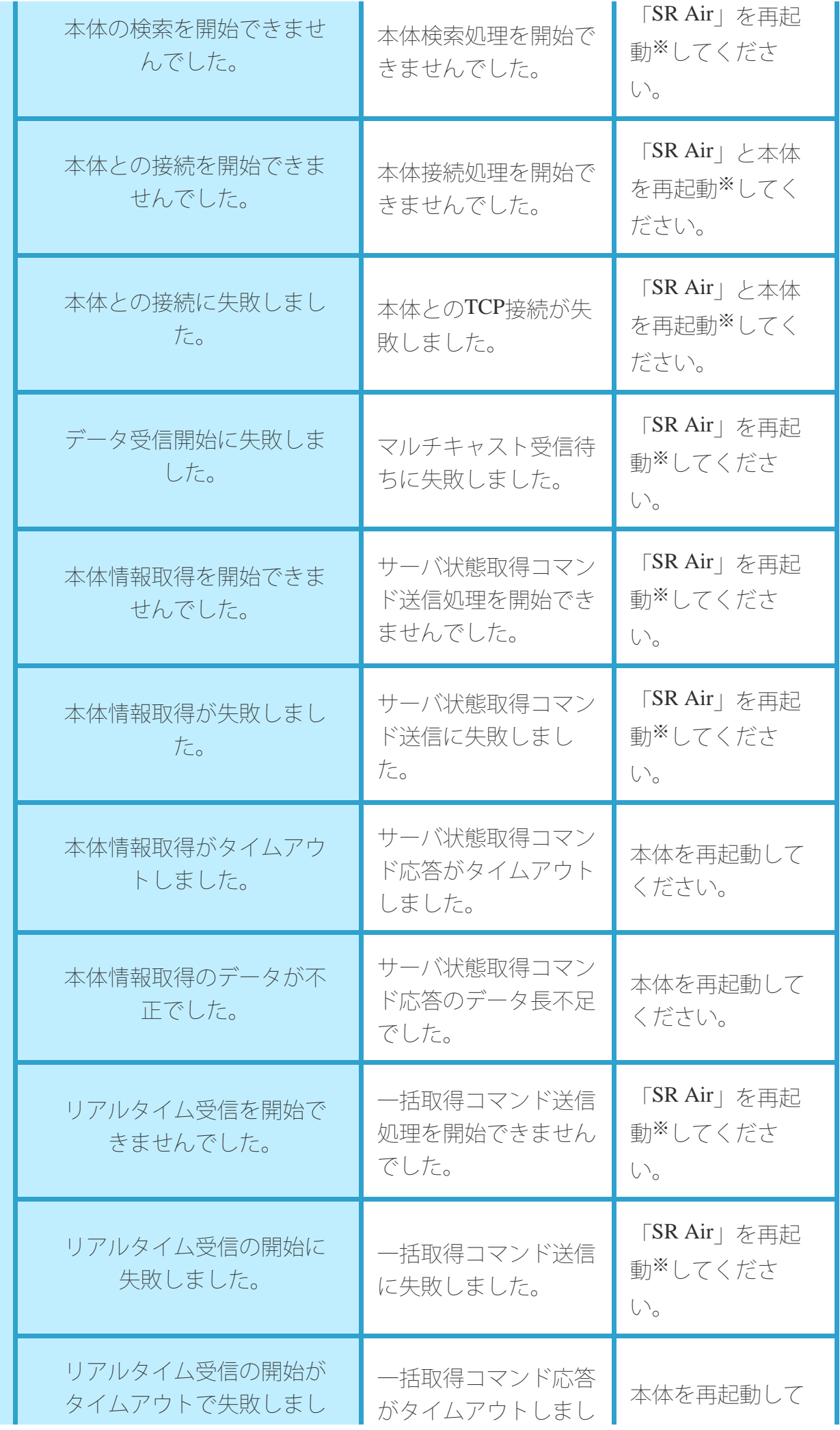

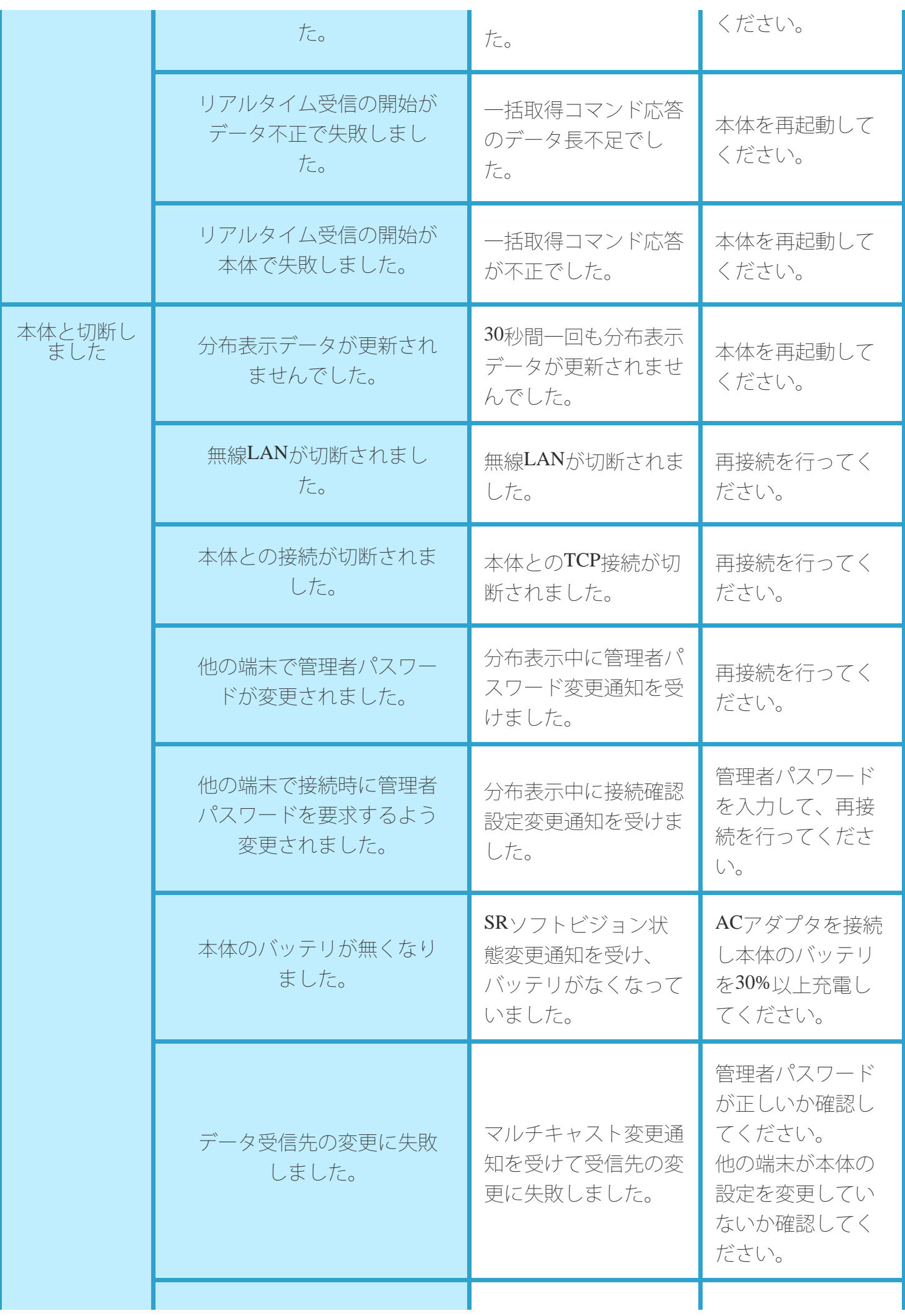

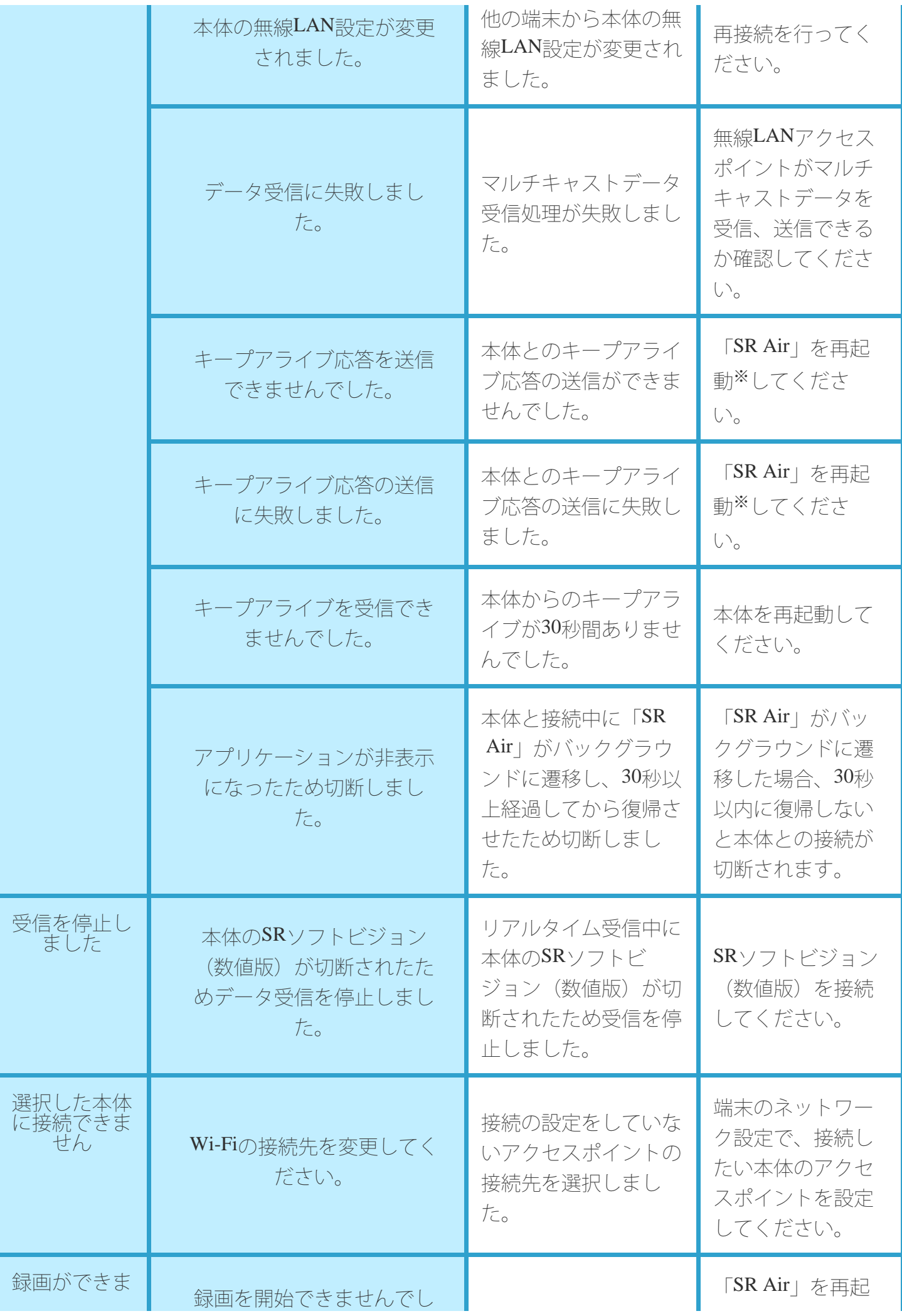

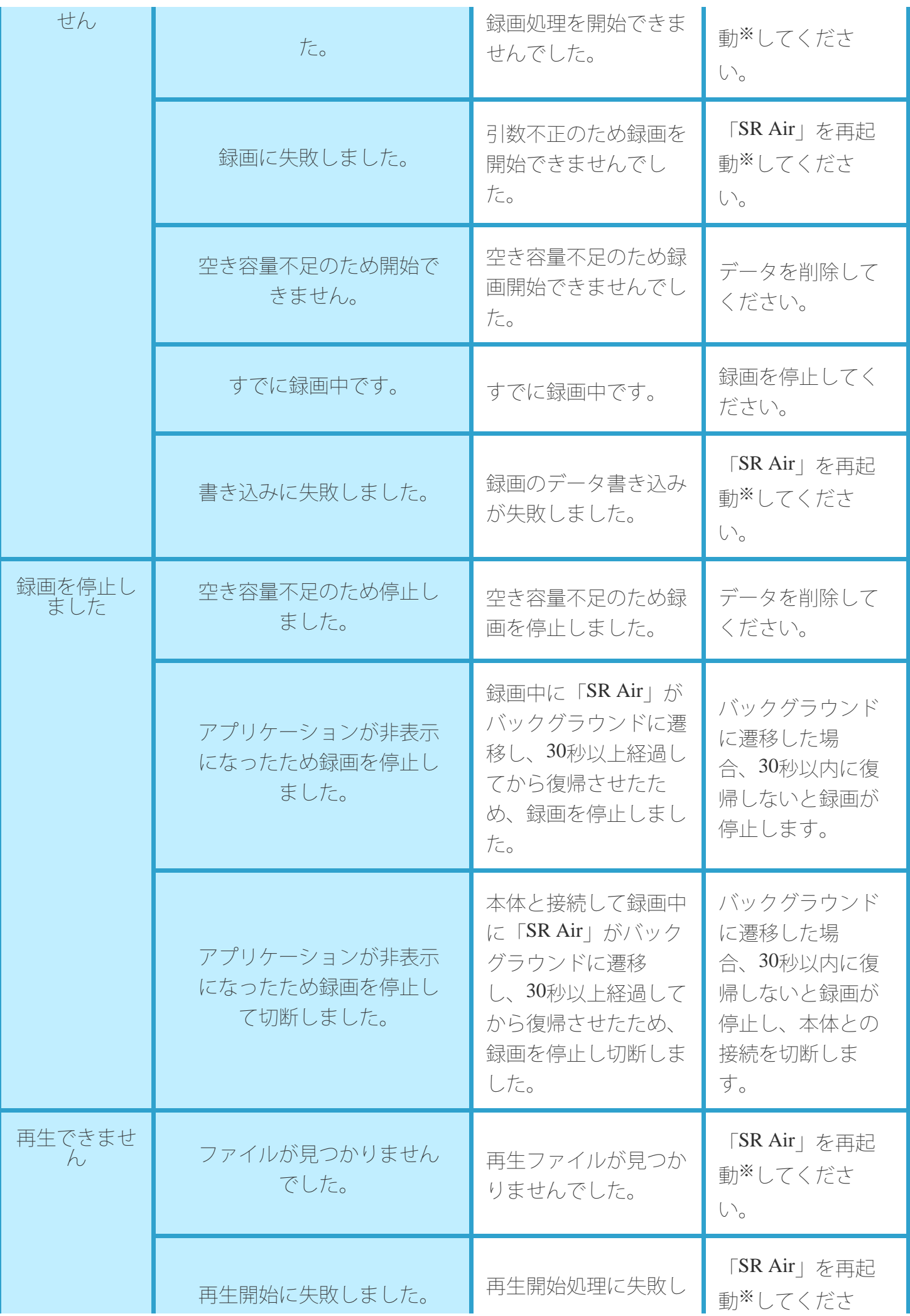

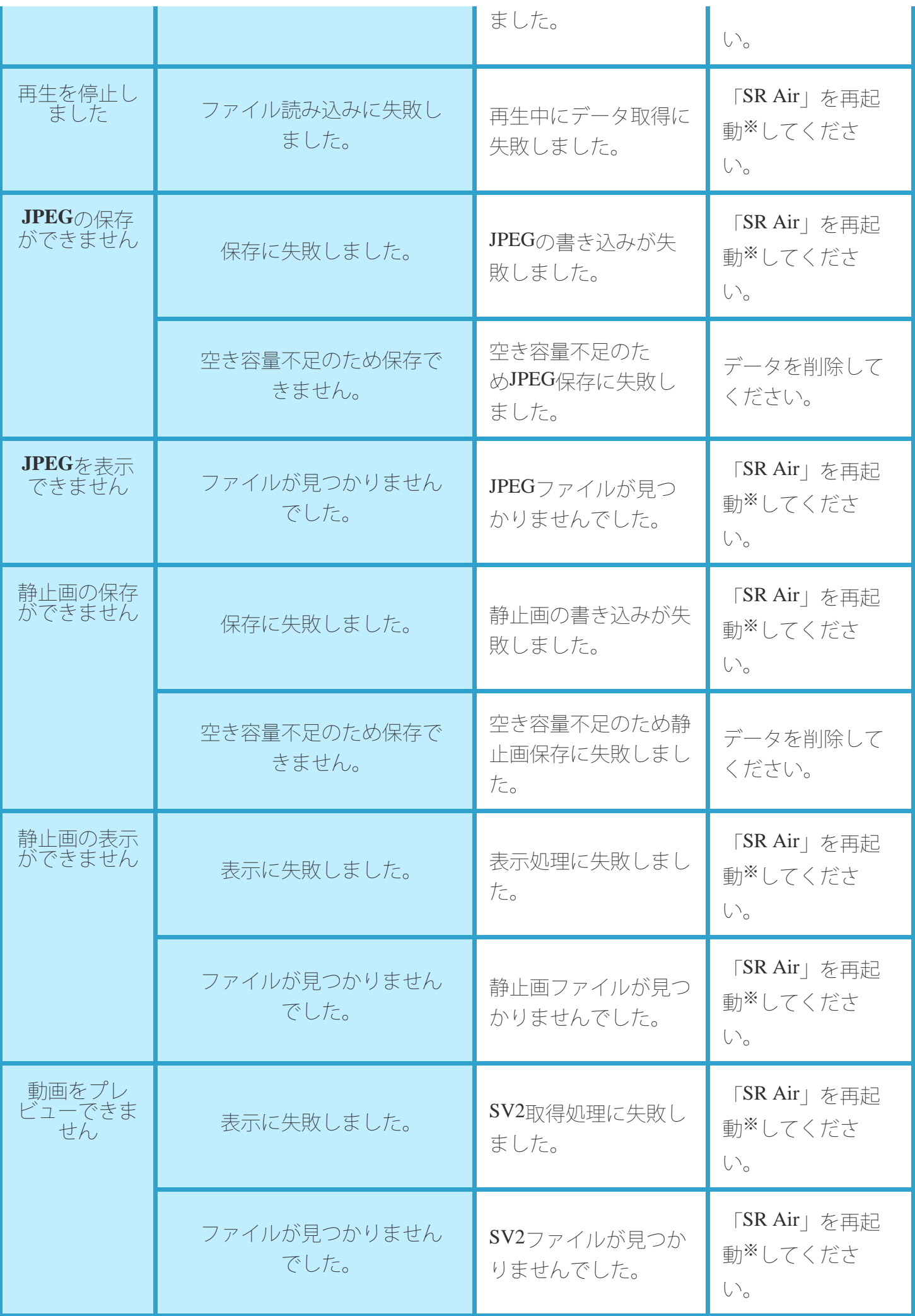

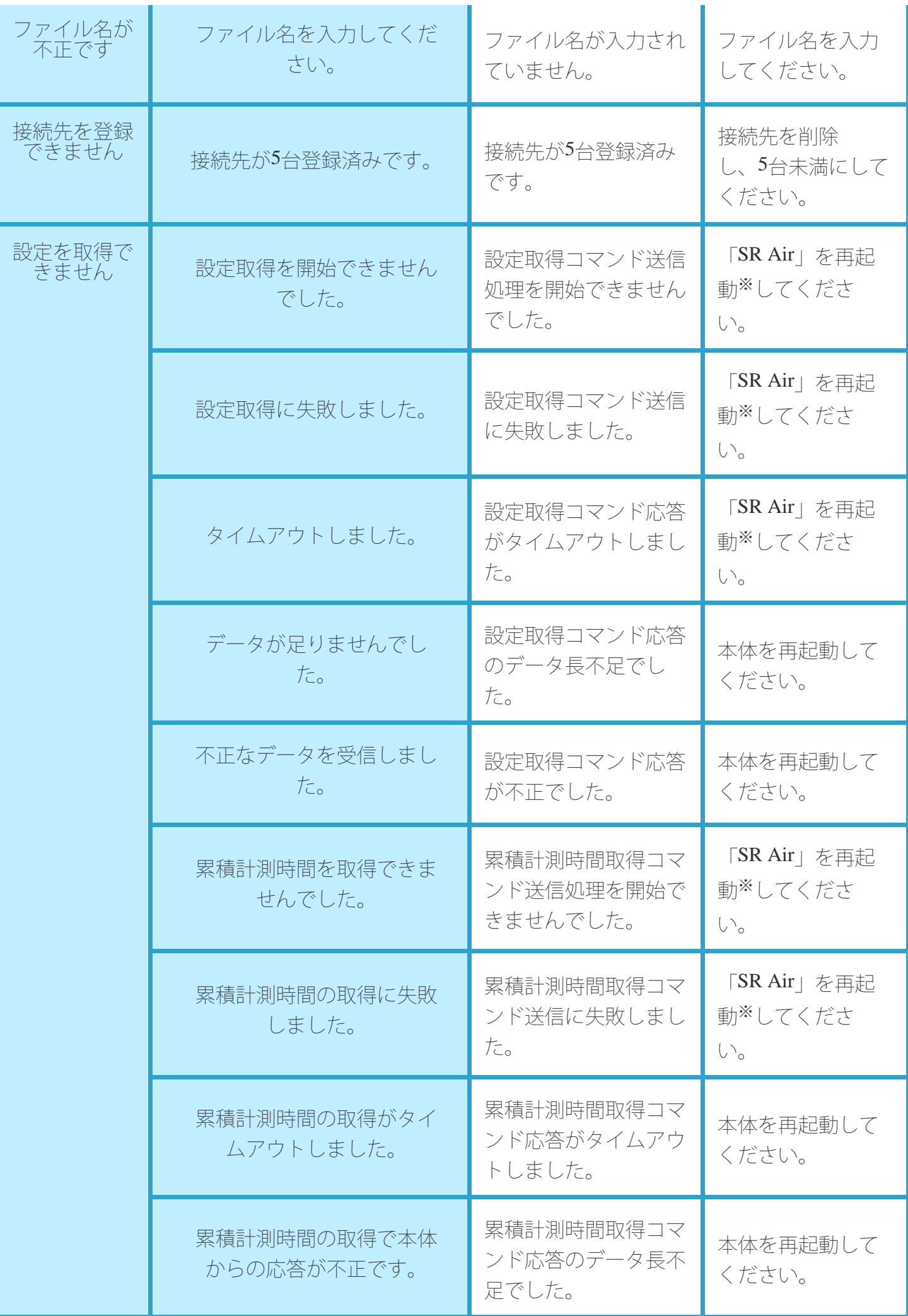

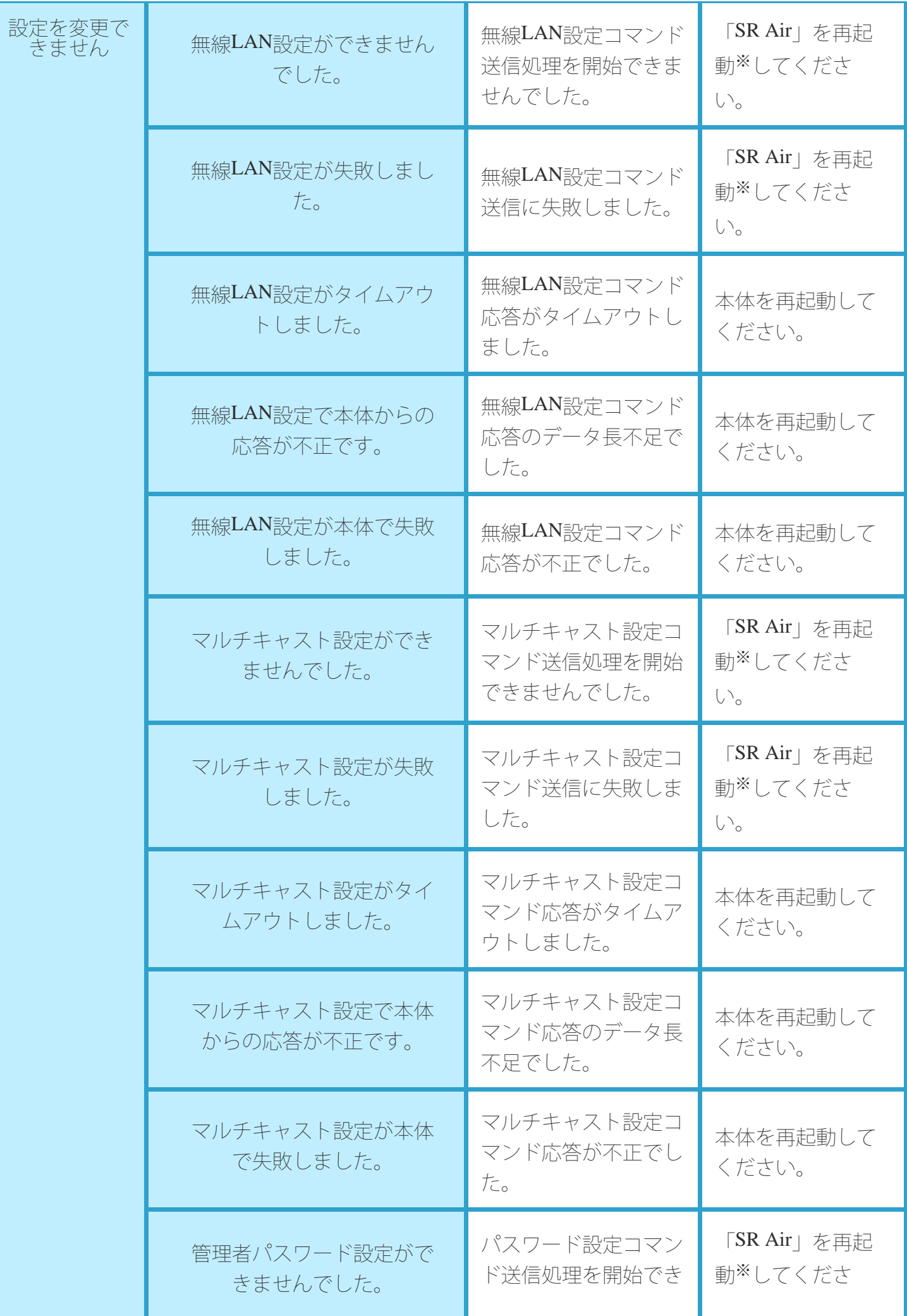

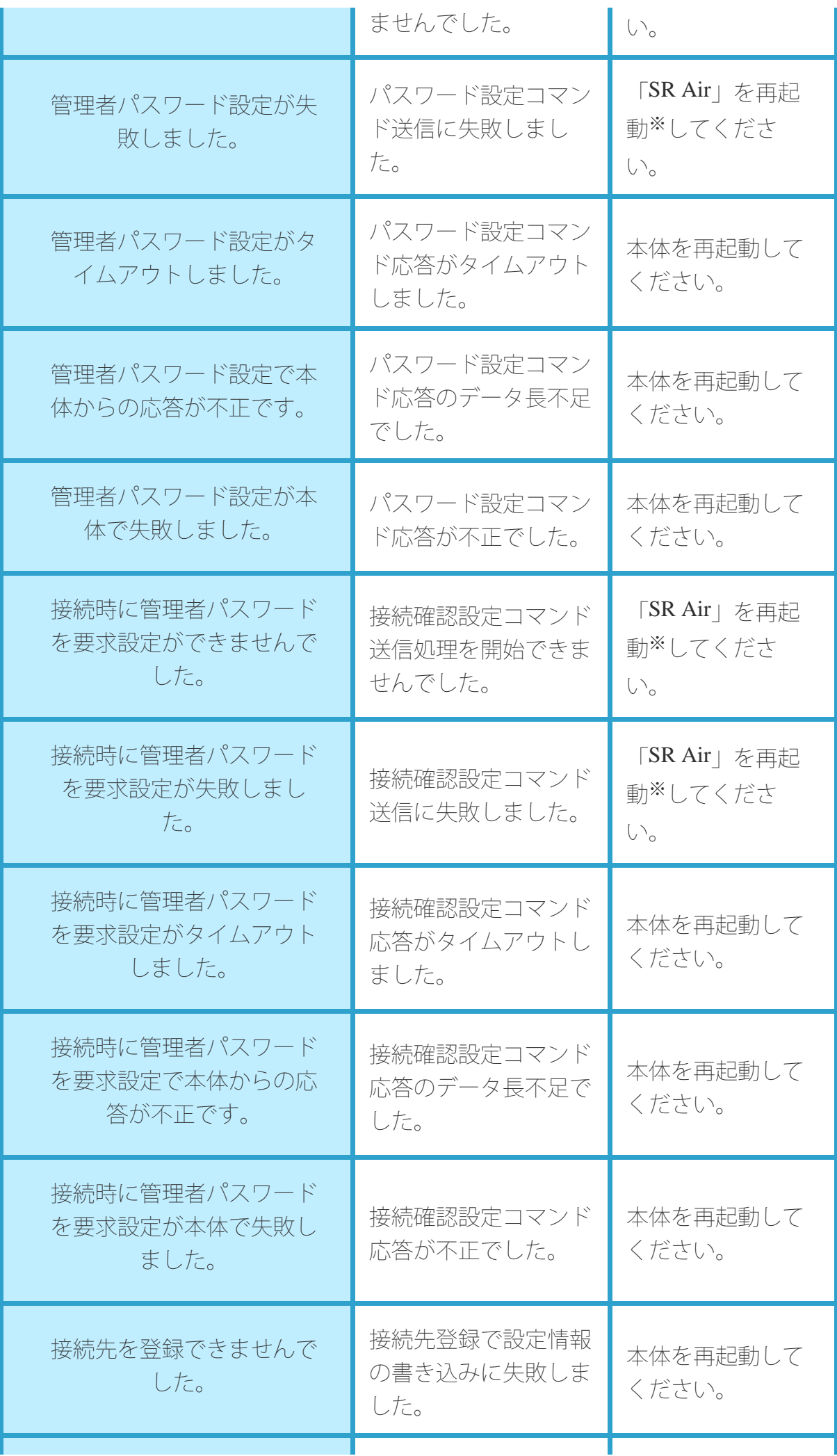

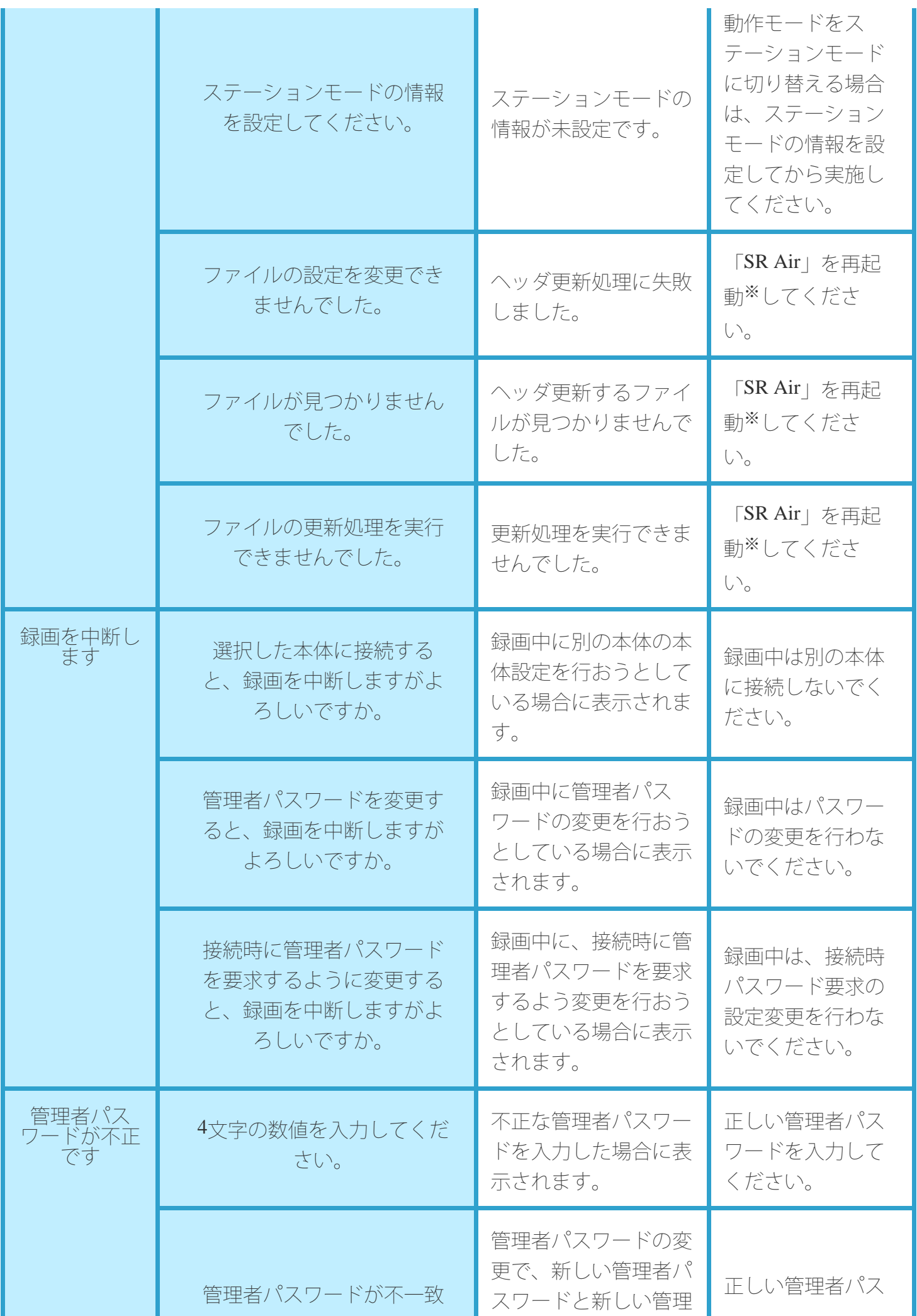

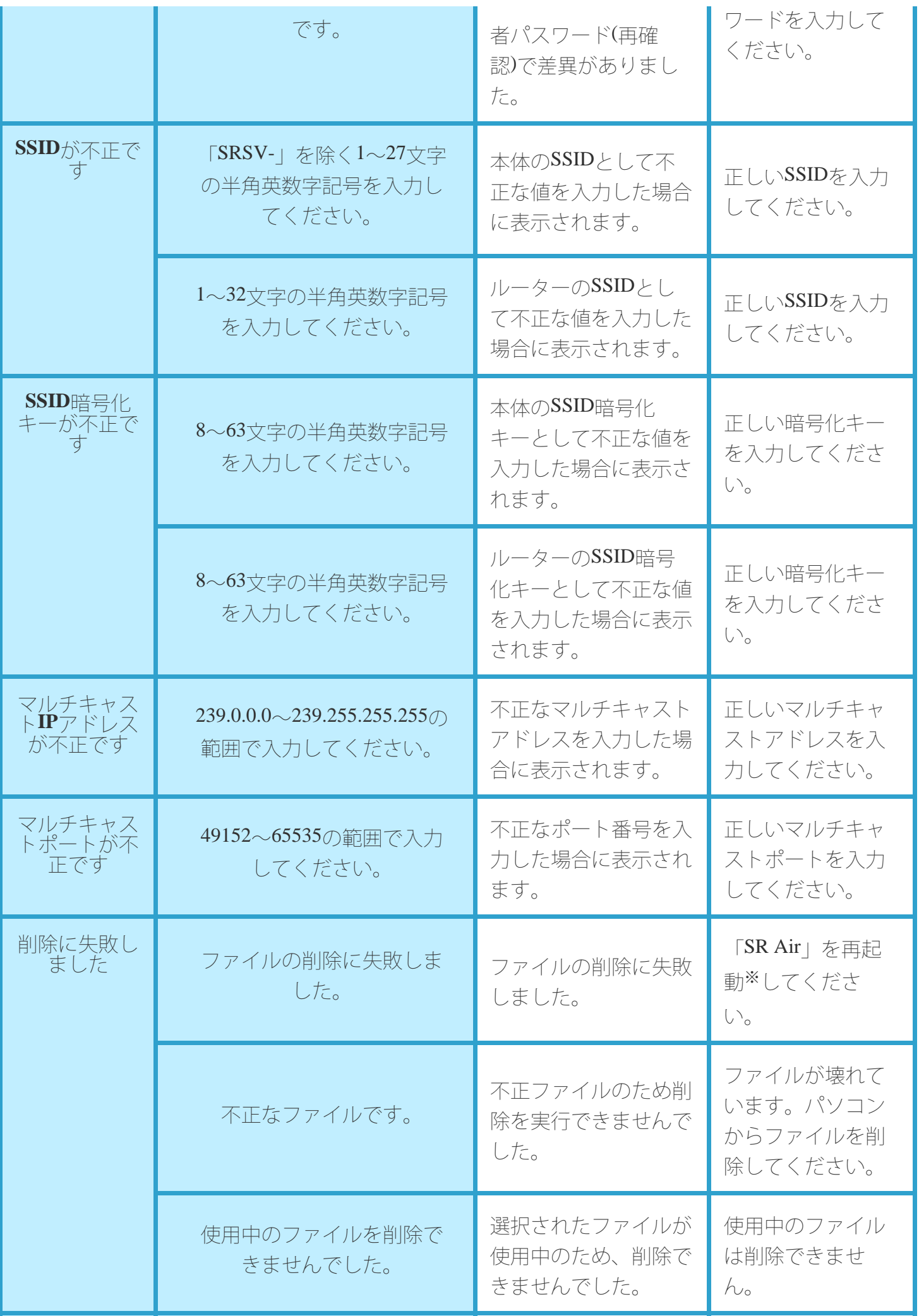

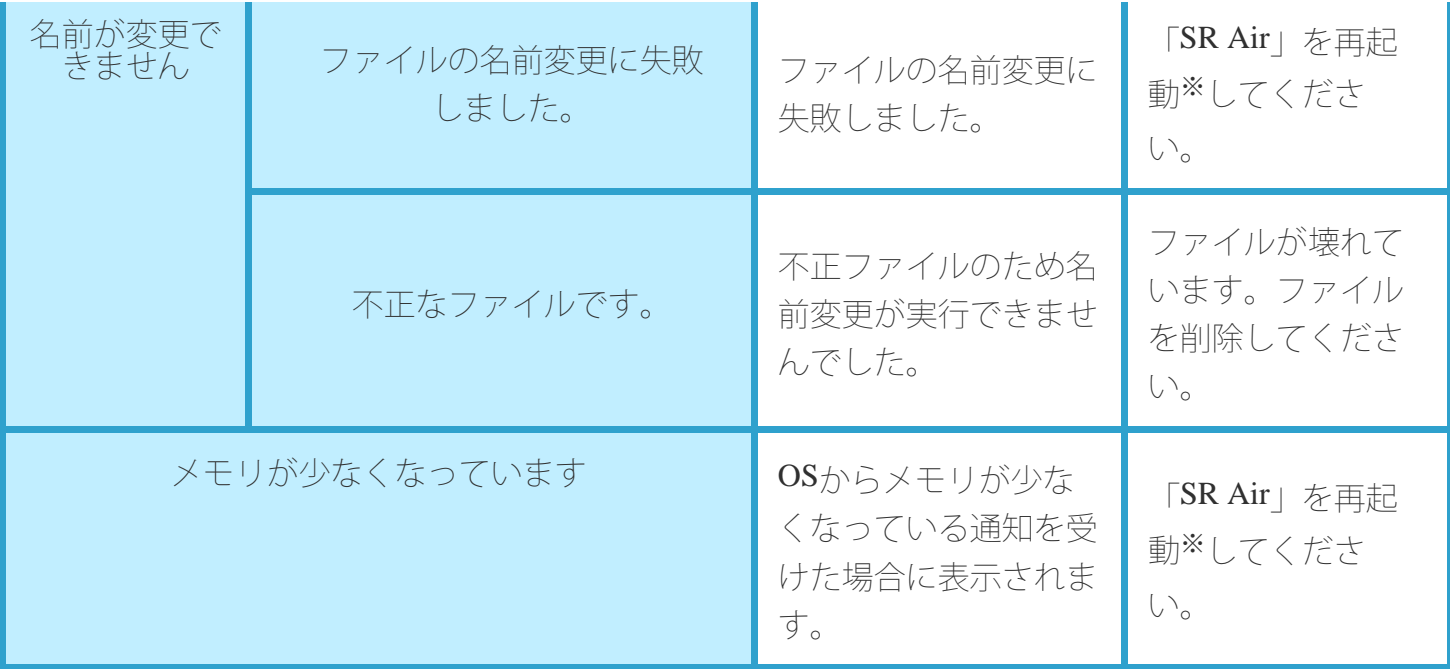

※:アプリケーションの再起動については、Apple社のホームページをご覧ください。

上記の対応をしても解決できない場合は、お客様相談室へご相談ください。

# お手入れのしかた

本体、ACアダプタをお手入れをするときは、以下の点にご注意ください。

- お手入れの際は、電源プラグをコンセントから抜き、本体の電源を切ってから行ってください。
- 乾いた柔らかい布(めがね拭きなど)で拭いてください。
- アルコール、シンナー、ベンジン、洗剤などで拭くと、印刷が消えたり、色があせたりする原因にな りますので避けてください。
- 各端子は定期的(半年に一度)に乾いた綿棒などで清掃してください。汚れていると接触不良の原因 になります。
- 清掃する際には破損に十分注意してください。
- 万が一、内部に水などの液体が入ったり、濡らしたりした場合は、すぐに本体の電源を切り電源プラ グをコンセントから抜いて、お客様相談室までご連絡ください。

# 保管のしかた

ご使用にならないときは、以下の点にご注意ください。

- 高温になる場所(火のそば、暖房器具のそば、こたつの中、直射日光の当たる場所、炎天下の車内な ど)、多湿(風呂場など)、ほこりの多い場所は避けてください。
- 結露しない場所に保管してください。
- 乳幼児の手の届かない場所に保管してください。
- 金属製ネックレスなどと一緒に保管しないでください。
- 長期間使用しない場合は、過放電防止のため、電源を切り、ACアダプタを抜いて保管ください。
- 長期間使用しない場合は、半年に一度は充電を行ってください。

## 電池の交換

- 本体の電池は内蔵されており、お客様自身では交換できません。
- 内蔵電池は消耗品です。

繰り返し使用して、満充電で使える時間が短くなった時が寿命です。早めに交換する事をお勧めしま す。

内蔵電池の交換につきましては、お客様相談室までお問い合わせください。

## ご不要になったときは

本製品を廃棄する場合は、以下の方法にしたがって廃棄してください。

※本製品を廃棄する前に、お客様が設定した情報を消去するため、本体をリセットしてお買い上げ時の 状態に戻すことをお勧めします。本体をリセットするには、電源ONの状態でリセットボタンを3秒以上 押します。

**●**販売店で廃棄する場合

お客様相談室にご相談ください。

□ご購入者様自身で廃棄する場合

本体はニッケル水素系二次電池を使用しています。

電池は本体に内蔵されていますが、お客様ご自身で分解、取り外しを行わないでください。

また、本体は一般のゴミと一緒に捨てないでください。発火、環境破壊の原因になります。

ニッケル水素電池は、リサイクル可能な貴重な資源です。不要となった本体は、端子にテープなどを貼 り、絶縁してから、回収を行っている市区町村にご相談いただき、その指示に従ってください。

回収されるまで保管する場合は、雨などの水に濡れないように保管してください。また、炎天下に放置 しないでください。

## **●SR**ソフトビジョン 無線化キット(数値版)

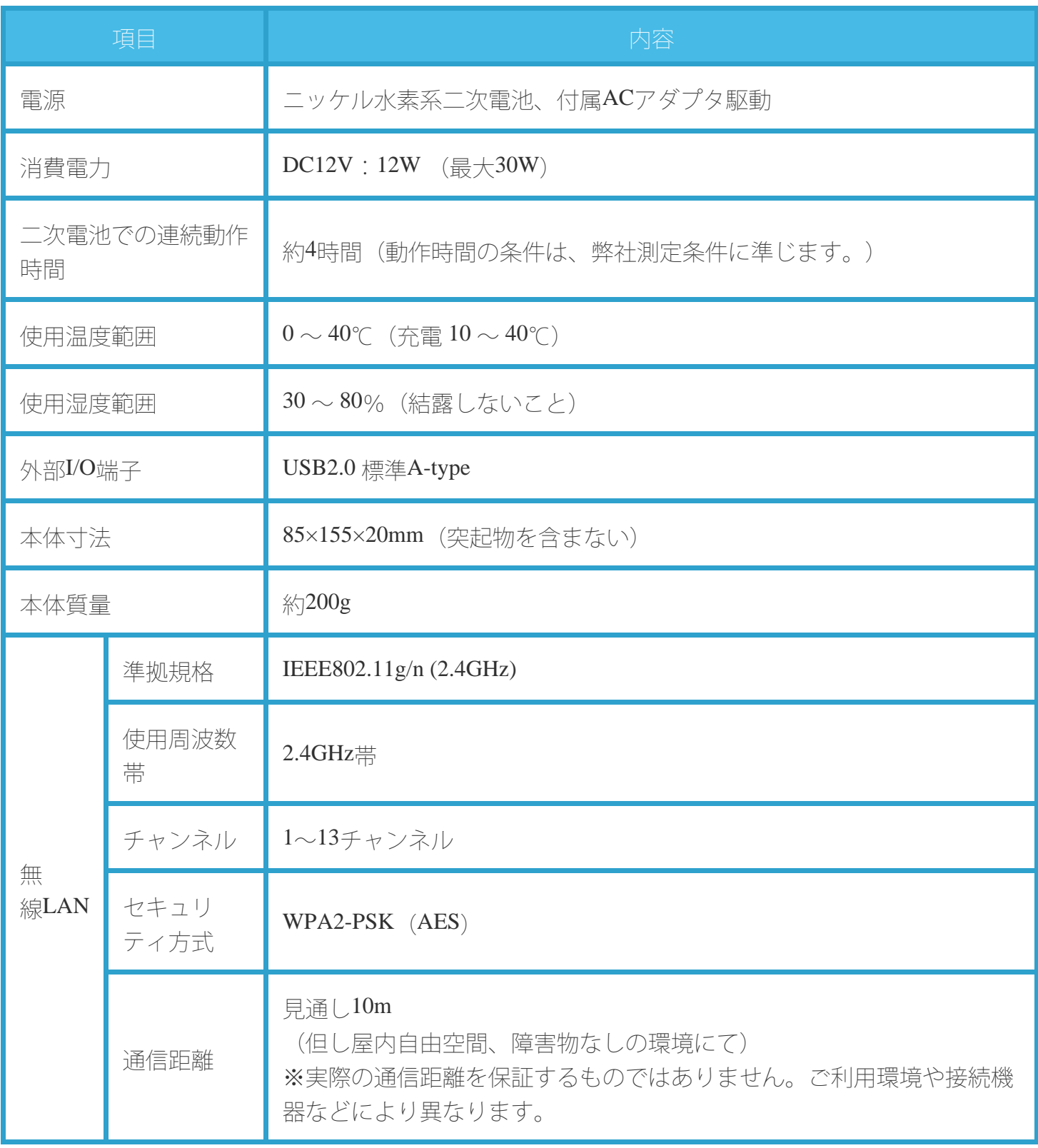

**●AC**アダプタ

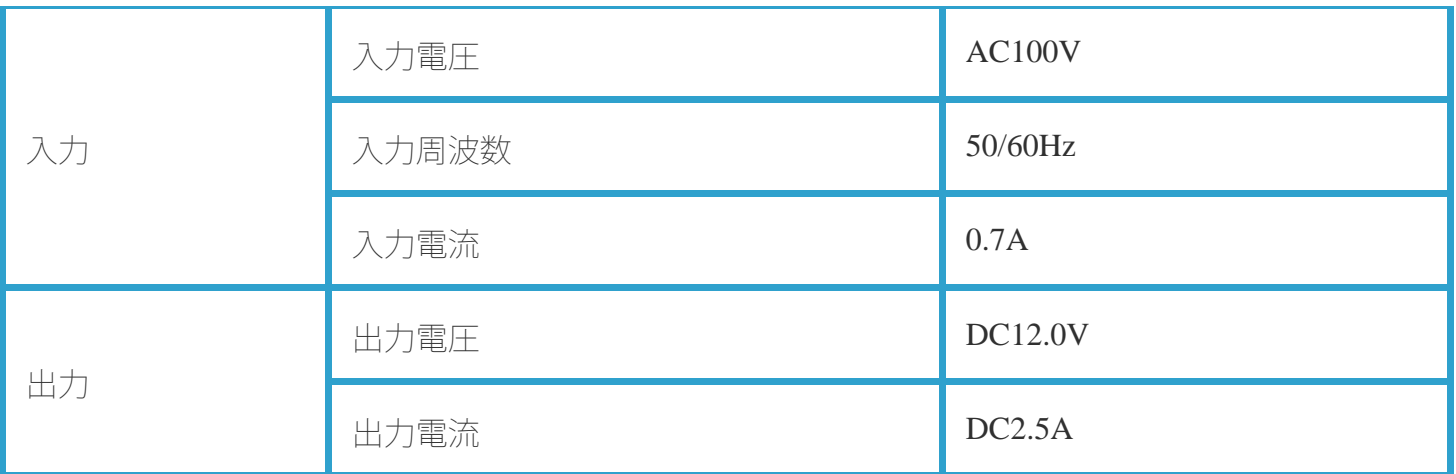

#### **●CSV**ファイル(**.csv**)

CSV(Comma-Separated Values)は、各測定点での圧力値をカンマ「,」で区切ったテキスト形式の データファイルです。表計算ソフトやメモ帳等のテキストエディタを利用して、データの閲覧・編集を することができます。

### **○CSV**ファイルフォーマット

#### <共通部分>

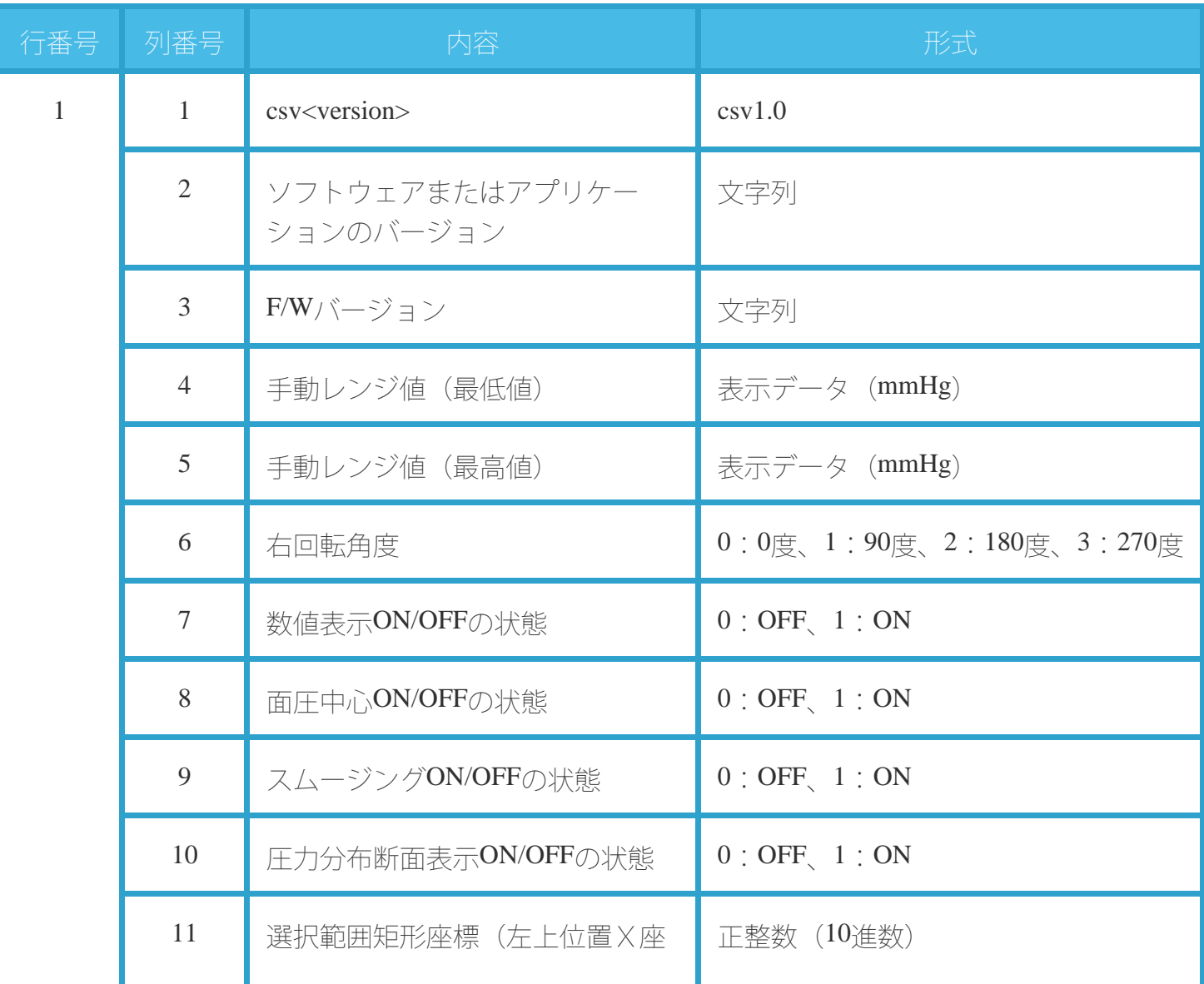

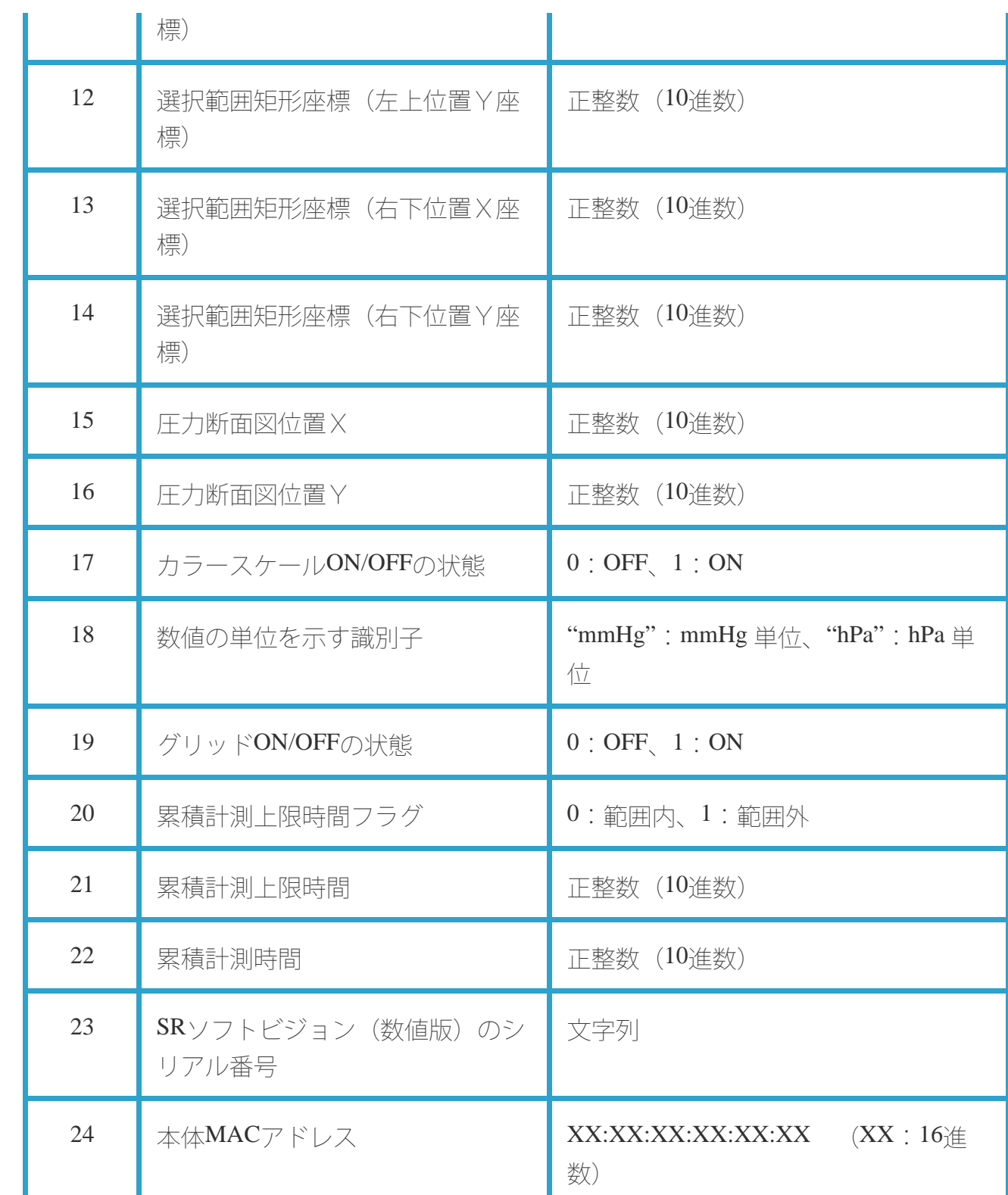

#### <動画の場合>

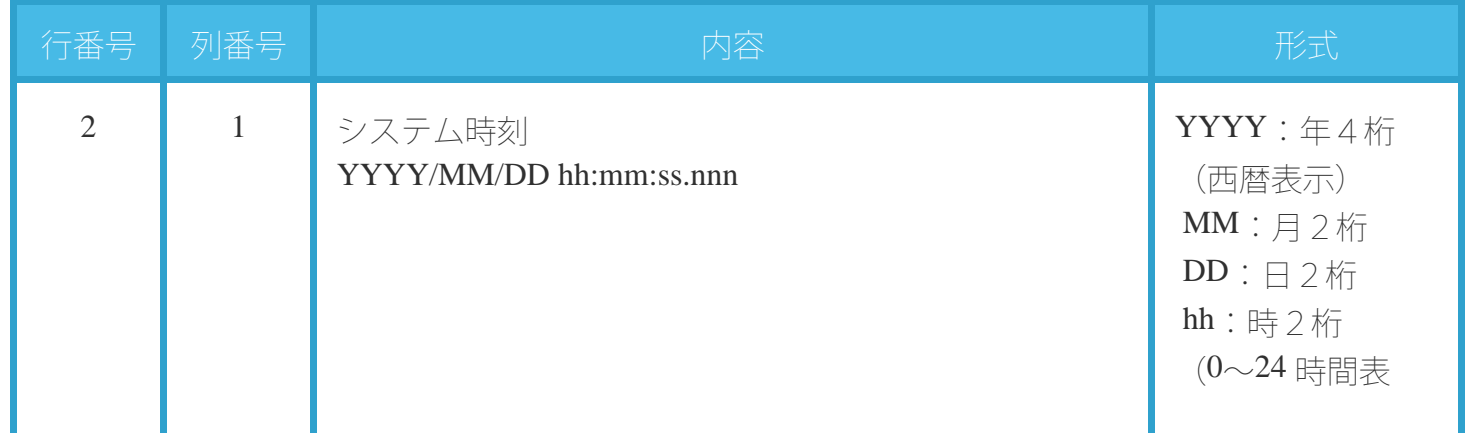

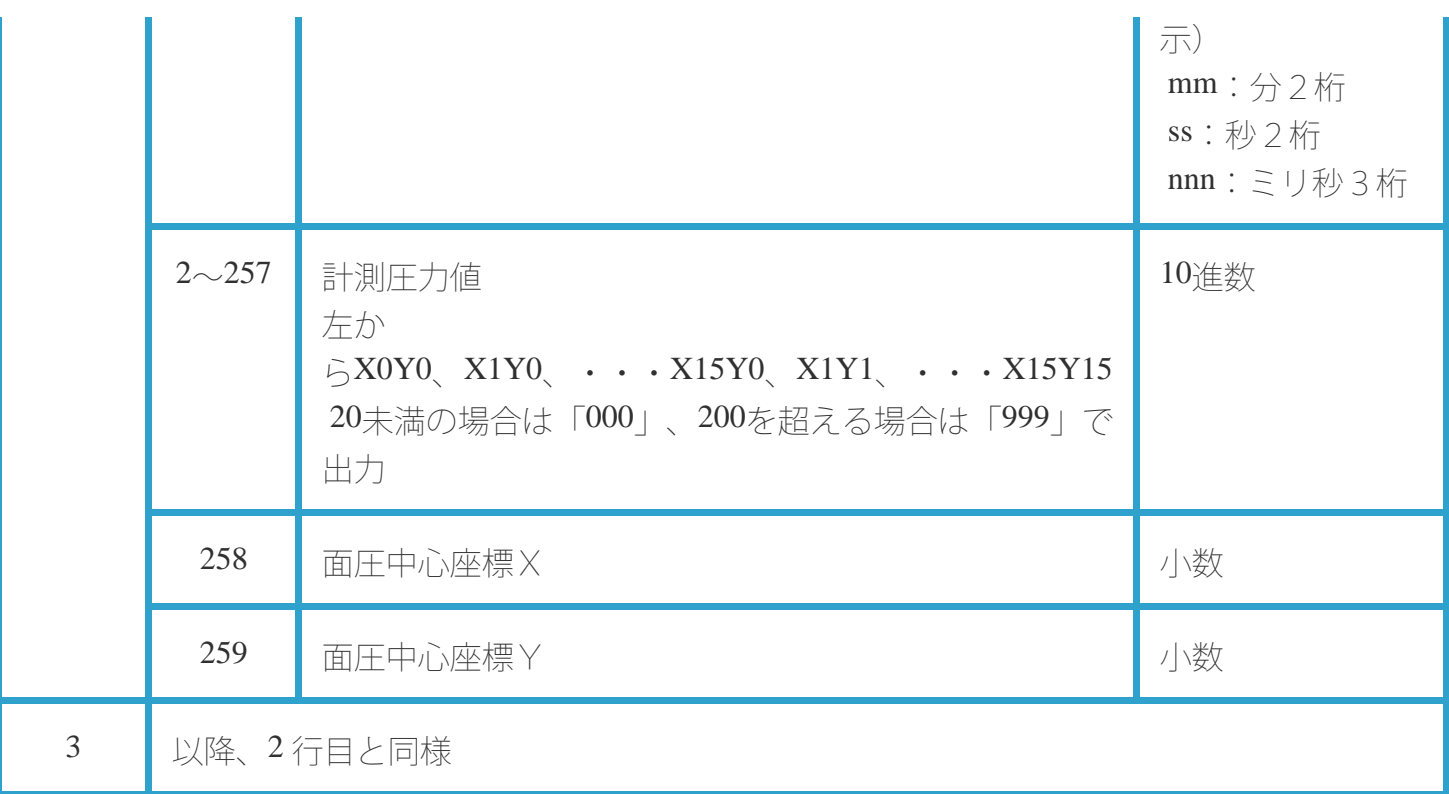

#### <静止画の場合>

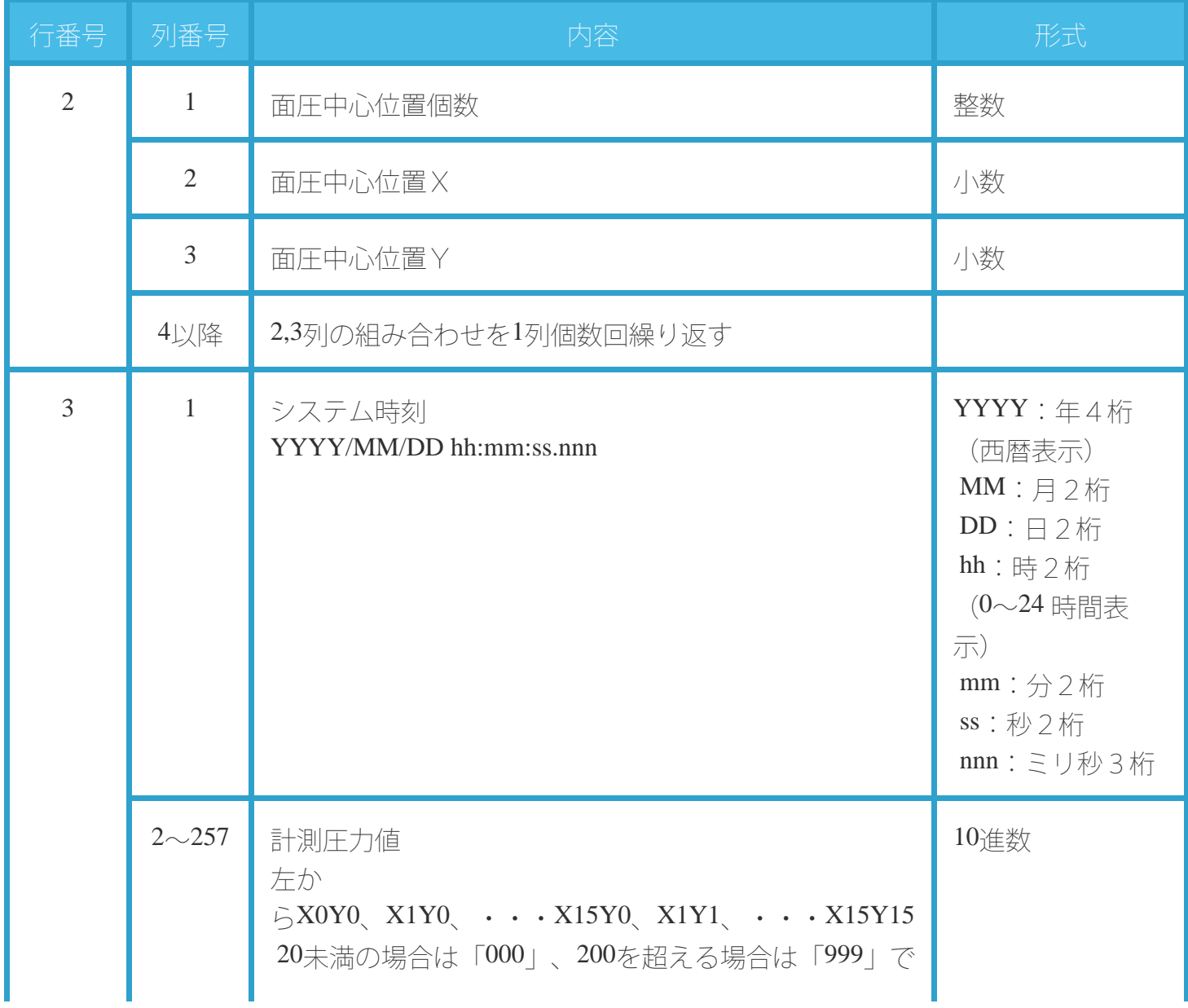

## **●**輸送**/** 保管条件

### **○SR**ソフトビジョン 無線化キット(数値版)

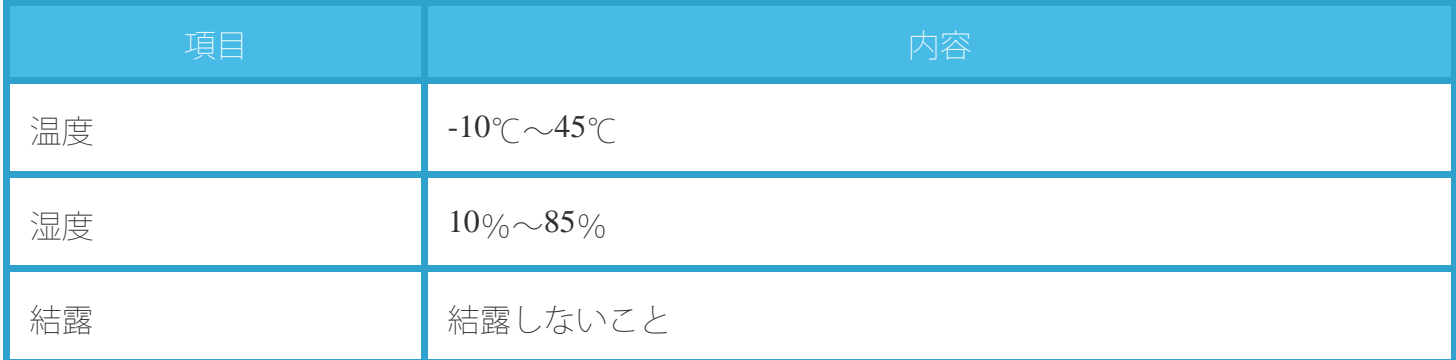

### **○AC**アダプタ

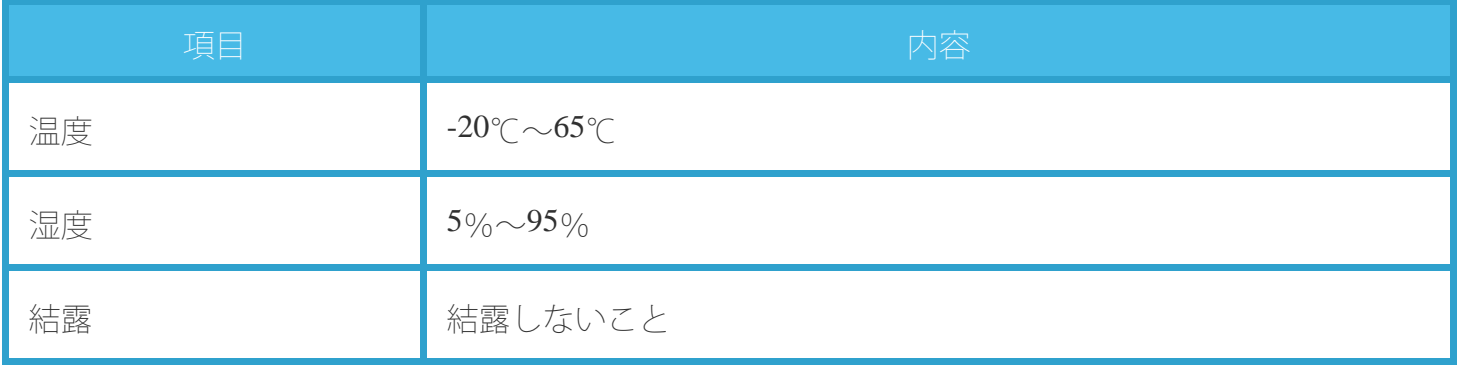

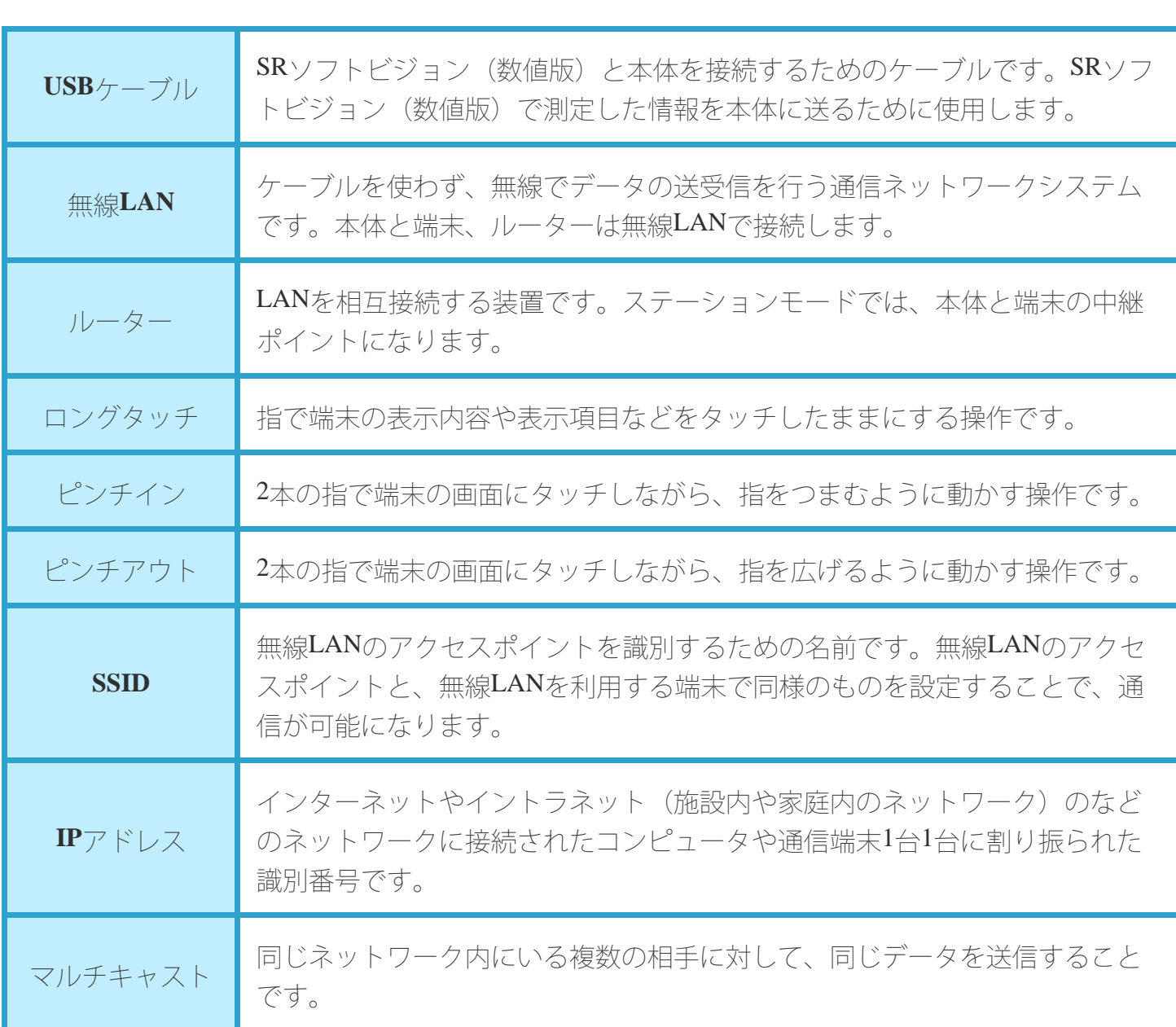

用語一覧

# お問い合わせ先

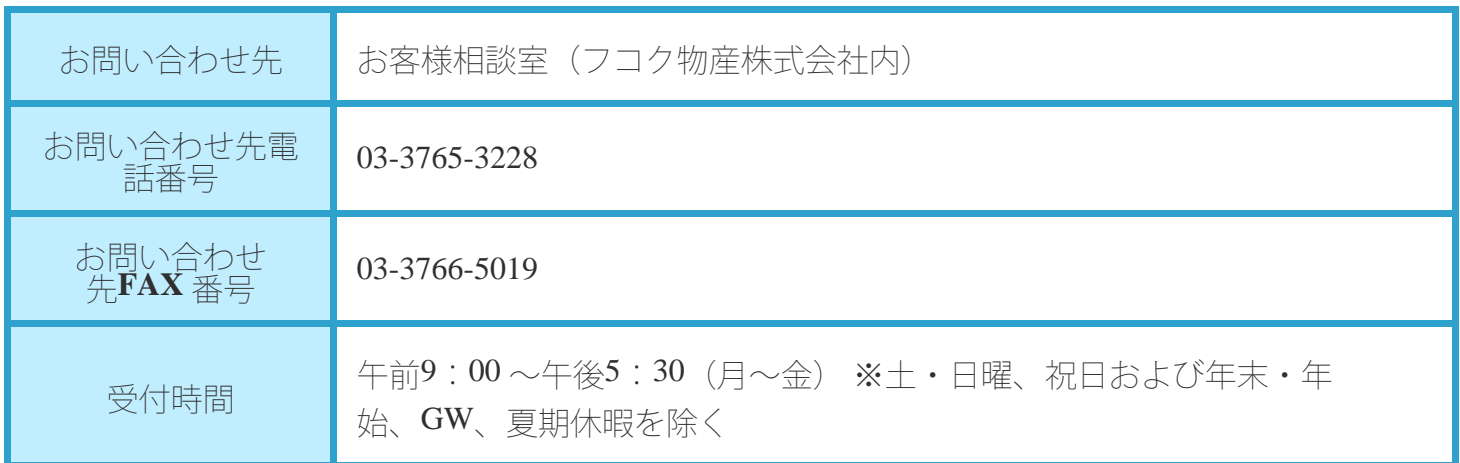

お客様相談室を通じてお知らせいただいたお客様の個人情報は、お問い合わせ、ご相談、修理、サポー トおよびメンテナンスへの対応、確認およびその記録の目的のみに利用し、これ以外の目的には使用し ません。ただし、当該目的に必要な範囲において、個人情報を委託業者等の第三者に開示することがあ ります。

#### 製造元

住友理工株式会社 健康介護事業室 〒485-8550 愛知県小牧市東三丁目1 番地 TEL: 0568-77-2975

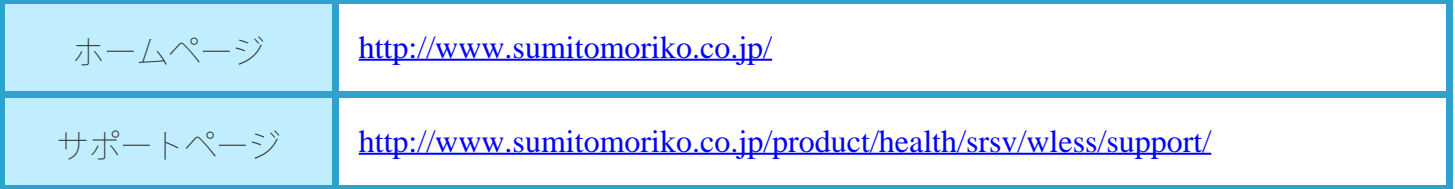

### 使用許諾契約書

この使用許諾契約書は、お客様と住友理工株式会社(以下、「弊社」といいます。)との間に締結され る契約です(以下、「本契約」といいます。)。ご使用になる前に、本契約をよくお読み下さい。お客 様が本ソフトウェアを端末へインストール、コピーまたは使用(以下、「インストール等」といいま す。)することによって、お客様は、本契約のすべての条項に同意されたものとします。

1. 定義

「本ソフトウェア」とは、本契約とともに弊社がお客様に提供する「SR Air」という名称のビュー ワーソフトウェアのプログラムをいいます。

2. 使用許諾の内容・範囲

弊社は、お客様に対し、下記条件の下で、本ソフトウェアに関し、日本国内における非独占かつ譲渡 不能の下記権利を許諾します。

記

- o お客様は、本ソフトウェアを本契約に従いお客様の別売りのSRソフトビジョン(数値版)と本製 品上においてのみ使用することができます。
- お客様は、バックアップ目的で、本ソフトウェアの複製物を1個に限り、作成することができま す。当該複製物にも、本契約の各条項が適用されるものとします。
- 3. 著作権
	- 本ソフトウェア及びその取扱説明書等に関する著作権およびその他の知的財産権は弊社に帰属しま す。
- 4. 禁止事項
	- お客様は、第三者に対し、本ソフトウェアを販売、再使用許諾、貸与、譲渡およびこれに類する行 為をすることはできません。
	- お客様は、本ソフトウェアを改変、リバース・エンジニアリング、逆コンパイルまたは逆アセンブ ル等することはできません。
- 5. 免責事項
	- 本ソフトウェアの不具合が、火災もしくは地震等の不可抗力または第三者による行為もしくはお客 様の故意・過失により生じた場合、弊社は、責任を負わないものとします。
	- 弊社は、明示・黙示を問わず、本ソフトウェアに関し、商品性および特定の目的に対する適合性そ の他の保証を一切いたしません。
	- 本ソフトウェアのインストール等に関連してお客様に損害が発生した場合、弊社は、その損害に対 し、責任を負わないものとします。
- 6. 有効期間
	- 本契約は、お客様が本ソフトウェアをインストール等したときから有効となり、本契約を解除され る場合を除き、期間の定めなく、本ソフトウェアを使用することができます。
- 7. 契約解除
	- お客様が本契約の各条項のいずれかに違反した場合、弊社は、催告その他の手続を要せず、直ちに 本契約を解除することができるものとします。この場合、お客様は、本ソフトウェアを以後使用す

ることができなくなります。

8. 準拠法

本契約は、日本国法を準拠法にするものとします。

- 9. その他
	- お客様は、本ソフトウェアが組み込まれた端末に適用される「外国為替及び外国貿易法」、「輸出 貿易管理令」その他の日本国の輸出関連法規を遵守するものとします。

## 保証内容

- 「かんたん設定マニュアル」には「保証書」の記載があります。記載内容をよくお確かめの上、購入 日時を証明できる書類(レシート等)とあわせて大切に保管してください。
- 本製品の故障・修理やその他お取り扱いによって保存されたデータが変化・消失する場合について は、保証しておりません。万が一に備え、必要なデータはご自身でバックアップをお取りくださるよ うお願いいたします。お客様が、本書の注意事項に違反し、またはバックアップの作成を怠ったため に、データを消失・破棄に伴う損害が発生した場合であっても、弊社はその責任を負いかねますので あらかじめご了承ください。
- 本製品は仕様改良により、予告なく変更する場合がありますので、あらかじめご了承ください。